Dell™ Inspiron™ 700m

擁有者手冊

PP07S 型

# 註、注意事項和警示

**҈ 註:** 「註」表示可以幫助您更有效地使用電腦的重要資訊。

注意事項︰ 「注意事項」表示有可能會損壞硬體或導致資料遺失,並告訴您如何避免此類問題。

警示: 「警示」表示有可能會導致財產損失、人身受傷甚至死亡。

# 縮寫和簡寫用語

若要獲得縮寫和簡寫用語的完整清單,請參閱 Dell Inspiron 說明檔。若要存取說明檔,請參閱第 [10](#page-9-0) 頁。

如果您購買的是 Dell™ n Series 電腦,則本文中有關 Microsoft® Windows® 作業系統的任何參考均不適用。

本文件中的資訊如有更改,恕不另行通知。 © 2004 Dell Inc.。版權所有,翻印必究。

\_\_\_\_\_\_\_\_\_\_\_\_\_\_\_\_\_\_\_\_

未經 Dell Inc. 的書面許可,嚴禁以任何形式進行複製。

PP07S 型

2004 年 6 月 P/N N5325 Rev. A00

本文中使用的商標:Dell、DELL 徽標、Inspiron、Dell Precision、Dell TravelLite、Dimension、OptiPlex、Latitude、 TrueMobile、DellNet、PowerApp、PowerEdge、PowerConnect、PowerVault 和 Axim 是 Dell Inc. 的商標;Intel、Pentium 和 Celeron 是 Intel Corporation 的註冊商標;Microsoft、Windows 和 Outlook 是 Microsoft Corporation 的註冊商標;EMC 是 EMC Corporation 的註冊商標;Bluetooth 是 Bluetooth SIG, Inc. 擁有的商標,並授權給 Dell Inc. 使用。

本文件中述及的其他商標和產品名稱是指擁有相應商標和名稱的公司實體或其產品。Dell Inc. 對本公司之外的商標和產品名稱不 擁有任何所有權。

目録

 $\mathbf{1}$ 

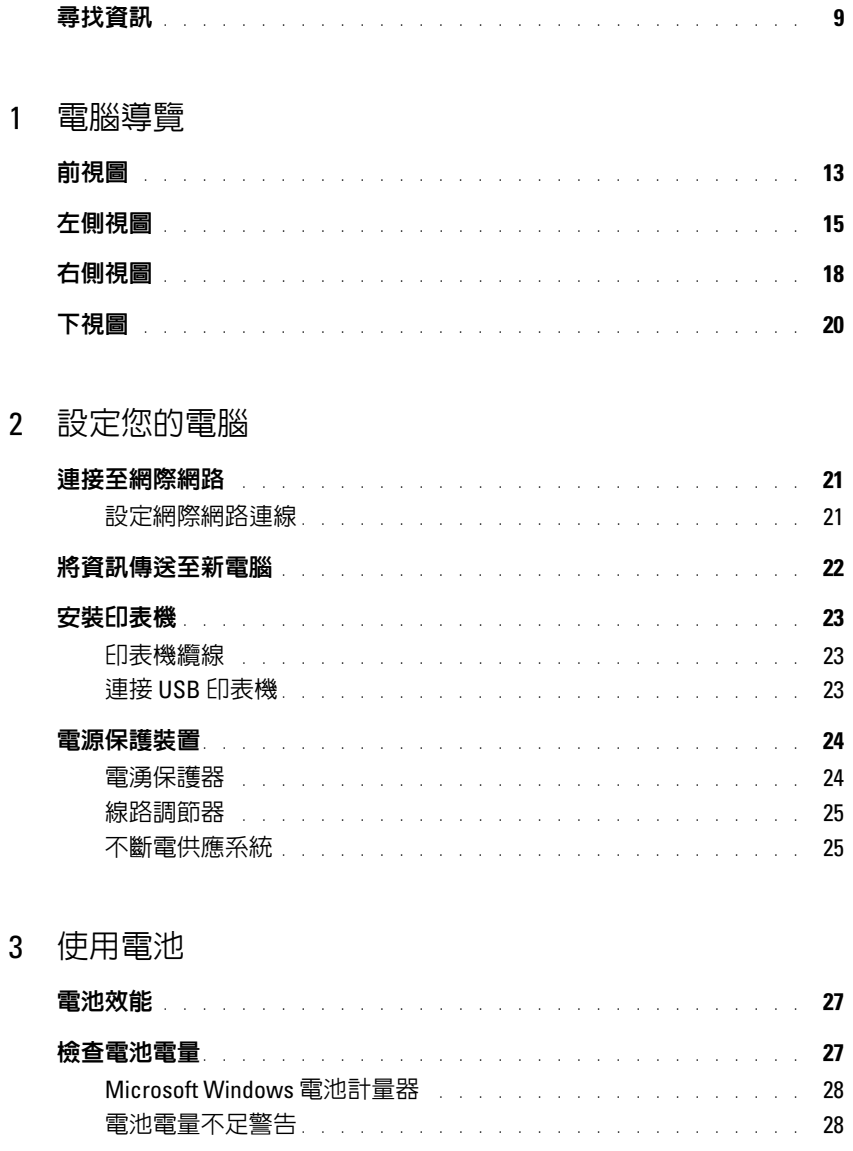

#### 28

#### 目録 | 3

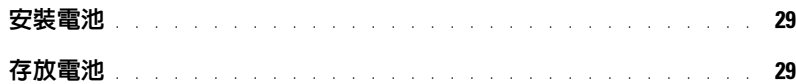

### 4 安装模組凹槽裝置

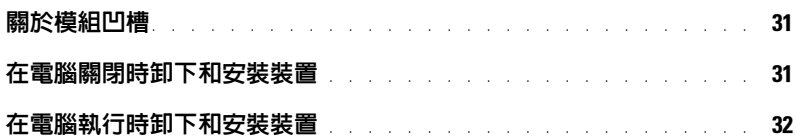

### 5 使用 CD、DVD 和其他多媒體

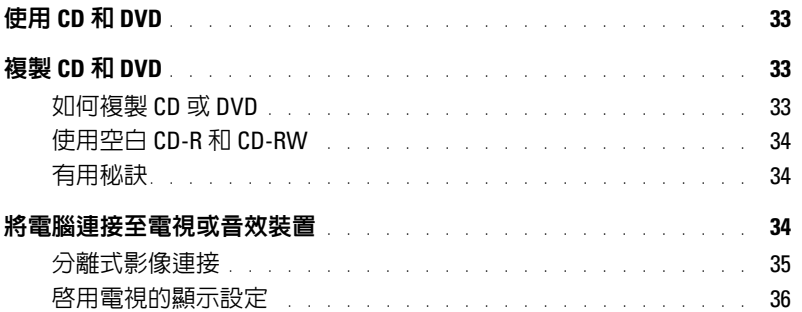

### 6 使用鍵盤和觸控墊

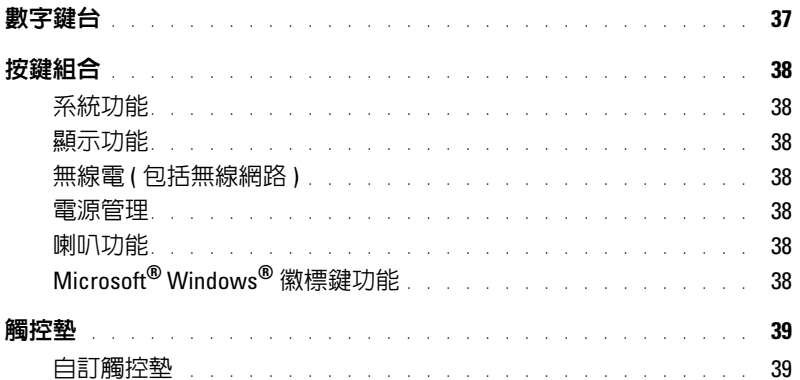

## 7 [使用](#page-40-0) PC 卡

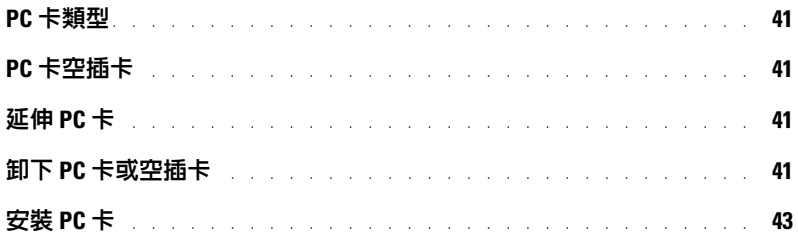

### 8 [設定家用和辦公室網路](#page-44-0)

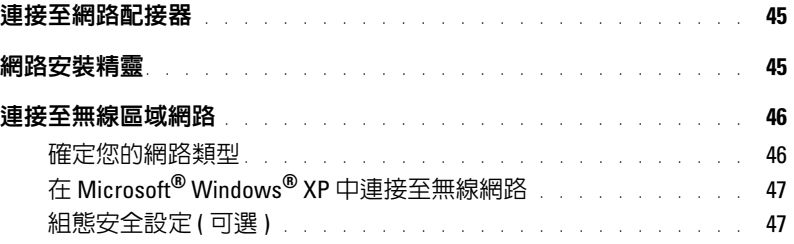

### 9 [解決問題](#page-48-0)

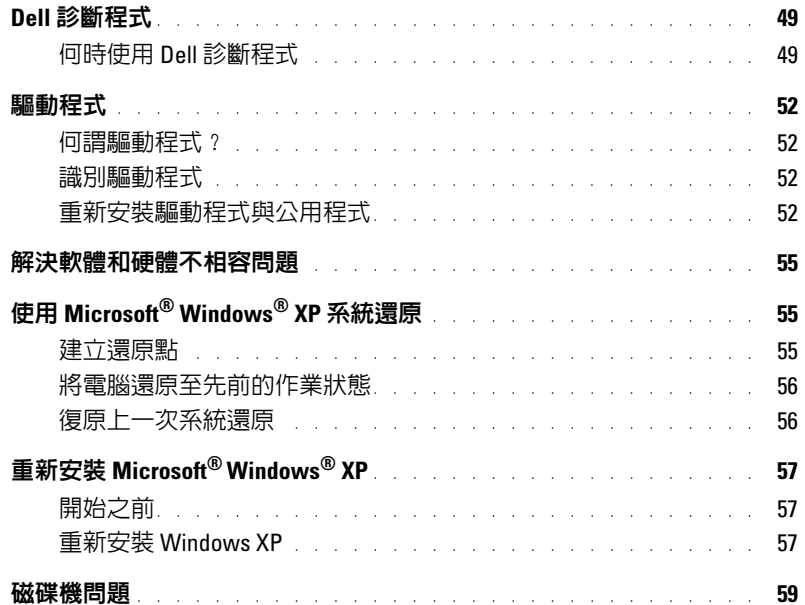

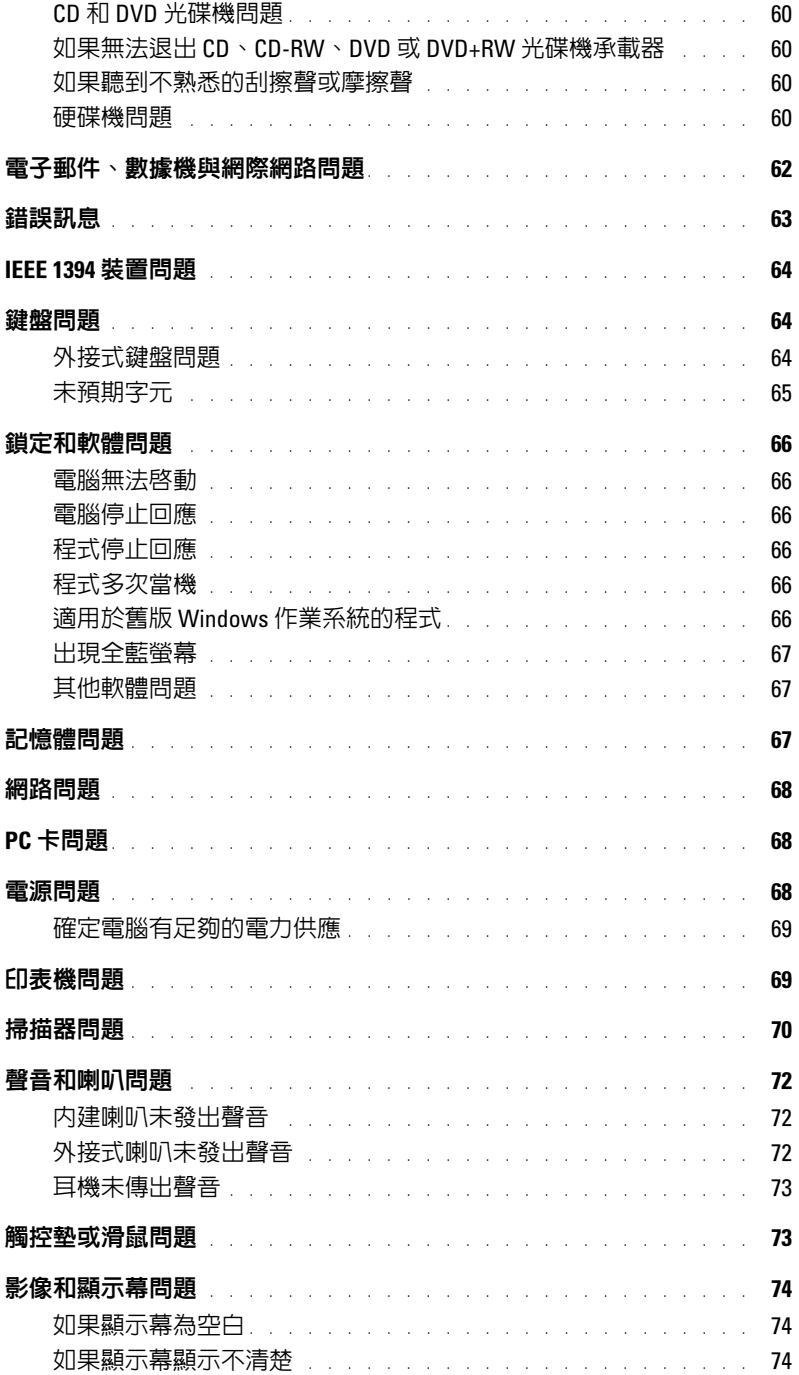

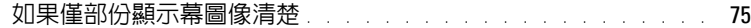

### 10 新增與更換零件

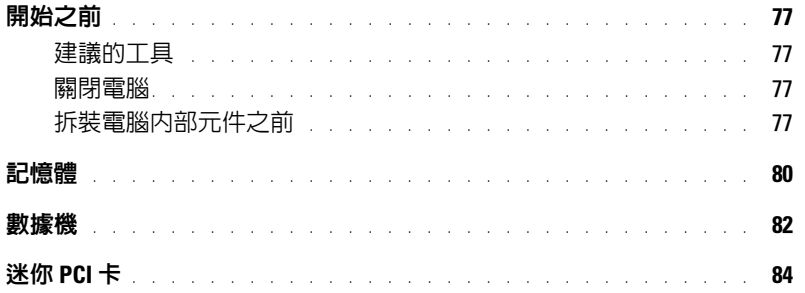

# 11 附錄

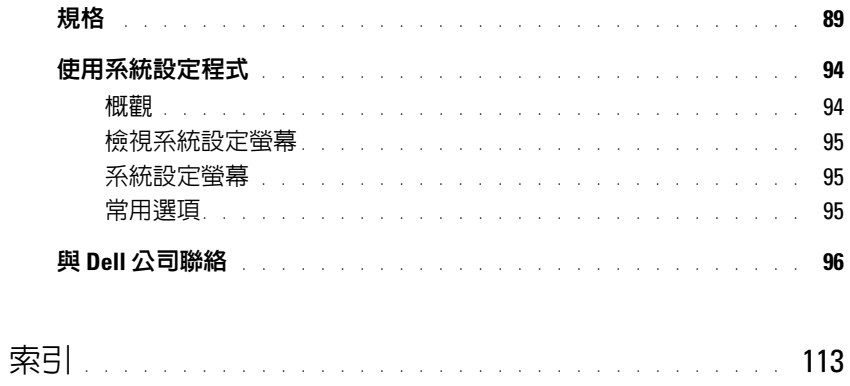

### 目錄

#### <span id="page-8-0"></span>您要尋找什麼 ? 從此處尋找

- 如何存取指南和其他使用資訊
- 如何取得發票的副本
- 如何延伸我的保固
- 如何在 Microsoft® Windows® 桌面上存取 Dell 支援 ( 僅限於美國 )
- 其他說明文件、工具、故障排除資訊,以及線上支援 資源的連結
- 電腦的診斷程式
- 電腦的驅動程式

Dell 問題解答中心

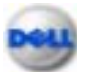

在您的 Windows 桌面上

驅動程式與公用程式 CD ( 亦稱為 ResourceCD)

驅動程式已安裝在您的電腦上。您可以使用此 CD 來 重新安裝驅動程式 (請參閱第 52頁),執行 Dell 診斷 程式 (請參閱 第49頁),或存取說明文件。請將此 CD 置於安全的地方以備將來使用。

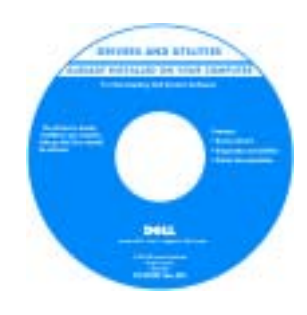

讀我檔案可能儲存在您 的 CD 上,它提供有關 電腦技術變更的最新更 新資訊,或者為技術人 員或有經驗的使用者提 供進階技術參考資料。

註:最新驅動程式和說 明文件更新可在 support.dell.com 找到。

- 如何安裝印表機
- 有關設定電腦的其他資訊
- 如何診斷故障與解決問題
- 如何卸下與安裝零件
- 技術規格
- 如何與 Dell 公司聯絡

Inspiron 擁有者手冊

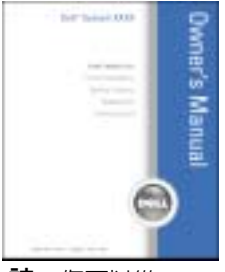

註: 您可以從 support.dell.com 上獲得本文件的 PDF 版 本。

### 您要尋找什麼? インディング こうしゃ おおし 総此處尋找

- 保固資訊
- 安全指示
- 管制資訊
- 人體工學資訊
- 最終使用者授權合約

• 如何安裝電腦 ファイン アイスト マイクリック 安装圖解

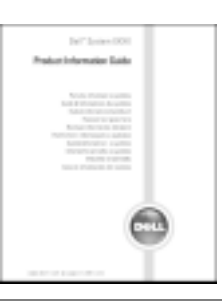

Dell™ 產品資訊指南

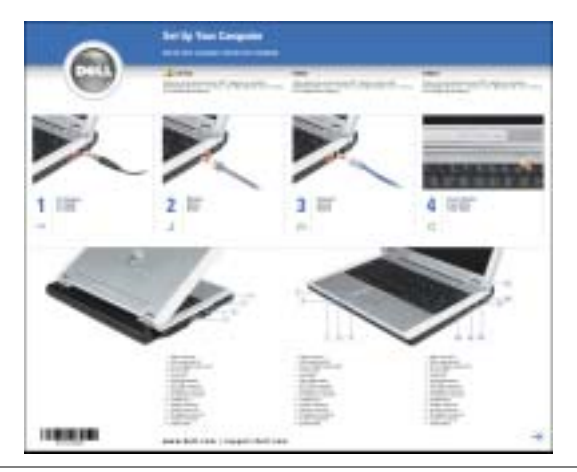

- 使用 Microsoft® Windows® 秘訣
- 如何播放 CD 和 DVD
- 如何使用待命模式和休眠模式
- 如何變更顯示解析度
- 如何清潔電腦

<span id="page-9-0"></span>Dell Inspiron 說明檔

1 單按開始按鈕,然後單按說明及支援。

- 2 單按使用者和系統指南,然後單按使用者指南。
- 3 單按 Dell Inspiron 說明。

<span id="page-10-0"></span>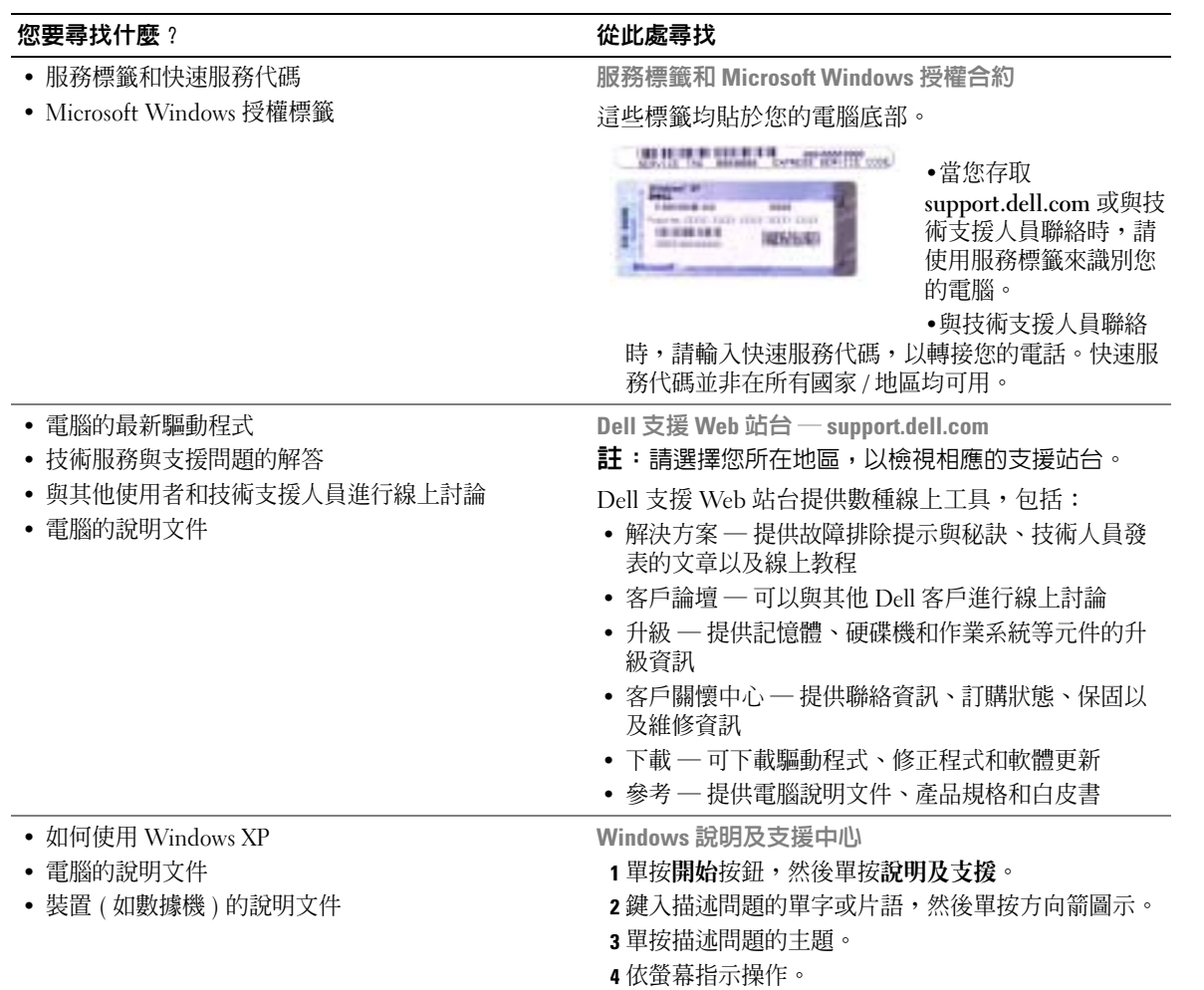

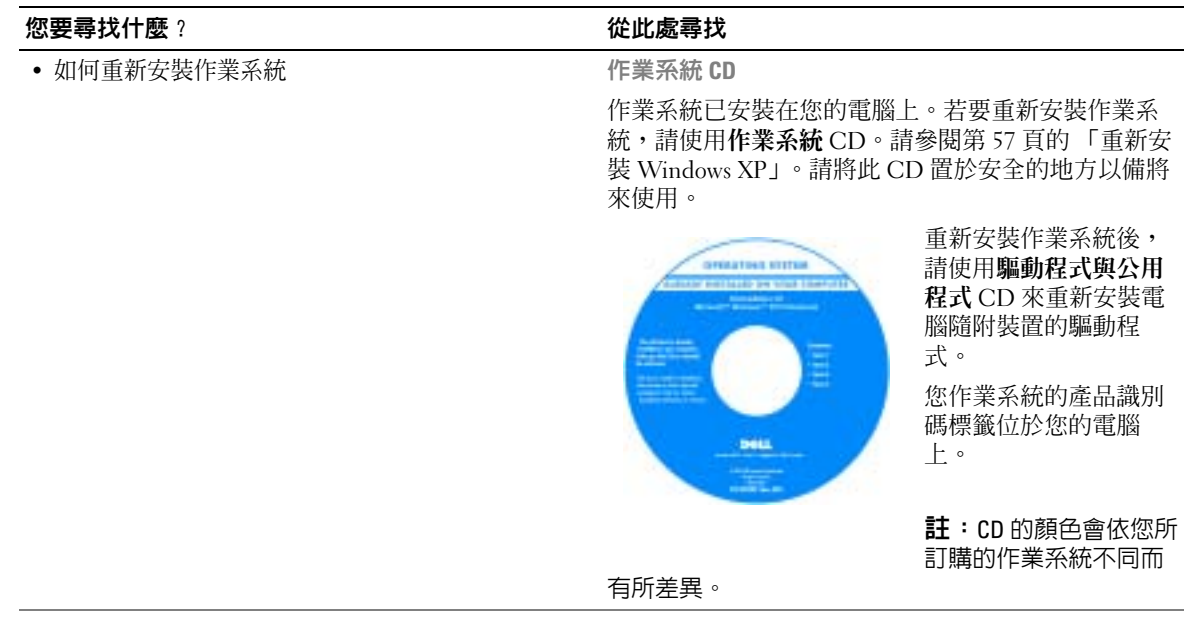

<span id="page-12-0"></span>電腦導覽

<span id="page-12-1"></span>前視圖

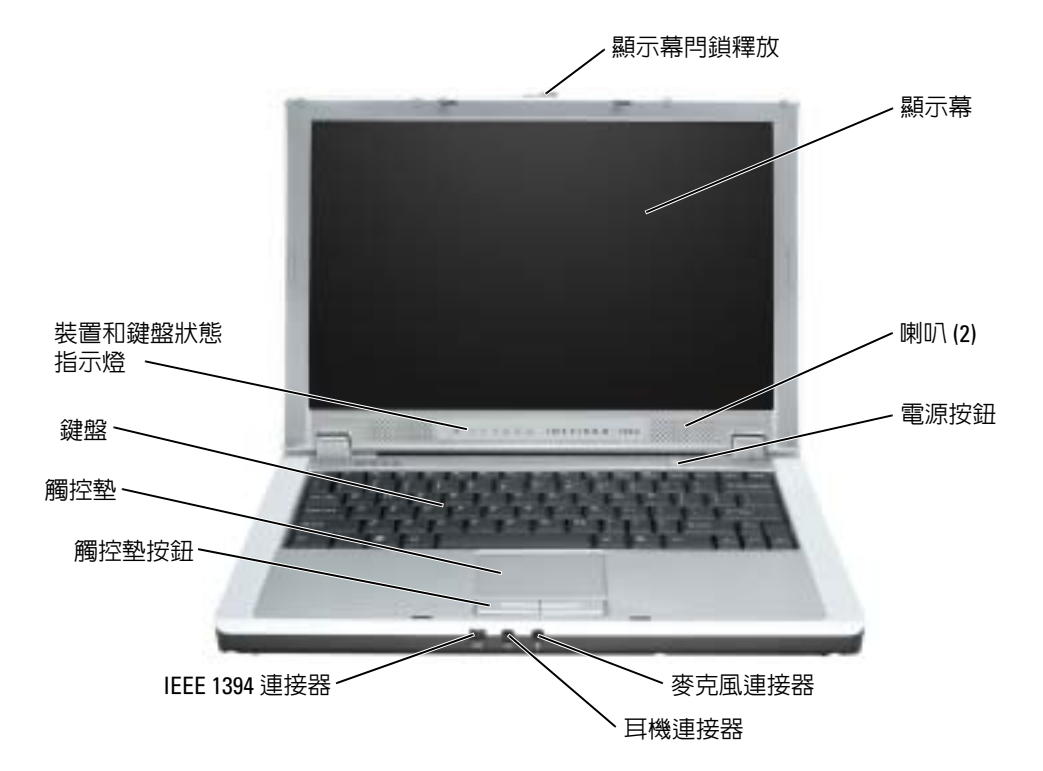

顯示幕門鎖釋放 — 滑動該顯示幕閂鎖以釋放並開啓顯示幕。

顯示幕 — 若要獲得有關顯示幕的更多資訊,請參閱 Dell Inspiron 說明檔中的「使用顯示幕」。若 要存取說明,請參閱第 [10](#page-9-0) 頁。

喇叭 — 若要調節內建喇叭的音量,請按音量控制鍵盤快速鍵。若要獲得更多資訊,請參閱第 [37](#page-36-2) 頁 [的 「使用鍵盤和觸控墊」。](#page-36-2)

電源按鈕 — 按下電源按鈕可以開啓電腦、進入或結束電源管理模式。

●● 注意事項: 為避免遺失資料,請透過執行關機程序而不要透過按下電源按鈕來關閉電腦。

音效連接器 — 連接耳機和麥克風。

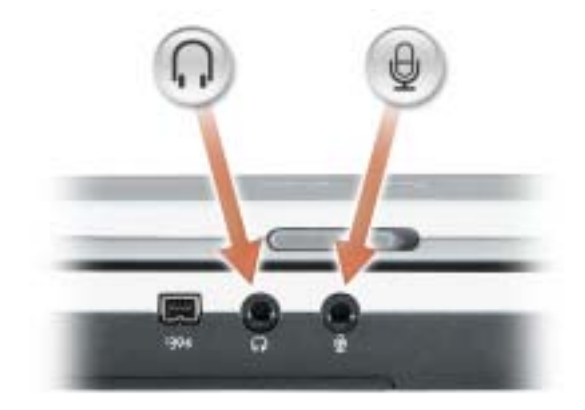

將耳機或喇叭連接至 , 連接器。

將麥克風連接至 連接器。

IEEE 1394 連接器 — 用於連接支援 IEEE 1394 高傳送速率的裝置,例如某些數位攝影機。

觸控墊 — 觸控墊和觸控墊按鈕提供滑鼠的功能。請參閱第 37 [頁的 「使用鍵盤和觸控墊」,](#page-36-2)以獲得 更多資訊。

鍵盤 — 鍵盤包括一個數字鍵台和 Microsoft® Windows® 徽標鍵。若要獲得有關支援的鍵盤快速鍵 的資訊,請參閱第 37 [頁的 「使用鍵盤和觸控墊」](#page-36-2)。

#### 裝置和鍵盤狀態指示燈

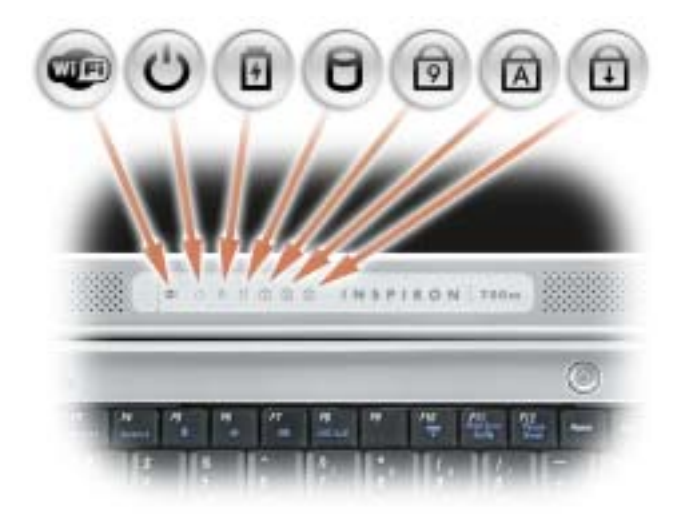

**LED** 在啟用無線網路時亮起。若要啟用或停用無線網路,請按  $<\nFn><\nF2>$ 

 $\mathcal{O}$ 在開啟電腦時亮起。電腦處於電源管理模式時穩定亮起或閃爍。

甬 指示電池充電狀態。

如果電腦已連接至電源插座,則 门 指示燈的執行狀態包括:

─ 綠色穩定:表示電池正在充電。

如果電腦使用電池執行,則 內 指示燈的執行狀態包括:

─ 熄滅:表示電池已充滿電 ( 或者電腦已關閉 )。

─ 綠色閃爍:表示電池電量不足。

- n 在電腦讀取或寫入資料時亮起。
	- 注意事項: 為避免遺失資料,切勿在 门 指示燈閃爍時關閉電 腦。
- 在啟用數字鍵台時亮起。 त्रि
- 在啟用大寫字母功能時亮起。 নি
- पि 在啟用捲動鎖定功能時亮起。

第2010年 註:裝置狀態指示燈在顯示幕合上時仍可見。

<span id="page-14-0"></span>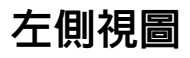

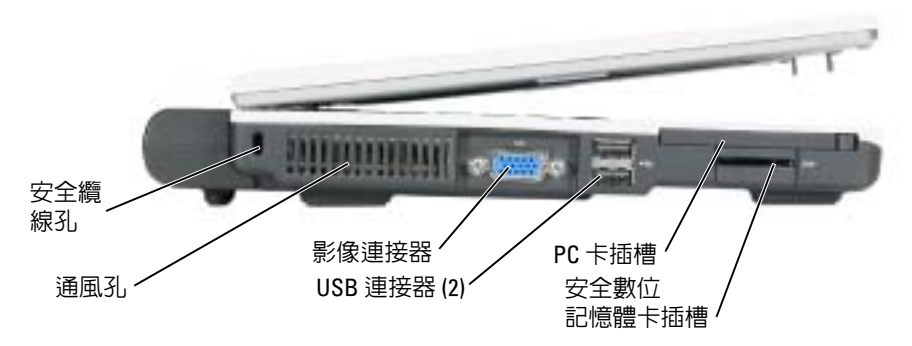

安全纜線孔 — 可讓您將市面上可以買到的防盜裝置連接至電腦。若要獲得更多資訊,請參閱裝置 隨附的說明。

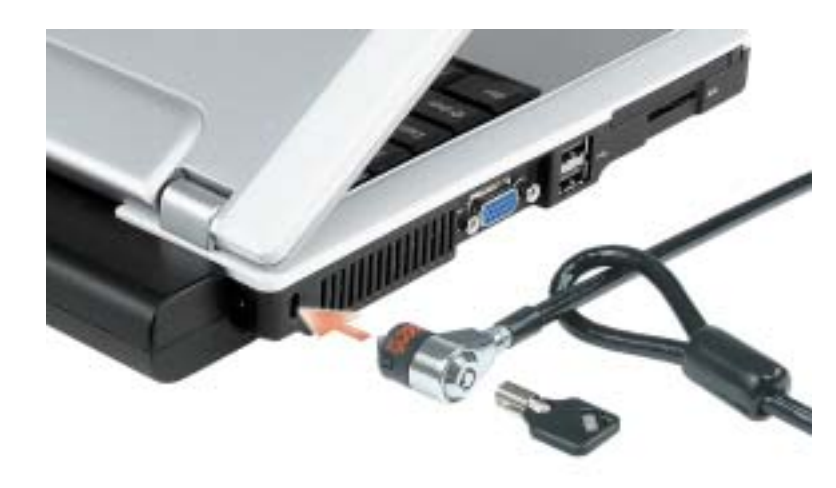

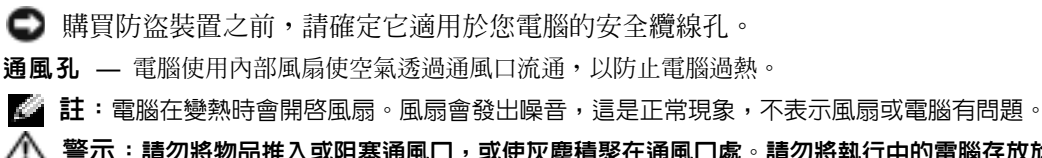

△△ 警示:請勿將物品推入或阻塞通風口,或使灰塵積聚在通風口處。請勿將執行中的電腦存放於 空氣流通不暢的環境 ( 例如合上的公事包 ) 中。限制空氣流通可能會損壞電腦或造成火災。

影像連接器

 $\Box$ 

用於連接外接式顯示器。若要獲得更多資訊,請 參閱 Dell Inspiron 說明檔中的 「使用顯示幕」。若 要存取說明,請參閱第 [10](#page-9-0) 頁。

USB 2.0 連接器

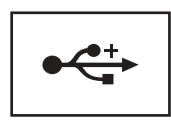

用於連接 USB 2.0 相容裝置,如滑鼠、鍵盤或印表機。

PC 卡插槽 — 支援一個 PC 卡,如數據機或網路配接器。電腦出廠時,插槽中裝有一個塑膠空插 卡。若要獲得更多資訊,請參閱第 41 [頁的 「使用](#page-40-5) PC 卡」。

### 安全數位記憶體卡插槽

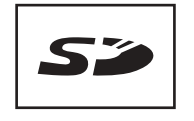

安全數位記憶體卡插槽支援一個安全數位記憶體卡。可 使用安全數位記憶體卡來儲存或備份資料。

# <span id="page-17-0"></span>右側視圖

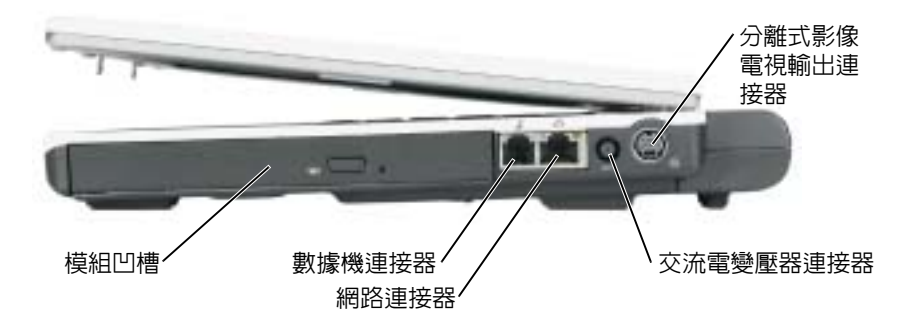

**模組凹槽 —** 您可以在模組凹槽中安裝裝置,例如光學磁碟機或 Dell TravelLite™ 模組。若要獲得更 多資訊,請參閱第 31 [頁的 「安裝模組凹槽裝置」](#page-30-3)。

#### 數據機連接器 (RJ-11)

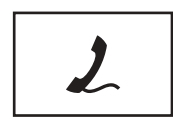

用於將電話線連接到數據機連接器。

若要獲得有關使用數據機的資訊,請參閱電腦隨附的數據 機線上說明文件。

#### 網路連接器 (RJ-45)

• 注意事項: 網路連接器比數據機連接器稍大。為避免損壞電腦,請勿將電話線插入網路連接 器。

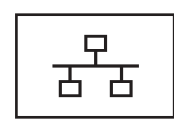

用於將電腦連接至網路。連接器旁邊的綠色和黃色指示 燈表示有線與無線網路通訊的活動。 若要獲得有關使用網路配接器的資訊,請參閱電腦隨附 的線上網路配接器說明文件。

交流電變壓器連接器 — 用於連接交流電變壓器,以便電腦可使用交流電源而不是電池電量執行。

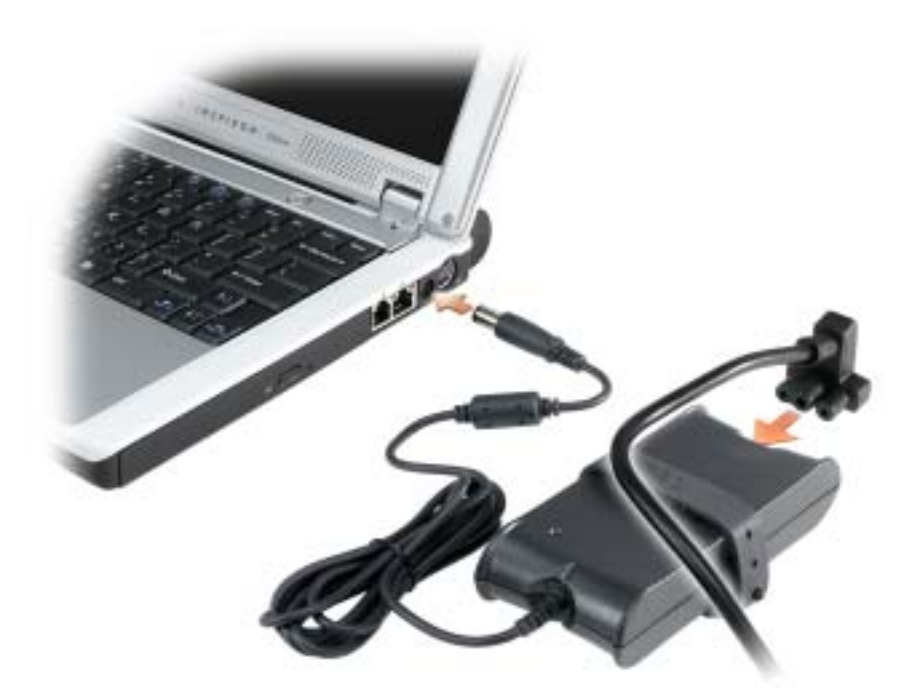

交流電變壓器可以將交流電轉換為電腦需要的直流電。不論電腦的電源是開啓或是關閉,您都可以將 它與交流電變壓器連接。

 $\sqrt{\!\!\bigwedge\!\!\bigwedge}\!\!\!}\ \widetilde{\!\!\bigtriangleup\!\!\!}$  警示:交流電變壓器可配合世界各地的電源插座使用。但是,各個國家 / 地區的電源連接器和 電源板不盡相同。使用不相容的纜線或將纜線不正確地連接至電源板或電源插座可能會造成火 災或設備損壞。

● 注意事項: 將交流電變壓器纜線從電腦上拔下時,請握住連接器,而不要拉扯纜線,並輕輕 將它平穩拔出以免損壞纜線。

● 注意事項: 確定交流電變壓器纜線不要被椅子或其他可能會壓壞纜線的物件妨礙。

分離式影像電視輸出連接器

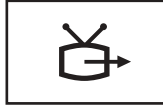

用於將電腦連接至電視。若要獲得更多資訊,請參閱 第 34 [頁的 「將電腦連接至電視或音效裝置」](#page-33-3)。

<span id="page-19-0"></span>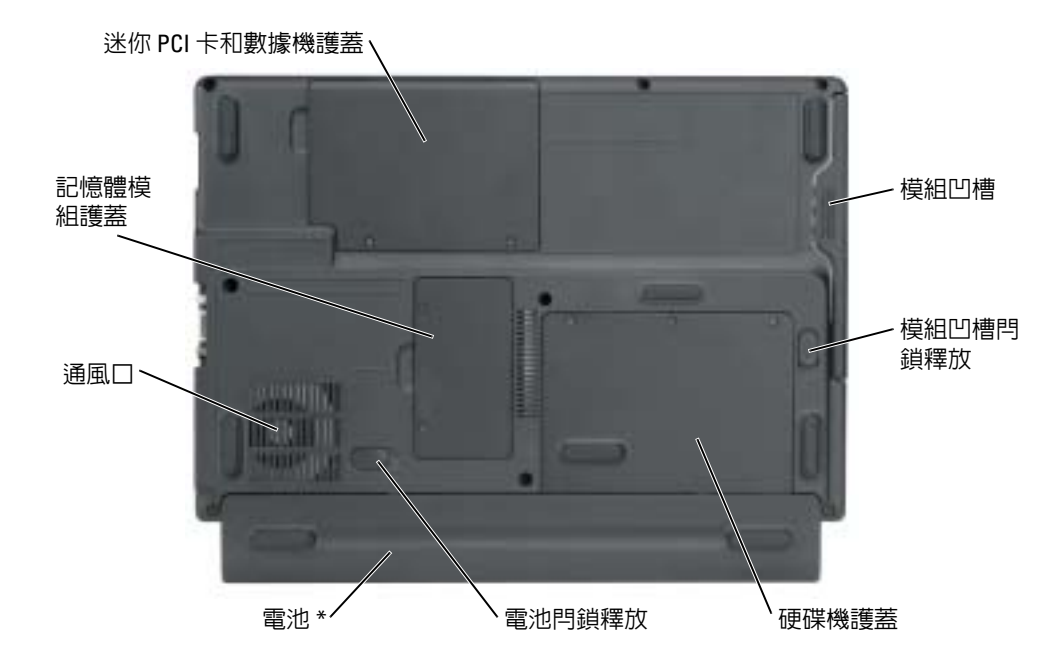

\* 所示為可選的 8 芯電池

模組凹槽 — 您可以在模組凹槽中安裝裝置,例如光學磁碟機。若要獲得更多資訊,請參閱第 [31](#page-30-3) 頁 [的 「安裝模組凹槽裝置」。](#page-30-3)

模組凹槽閂鎖釋放 — 用於釋放裝置。請參閱第 31 [頁的 「安裝模組凹槽裝置」](#page-30-3),以獲得有關說 明。

硬碟機 — 用於儲存軟體和資料。

電池閂鎖釋放 — 用於釋放裝置。請參閱第 27 [頁的 「使用電池」](#page-26-3),以獲得有關說明。

**電池 / 電池凹槽 —** 安裝電池後,無需將雷腦連接至電源插座即可使用電腦。請參閱第 27 [頁的](#page-26-3) [「使用電池」](#page-26-3)。

通風口 — 電腦使用內部風扇使空氣透過通風口流通,以防止電腦過熱。

警示:請勿將物品推入或阻塞通風口,或使灰塵積聚在通風口處,請勿將執行中的電腦存放於 空氣流通不暢的環境 ( 例如合上的公事包 ) 中。限制空氣流通可能會損壞電腦或造成火災。 記憶體模組護蓋 — 用於遮蓋裝有記憶體模組的卡盒。請參閱第 80 [頁的 「記憶體」](#page-79-1)。

迷你 PCI 卡和數據機護蓋 — 用於遮蓋包含迷你 PCI 卡和數據機的卡盒。請參閱第 84 [頁的 「迷](#page-83-1) 你 PCI [卡」](#page-83-1)和第 82 [頁的 「數據機」。](#page-81-1)

# <span id="page-20-0"></span>設定您的電腦

# <span id="page-20-1"></span>連接至網際網路

**在 註:ISP 和 ISP** 提供的服務因國家 / 地區而異。

若要連接至網際網路,您需要數據機或網路連線,以及網際網路服務供應商 (ISP),例如 AOL 或 MSN。您的 ISP 將提供下列一個或多個網際網路連線選項:

- 撥號連線,可透過電話線提供網際網路存取。撥號連線比 DSL 連線及纜線數據機連線慢 得多。
- DSL 連線,可透過現有的電話線提供高速網際網路存取。使用 DSL 連線,您可以在同一 條線路上同時存取網際網路和使用電話。
- 纜線數據機連線,可透過您本地的有線電視線路提供高速網際網路存取。

如果您使用的是撥號連線,請先將電話線連接至電腦上的數據機連接器和牆上的電話插 孔,然後再設定網際網路連線。如果您使用的是 DSL 連線或纜線數據機連線,請與您的 ISP 聯絡以獲得有關設定的說明。

### <span id="page-20-2"></span>設定網際網路連線

若要設定 AOL 或 MSN 連線,請:

- 1 儲存並關閉所有開啟的檔案,結束所有開啟的程式。
- <sup>2</sup> 連按兩下 Microsoft® Windows® 桌面上的 MSN Explorer 或 AOL 圖示。
- 3 依螢幕指示完成設定。

如果您的桌面上沒有 MSN Explorer 或 AOL 圖示,或者您想要設定具有不同 ISP 的網際網 路連線,請:

- 1 儲存並關閉所有開啟的檔案,結束所有開啟的程式。
- 2 單按開始按鈕,然後單按 Internet Explorer。 螢幕上將出現新增連線精靈。
- 3 單按連線到網際網路。
- 4 在下一個視窗中,單按相應的選項:
	- 如果您沒有 ISP 並想選擇一個,請單按**從網際網路服務提供者 (ISP) 清單中選取**。
	- 如果您已從 ISP 獲得設定資訊,但尙未收到設定 CD,請單按手**動設定我的連線**。
	- 如果您有設定 CD,請單按使用我從 ISP 取得的 CD。

5 單按下一步。

如果您已選取**手動設定我的連線,**請繼續[步驟](#page-21-1) 6。否則,請依螢幕指示完成設定。  $\color{red} \blacksquare$  註:如果您不知道要選擇何種連線類型,請與您的 ISP 聯絡。

<span id="page-21-1"></span>6 單按您想要如何連線到網際網路?下的相應選項,然後單按下一步。

7 使用 ISP 提供的設定資訊完成設定。

如果您在連接到網際網路時遇到問題,請參閱第 62 [頁的 「電子郵件、數據機與網際網路](#page-61-1) [問題」](#page-61-1)。如果您過去曾成功連接至網際網路,但現在卻無法連接,則 ISP 可能已中斷服務。 請與您的 ISP 聯絡以檢查服務狀態,或稍後再次嘗試連接。

### <span id="page-21-0"></span>將資訊傳送至新電腦

Microsoft® Windows® XP 作業系統提供檔案及設定轉移精靈,以將資料從源電腦移至新電 腦。您可以轉移如下資料:

- 電子郵件
- 工具列設定
- 視窗大小
- 網際網路書籤

您可以透過網路或序列連線將資料轉移至新電腦,或者將資料儲存在抽取式媒體上,例如 可寫 CD 或軟式磁碟。

若要為檔案傳送準備新電腦,請:

- 1 單按開始按鈕,指向所有程式 → 附屬應用程式 → 系統工具,然後單按檔案及設定轉移 精靈。
- 2 當螢幕上出現檔案及設定轉移精靈的歡迎螢幕時,單按下一步。
- 3 在這是哪一部電腦?螢幕上,單按新電腦,然後單按下一步。
- 4 在您有 Windows XP CD 嗎?螢幕上,單按我將使用 Windows XP CD 上的精靈,然後單 按下一步。
- 5 當螢幕上出現現在請到您的舊電腦。螢幕時,請移往您的舊電腦或源雷腦。此時請勿單 按下一步。

若要複製舊電腦的資料,請:

- 1 在舊電腦上插入 Windows XP 作業系統 CD。
- 2 在歡迎使用 Microsoft Windows XP 螢幕上, 單按執行其他工作。
- 3 在您想要做什麼?下,單按轉移檔案及設定。
- 4 在檔案及設定轉移精靈的歡迎螢幕上,單按下一步。
- 5 在這是哪一部電腦?螢幕上,單按舊電腦,然後單按下一步。
- 6 在請選擇轉移的方式。螢幕上,單按您喜歡的傳送方式。
- 7 在您要轉移什麼?螢幕上,選擇您要傳送的項目,然後單按下一步。 複製資訊後,螢幕上將出現即將完成收集階段螢幕。
- 8 單按完成。

若要將資料傳送至新電腦,請:

- 1 在新電腦的現在請到您的舊電腦。螢幕上,單按下一步。
- 2 在檔案及設定在哪裡?螢幕上,選取先前選擇的傳送設定與檔案的方式,然後單按下一 步。 精靈將讀取收集的檔案與設定,並將它們套用至您的新電腦。

套用所有的設定與檔案後, 螢幕上將出現**完成**螢幕。

3 單按完成並重新啟動新雷腦。

# <span id="page-22-0"></span>安裝印表機

● 注意事項: 在將印表機連接至電腦之前,請完成作業系統的設定。 請參閱印表機隨附的說明文件以獲得有關安裝的資訊,其中包括如何:

- 獲得並安裝更新的驅動程式。
- 將印表機連接至電腦。
- 裝好紙張並安裝碳粉或墨匣。
- 與印表機製造廠商聯絡以獲得技術援助。

#### <span id="page-22-1"></span>印表機纜線

您的印表機可能未隨附印表機纜線,如果您要單獨購買纜線,請確保它與您的印表機相 容。如果您在購買電腦的同時購買印表機纜線,則此纜線可能在電腦包裝箱中。

#### <span id="page-22-2"></span>連接 USB 印表機

 $\color{red} \blacksquare$  註:您可以在電腦處於開啓狀態時連接 USB 裝置。

- 1 如果您尚未完成作業系統的設定,請完成。
- 2 如有必要,請安裝印表機驅動程式。請參閱印表機隨附的說明文件。
- 3 將 USB 印表機纜線連接至電腦和印表機的 USB 連接器。USB 連接器僅可進行單向連接。

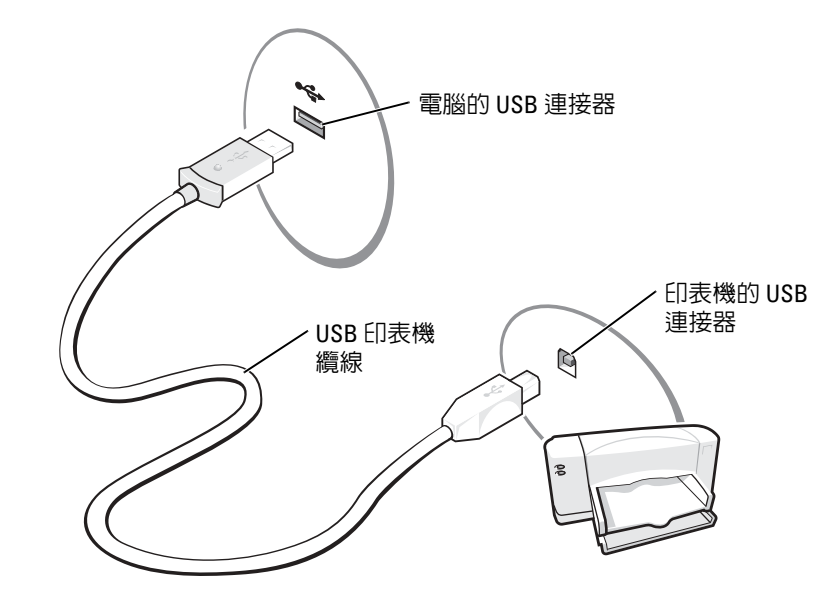

<span id="page-23-0"></span>電源保護裝置

有數種裝置可用來保護電腦免受電壓波動與電源故障的損壞:

- 電湧保護器
- 線路調節器
- 不斷電供應系統 (UPS)

### <span id="page-23-1"></span>電湧保護器

電湧保護器與配有電湧保護的電源板可幫助電腦免受電壓突變的損壞,這種電壓突變發生 在打雷閃電期間或電源岔斷之後。保護級別通常與電湧保護器的價格成正比。有些電湧保 護器製造廠商將某些類型的損壞也包括在保固範圍之內。在選擇電湧保護器時,請仔細閱 讀該裝置的保固說明。具有較高額定功率的裝置可提供更多的保護。比較額定功率以確定 不同裝置的相對效力。

注意事項: 大多數電湧保護器無法保護電腦免受由雷擊引起的電壓波動或電源岔斷的損壞。 當您所在地區發生閃電時,請從牆上的電話插孔中拔下電話線並從電源插座上拔下電腦的電源 線。

許多電湧保護器具有電話插孔以保護數據機。請參閱電湧保護器說明文件,以獲得有關數 據機連接的說明。

■ 注意事項: 並非所有的電湧保護器均可提供網路配接器保護。在打雷閃電期間,請從牆上的 網路插孔中拔下網路纜線。

### <span id="page-24-0"></span>線路調節器

● 注意事項: 線路調節器無法保護系統免受電源岔斷的損壞。 線路調節器可將交流電壓維持在相對固定的等級上。

### <span id="page-24-1"></span>不斷電供應系統

■ 注意事項: 若資料儲存至硬碟機時電源中斷,可能會導致資料遺失或檔案損壞。

**卷 註**: 若要確保最長的電池使用時間,請僅將電腦連接至 UPS,將其他裝置 ( 例如印表機 ) 連接至 提供電湧保護的獨立電源板。

UPS 可以保護電腦免受電壓波動與電源岔斷的損壞。UPS 裝置包括一個電池,可以在交流 電源岔斷時為連接的裝置提供臨時電源。使用交流電源期間,此電池會充電。請參閱 UPS 製造廠商的說明文件,以獲得有關電池使用時間的資訊,並確定該裝置已獲得 Underwriters 實驗室 (UL) 的認可。

www.dell.com | support.dell.com www.dell.com | support.dell.com

# <span id="page-26-3"></span><span id="page-26-0"></span>使用電池

# <span id="page-26-1"></span>電池效能

#### 警示:開始執行本章節中的任何程序之前,請留意 《產品資訊指南》中的安全指示。

註:可攜式電腦的電池僅在電腦有限保固期的第 1 年內享有保固服務。若要獲得有關 Dell 電腦 保固的更多資訊,請參閱《產品資訊指南》或電腦隨附的單獨保固文件。

若要獲得最佳電腦效能並保留 BIOS 設定,請務必在安裝有主電池時使用您的 Dell™ 可攜 式電腦。電腦未連接至電源插座時,您可以使用電池來執行電腦。標準配備是在電池凹槽 中安裝一個電池。

電池的使用時間依作業狀態而有所差異。當您執行以下作業 ( 包括但不侷限於這些作業 ) 時,電池的使用時間會顯著縮短:

- 使用 DVD、DVD-R 和 CD-RW 光碟機
- 使用無線通訊裝置、PC 卡或 USB 裝置
- 使用高亮度顯示設定、3D 螢幕保護程式或其他耗電量大的程式,例如 3D 遊戲
- 在最大效能模式下執行電腦 ( 請參閱 Dell Inspiron 說明檔中的 「電源管理」。)
- $\color{red} \bullet \color{black}$  註:向 CD 或 DVD 寫入資料時,建議您將電腦連接至電源插座。

[您可以設定電源管理選項,以便在電池電量不足時向您發出警報。](#page-27-1)

 $\bigwedge$  警示:使用不相容的電池可能會增加火災或爆炸的危險。更換電池時,請僅使用從 Dell 購買的 相容電池。此鋰電池僅可用於您的 Dell 電腦。請勿將其他電腦上的電池用在您的電腦上。

警示:請勿將電池與一般家居廢棄物一起處理。當您的電池無法再繼續充電時,請致電當地的 廢棄物處理部門或環保部門,詢問如何丟棄鋰離子電池。請參閱 《產品資訊指南》中的 「電池 處理」。

 $\bigwedge$ 、警示:電池使用不當可能會增加火災或化學燒傷的危險。請勿鑿穿、焚燒或折開電池,或將電 池暴露在超過 65°C (149°F) 的溫度下。請將電池置於兒童觸摸不到的地方。請特別小心處理已損 壞或洩漏的電池。損壞的電池可能會洩漏,進而導致人身受傷或設備損壞。

# <span id="page-26-2"></span>檢查電池電量

Microsoft® Windows® 電池計量器視窗和 中 圖示以及電池電量不足警告,均會提供有關電 池電量的資訊。

### <span id="page-27-0"></span>Microsoft Windows 電池計量器

Windows 電池計量器指示電池的剩餘電量。若要檢查電池計量器,請連按兩下工作列上的 圖示。若要獲得有關電**池計量器**標籤的更多資訊,請參閱 Dell Inspiron **說明**檔中的 「電源管理」。若要存取說明,請參閱第 [10](#page-9-0) 頁。

如果電腦已連接至電源插座,螢幕上將出現 圖示。

### <span id="page-27-1"></span>電池電量不足警告

● 注意事項: 為了避免遺失或損壞資料,請在電池電量不足警告出現後立即儲存您的工作。然 後將雷腦連接至雷源插座。如果雷池雷量完全耗盡,雷腦將自動啓動休眠模式。

當消耗大約 90% 的電池電量時,系統會顯示快顯窗口向您發出警告。若要獲得有關電池電 量不足警報的更多資訊,請參閱 Dell Inspiron 說明檔中的「電源管理」。若要存取說明, 請參閱第 [10](#page-9-0) 頁。

## <span id="page-27-2"></span>為電池充電

每次將電腦連接至電源插座,或將電池裝入已連接至電源插座的電腦時,電腦均會檢查電 池的電量和溫度。如有必要,交流電變壓器會為電池充電並維持電池的電量。

如果電池因在電腦中使用或處於高溫環境下而溫度過高,將電腦連接至電源插座時電池可 能無法進行充電。

若要獲得有關解決電池問題的更多資訊,請參閱第 68 [頁的 「電源問題」。](#page-67-3)

# <span id="page-28-0"></span>取出電池

 $\bigwedge$ 、警示:在執行這些程序之前,請從牆上的電話插孔中拔下數據機纜線。

- 1 確定電腦已關閉、設定為電源管理休眠模式或連接至電源插座。
- 2 滑動並按住電腦底部的電池凹槽閂鎖釋放,然後從凹槽中取出電池。

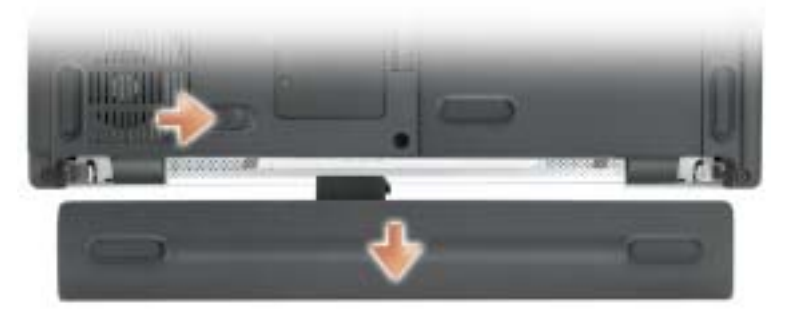

顯示有可選的 8 芯電池

## <span id="page-28-1"></span>安裝電池

將電池滑入電池凹槽,直至閂鎖釋放發出卡嗒聲。

# <span id="page-28-2"></span>存放電池

[若要長時間存放電腦,請取出電池。電池經過長期存放後,電量將會流失。電池長期存放](#page-26-2) 後,請在使用前重新為電池充滿電。

www.dell.com | support.dell.com www.dell.com | support.dell.com

# <span id="page-30-3"></span><span id="page-30-0"></span>安裝模組凹槽裝置

# <span id="page-30-1"></span>關於模組凹槽

 $\overline{\bigwedge}$ 警示:開始執行本章節中的任何程序之前,請留意 《產品資訊指南》中的安全指示。 您可以在模組凹槽中安裝裝置,例如 DVD 光碟機、CD-RW/DVD 光碟機或 DVD+RW。

# <span id="page-30-2"></span>在電腦關閉時卸下和安裝裝置

● 注意事項: 為防止損壞裝置, 在未將裝置裝入電腦時,請將它們存放在安全且乾燥的地方。 避免按壓這些裝置或在其上放置重物。

1 滑動並按住裝置閂鎖釋放。

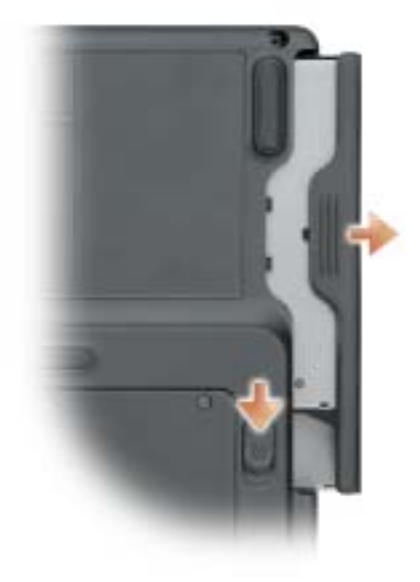

- 2 將裝置拉出模組凹槽。
- 3 將新裝置推入凹槽,直至聽到卡嗒聲。

# <span id="page-31-0"></span>在電腦執行時卸下和安裝裝置

- 1 退出裝置前,連按兩下工作列上的安全地移除硬體圖示,單按您要退出的裝置,然後單 按停止。
- 注意事項: 為防止損壞裝置, 在未將裝置裝入電腦時, 請將它們存放在安全且乾燥的地方。 避免按壓這些裝置或在其上放置重物。
- 2 滑動並按住裝置閂鎖釋放。

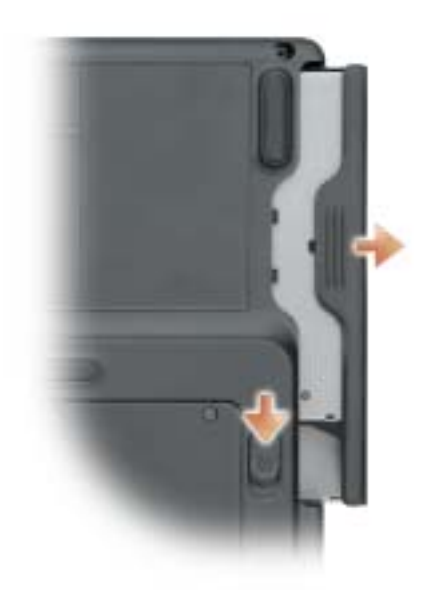

- 3 將裝置拉出模組凹槽。
- 4 將新裝置推入凹槽,直至聽到卡嗒聲。 作業系統將自動識別裝置。

# <span id="page-32-0"></span>使用 CD、DVD 和其他多媒體

# <span id="page-32-1"></span>使用 CD 和 DVD

若要獲得有關在電腦中使用 CD 和 DVD 的資訊,請參閱 Dell™ Inspiron™ 說明檔。若要存 取說明檔,請參閱第 [10](#page-9-0) 頁。

# <span id="page-32-2"></span>複製 CD 和 DVD

 $\color{red} \blacksquare$  註:在您燒製 CD 或 DVD 時,請確定遵循所有版權法規定。

本節僅適用於配有 CD-R 光碟機、CD-RW 光碟機、DVD+RW 光碟機、DVD+R 光碟機 或 DVD/CD-RW 組合光碟機的電腦。

以下說明顯示如何準確複製 CD 或 DVD。您還可以將 Sonic RecordNow 用於其他目的,包 括從電腦上的音效檔案燒製 CD 和燒製 MP3 CD。若要獲得有關說明,請參閱電腦隨附的 Sonic RecordNow 說明文件。開啓 Sonic RecordNow,單按視窗右上角的問號圖示,然後單 按 RecordNow Help (RecordNow 說明 ) 或 RecordNow Tutorial (RecordNow 指南 )。

### <span id="page-32-3"></span>如何複製 CD 或 DVD

 $\begin{array}{ll} \bullet \text{ } & \text{if} \text{ } \text{if} \text{ } \text{if} \text{$ 站台 (support.sonic.com) 上查閱可用的軟體修正程式。

目前,有五種可寫 DVD 光碟格式可用:DVD+R、DVD+RW、DVD-R、DVD-RW 和 DVD-RAM。安裝在 Dell™ 電腦上的可寫 DVD 光碟機可以向 DVD+R 和 DVD+RW 媒體 寫入資料,並可以讀取 DVD-R 和 DVD-RW 媒體。但是,可寫 DVD 光碟機不能向 DVD-RAM 媒體寫入資料,且可能無法讀取 DVD-RAM 媒體。此外,從市面上購買的用於家庭影 院系統的 DVD 播放機可能無法讀取所有這五種格式。

 $\ddot{\mathbb{Z}}$  註:大多數商業 DVD 都有版權保護,不能使用 Sonic RecordNow 複製。

- 1 單按開始按鈕,指向所有程式 → Sonic → RecordNow!,然後單按 RecordNow!
- 2 依據您要複製的 CD 或 DVD 種類,單按音效標籤或資料標籤。
- 3 單按 Exact Copy ( 準確複製 )。
- 4 若要複製 CD 或 DVD,請:
	- 如果您有一個 CD 或 DVD 光碟機,請確定設定正確,然後單按 Copy (複製)。電腦 會讀取源 CD 或 DVD,並將其複製到電腦硬碟機上的暫時資料夾。 當系統提示您時,將空白 CD 或 DVD 插入 CD 或 DVD 光碟機中,然後單按 OK ( 確 定 )。

• 如果您有兩個 CD 或 DVD 光碟機,請選擇已插入源 CD 或 DVD 的光碟機,然後 單按 Copy ( 複製 )。電腦會將 CD 或 DVD 上的資料複製到空白 CD 或 DVD。 一旦完成複製源 CD 或 DVD,您已燒製的 CD 或 DVD 會自動退出。

### <span id="page-33-0"></span>使用空白 CD-R 和 CD-RW

CD-RW 光碟機可向兩種不同類型的錄製媒體 CD-R 和 CD-RW ( 包括高速 CD-RW) 寫入 資料。請使用空白 CD-R 來錄製音樂或永久儲存資料檔案。燒製 CD-R 後,如果不變更錄 製方式,則無法再次向此 CD-R 寫入資料 ( 請參閱 Sonic 說明文件以獲得更多資訊 )。請使 用空白 CD-RW 來向 CD 寫入資料,或清除、重寫或更新 CD 上的資料。

可寫 DVD 光碟機可向四種不同類型的錄製媒體 CD-R、CD-RW ( 包括高速 CD-RW)、 DVD+R 和 DVD+RW 寫入資料。空白 DVD+R 可用於永久儲存大量資訊。如果 DVD+R 光碟在光碟燒製過程的最後階段處於「完成」或「關閉」狀態,則在燒製後,您可能無法 再次向此光碟寫入資料。如果您希望以後可以清除、重寫或更新光碟上的資訊,請使用空  $\overline{H}$  DVD+RW  $\circ$ 

#### <span id="page-33-1"></span>有用秘訣

- 僅當您啓動 Sonic RecordNow 並開啓 RecordNow 專案後,才能使用 Microsoft ®Windows ® 檔案總管將檔案拖放至 CD-R 或 CD-RW 中。
- 您必須使用 CD-R 來燒製要在一般立體音響裝置中播放的音樂 CD。 大多數家庭或汽車立體音響裝置不能播放 CD-RW。
- 您無法使用 Sonic RecordNow 燒製音效 DVD。
- 音樂 MP3 檔案僅能在 MP3 播放機或安裝有 MP3 軟體的電腦上播放。
- 請勿將空白 CD-R 或 CD-RW 上可用的最大容量全部佔滿,例如,請勿將 650 MB 的檔 案複製到容量為 650 MB 的空白 CD 中。CD-RW 光碟機需要 1 MB 或 2 MB 的空白 CD 來完成錄製。
- 請使用空白 CD-RW 練習錄製 CD,直至您完全熟悉 CD 錄製技術。如果出現錄製錯誤, 您可以清除 CD-RW 上的資料並再試一次。在您將專案永久錄製到空白 CD-R 之前,也 可以使用空白 CD-RW 測試音樂檔專案。
- <span id="page-33-3"></span>• 請參閱 Sonic 支援 Web 站台 (support.sonic.com), 以獲得其他資訊。

## <span id="page-33-2"></span>將電腦連接至電視或音效裝置

 $\bullet$  註:您的電腦不會隨附將其連接至電視或其他音效裝置的影像纜線和音效纜線。您可以在大多 數用戶電子商店購買到此類纜線。

您可以使用從市面上購買的分離式影像纜線將電腦連接至電視上的分離式影像輸入。電腦 前面的音效連接器可讓您使用從市面上購買的音效纜線將電腦連接至電視或音效裝置。

**《 註:**請參閱每小節開頭的圖解,以協助您決定使用哪種連接方法。

當您完成電腦和電視之間的影像纜線和音效纜線連接時,您必須讓電腦與電視配合工作。 請參閱第 36 頁的 「啓用電視的顯示設定」,以確定電腦可識別電視,並可與之正常配合工 作。

### <span id="page-34-0"></span>分離式影像連接

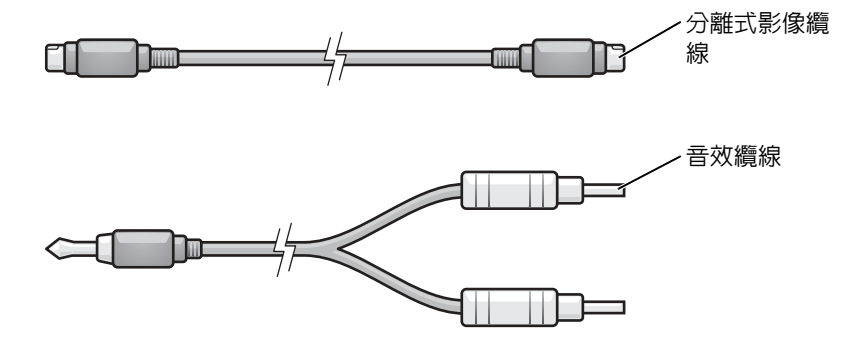

1 關閉電腦、電視和 / 或您要連接的音效裝置。

2 將分離式影像纜線的一端插入電腦上的分離式影像電視輸出連接器。

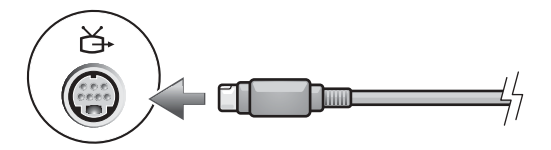

- 3 將分離式影像纜線的另一端插入電視上的分離式影像輸入連接器。
- 4 將音效纜線的單連接器一端插入電腦上的耳機連接器。

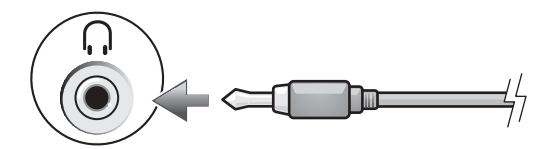

- 5 將音效纜線另一端的兩個 RCA 連接器插入電視或其他音效裝置上的音效輸入連接器。
- 6 開啓電視和連接的所有音效裝置 (如果適用),然後開啓電腦。
- 7 請參閱第 36 [頁的 「啟用電視的顯示設定」,](#page-35-0)以確定電腦可識別電視,並可與之正常配合 工作。

### <span id="page-35-0"></span>啟用電視的顯示設定

#### 內建影像控制器

- 2 註:在啓用顯示設定之前,請確定您已正確連接電視。
- 1 單按開始按鈕,然後單按控制台。
- 2 單按外觀和主題。
- 3 在或選取 [ 控制台 ] 圖示下, 單按顯示。
- 4 單按設定值標籤,然後單按進階。
- <sup>5</sup> 單按 Intel® Extreme Graphics 標籤。
- 6 單按圖形內容。
- 7 如果您要僅使用電視,而不使用電腦顯示幕或任何其他顯示選項,請:
	- a 在新視窗中單按電視以便電視圖示正上方出現紅色的核取標記。
	- b 確定設定正確。
- 8 如果您要同時使用電視和電腦顯示幕,請:
	- a 在新視窗中單按 Intel® 雙顯示器,然後確定其中一個列出的裝置為電視。
	- b 單按裝置設定值。
	- c 在新視窗中,確定顯示解析度設定正確。
- 9 單按套用以檢視新設定。
- 10 單按確定以確認設定變更。
- 11 單按是以保留新設定。
- 12 單按確定。
## 使用鍵盤和觸控墊

### 數字鍵台

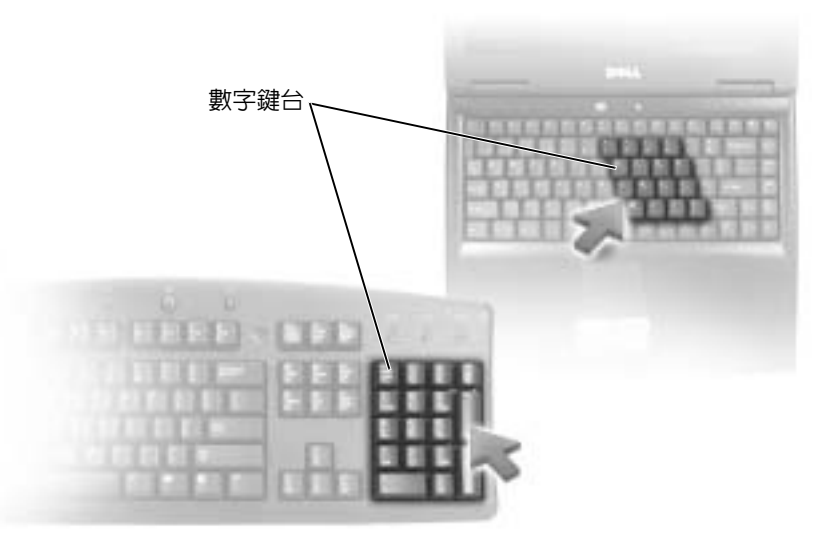

此數字鍵台與外接式鍵盤上的數字鍵台功能相同。鍵台上的每個按鍵都有多重功能。鍵台 數字和符號位於鍵台按鍵的右邊,並以藍色標示。若要鍵入數字或符號,請按住 <Fn> 鍵 並按所需按鍵。

- 若要啓用鍵台,請按 <Num Lk> 鍵。 俞 指示燈表示鍵台處於作用中。
- 若要停用鍵台,請再按一下 <Num Lk> 鍵。

按鍵組合

#### 系統功能

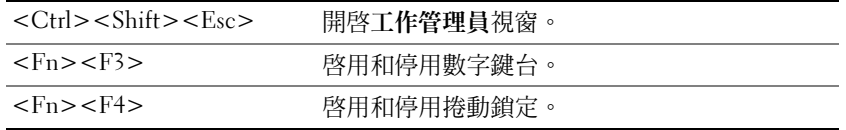

### 顯示功能

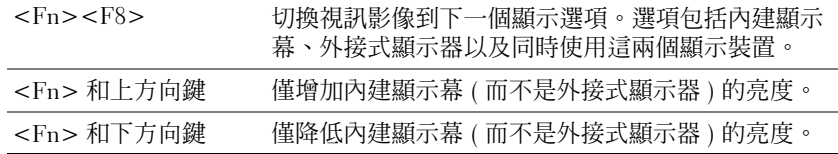

### 無線電 (包括無線網路)

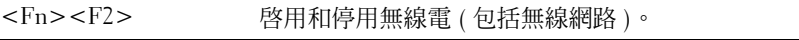

#### 電源管理

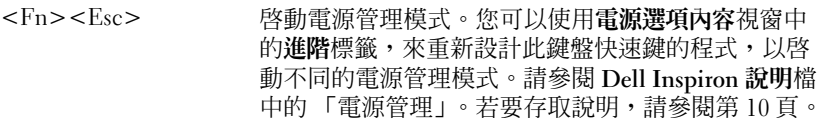

#### 喇叭功能

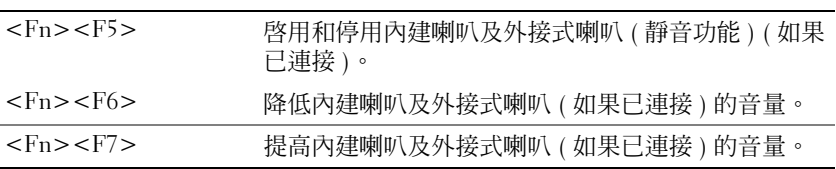

### **Microsoft® Windows® 徽標鍵功能**

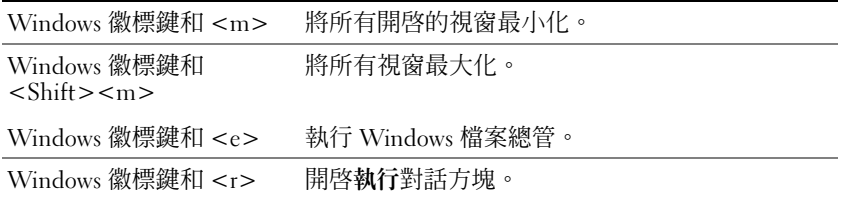

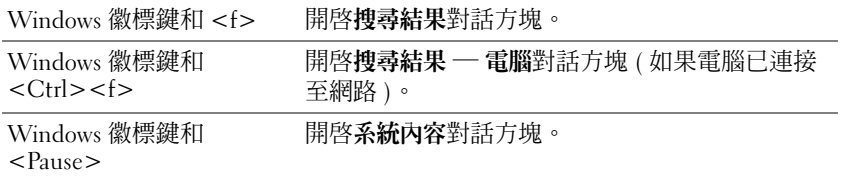

若要調整鍵盤作業 (如字元重複速率),請開啓控制台,單按印表機和其他硬體,然後單按 鍵盤。

### 觸控墊

觸控墊會偵測手指的壓力及其移動,進而讓您移動顯示幕上的游標。使用觸控墊和觸控墊 按鈕的方式與使用滑鼠的方式一樣。

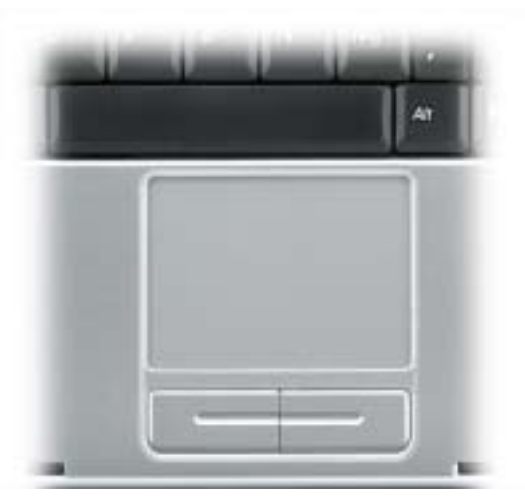

- 若要移動游標,請在觸控墊上輕輕地滑動手指。
- 若要選擇一個物件,請在觸控墊表面輕叩一下,或用拇指按觸控墊的左按鈕。
- 若要選擇和移動 ( 或拖曳 ) 一個物件,請將游標置於該物件上並連續輕叩兩下觸控墊。在 您第二次向下按時,請將手指放在觸控墊上並在其表面滑動手指以移動選定的物件。
- 若要連按兩下物件,請將游標置於物件上,並輕叩觸控墊兩次或用拇指按兩次觸控墊的 左按鈕。

#### 自訂觸控墊

您可以使用滑鼠內容視窗停用觸控墊或調整其設定。

1 開啓控制台,單按印表機和其他硬體,然後單按滑鼠。

- 2 在滑鼠內容視窗中:
	- 單按裝置選擇標籤以停用觸控墊。
	- 單按指標標籤以調整觸控墊的設定。
- 3 單按確定以儲存設定並關閉視窗。

# 使用 PC 卡

### PC 卡類型

請參閱第 89 [頁的 「規格」,](#page-88-0)以獲得有關支援的 PC 卡資訊。

**着話:PC** 卡不是可啓動裝置。

PC 卡插槽配有一個支援單一 Type I 或 Type II 插卡的連接器。

PC 卡插槽支援 CardBus 技術和延伸 PC 卡。插卡的 「類型」是根據它的厚度而不是功能來 區分的。

### PC 卡空插卡

您的電腦出廠時,PC 卡插槽中裝有一個塑膠空插卡。空插卡可以保護未使用的插槽免受灰 塵和其他微粒的侵入。請保留空插卡,以備插槽中未安裝 PC 卡時使用;其他電腦的空插 卡可能不適用於您的電腦。

若要卸下空插卡,請參閱第 41 頁的 「卸下 PC [卡或空插卡」。](#page-40-0)

### 延伸 PC 卡

延伸 PC 卡 ( 例如無線網路配接器 ) 比標準 PC 卡長,並會伸出電腦之外。使用延伸 PC 卡 時,遵循以下預防措施:

- 保護已安裝的延伸卡的外露端免受撞擊,否則可能會損壞主機板。
- 在您將電腦裝入包裝箱之前,請務必先卸下延伸 PC 卡。

### <span id="page-40-0"></span>卸下 PC 卡或空插卡

**● 注意事項:** 在從電腦上卸下插卡之前,請使用 PC 卡組態公用程式 ( 單按工具列上的 第二 圖 示 ),以選擇並停用該插卡。如果沒有在組態公用程式中停用插卡,您可能會遺失資料<sup>。</sup>請勿嘗 試透過拉扯已連接的 PC 卡纜線來退出插卡。

### $\sqrt{\!\!\bigwedge}\!\!\bigwedge\limits$ 警示:開始執行本章節中的任何程序之前,請留意 《產品資訊指南》中的安全指示。

1 向內按壓閂鎖。 某些閂鎖必須按壓兩次:按第一次以使閂鎖彈出,然後按第二次使插卡彈出。

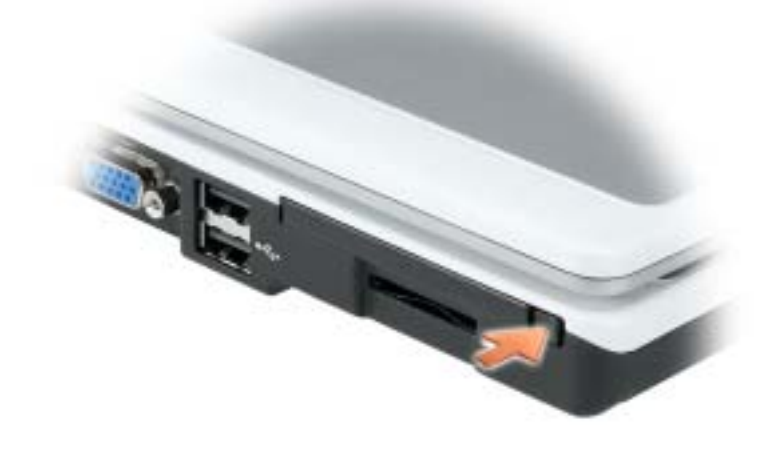

2 卸下插卡或空插卡。

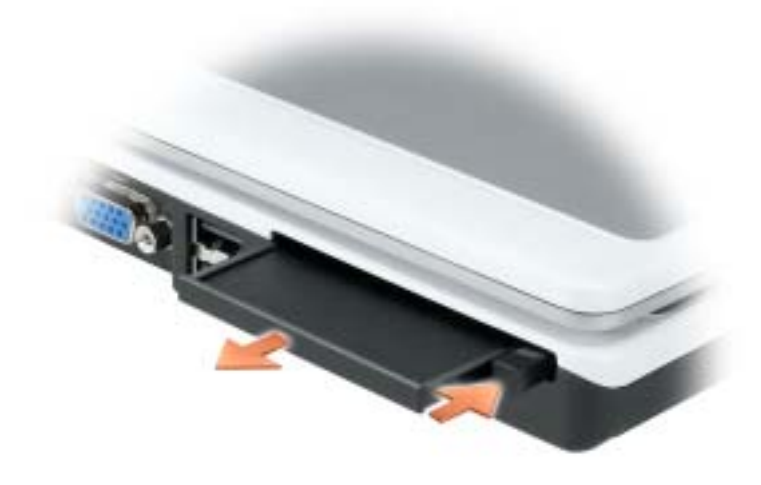

3 保留空插卡,以備插槽中未安裝 PC 卡時使用。空插卡可以保護未使用的插槽免受灰塵 和其他微粒的侵入。

### 安裝 PC 卡

*.*

您可以在電腦執行時安裝 PC 卡。電腦會自動偵測到該插卡。

PC 卡上通常都有一個符號標誌 ( 例如三角形或箭號 ),用以指明應插入插槽中一端。插卡 為鎖定式設計,以防止插接錯誤。如果插卡方向不明確,請參閱插卡隨附的說明文件。

 $\bigwedge$ 、警示:開始執行本章節中的任何程序之前,請留意 《產品資訊指南》中的安全指示。 若要安裝 PC 卡,請:

- 1 手持插卡,讓方向符號指向插槽,並使插卡正面朝上。插入插卡之前,閂鎖可能需要處 於 「按入」位置。
- 2 將插卡滑入插槽,直至其完全卡入插卡連接器中。 如果在插入插卡時遇到很大阻力,請不要過分用力。仔細檢查插卡方向並再試一次。

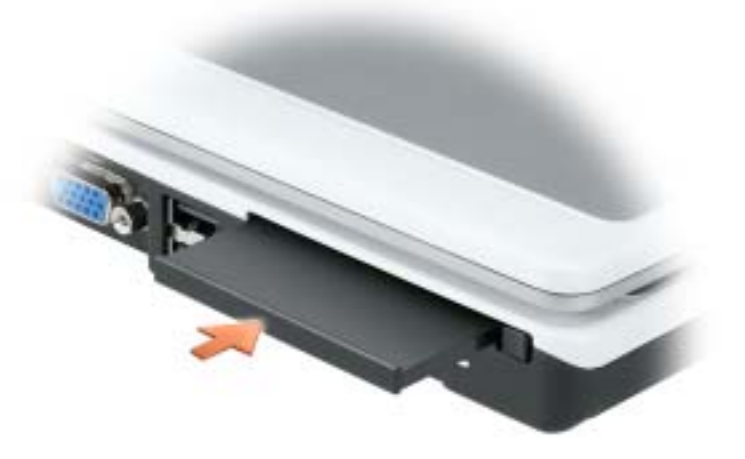

電腦能夠識別大多數 PC 卡,並自動載入相應的裝置驅動程式。如果組態程式提示載入製 造廠商提供的驅動程式,請使用 PC 卡隨附的軟式磁碟或 CD。

www.dell.com | support.dell.com www.dell.com | support.dell.com

# 設定家用和辦公室網路

### 連接至網路配接器

將電腦連接至網路之前,您必須先為電腦安裝網路配接器並連接網路纜線。 若要連接網路纜線,請:

1 將網路纜線連接至電腦背面的網路配接器連接器。

■ 註:插入纜線直至其卡入到位,然後輕輕拉動以確定其已穩固連接。

2 將網路纜線的另一端連接至網路連接裝置,如牆上的網路插孔。

**《 註:**請勿將網路纜線連接至牆上的電話插孔。

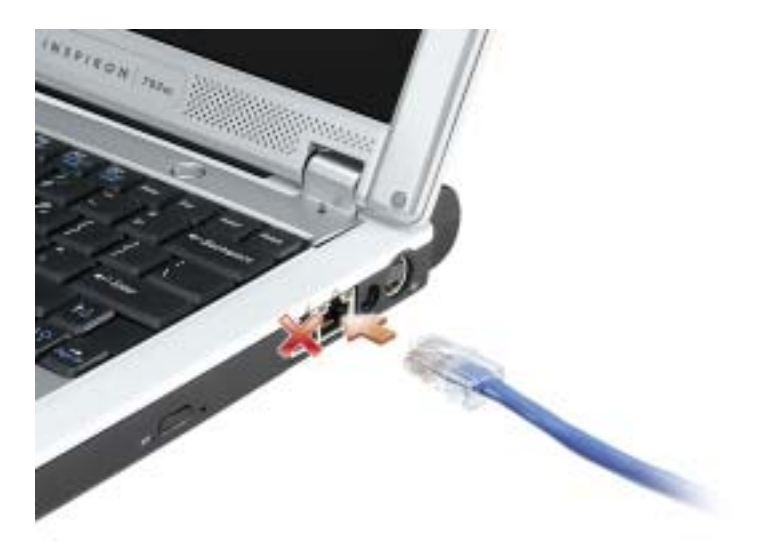

## 網路安裝精靈

Microsoft® Windows® XP 作業系統提供一個網路安裝精靈,可引導您完成在家庭或小型辦 公室中的電腦間實現共用檔案、印表機或網際網路連線的作業程序。

1 單按開始按鈕,指向所有程式 → 附屬應用程式 → 通訊,然後單按網路安裝精靈。

- 2 在歡迎螢幕上,單按下一步。
- 3 單按建立網路的檢查清單。
- $\mathbb{Z}_2$  註:選擇標有 「這個電腦直接連接到網際網路」連線方式會啓用 Windows XP 提供的内建防火 牆。
- 4 完成檢查清單中的步驟和所需的準備工作。
- 5 返回至網路安裝精靈並按照螢幕上的指示操作。

### 連接至無線區域網路

註:這些網路指示不適用於含 Bluetooth*®* 無線技術的插卡或蜂巢式產品。

#### 確定您的網路類型

#### 第20 註:大多數無線網路屬於基礎結構類型。

無線網路分為三個類別 ─ 基礎結構網路、點對點網路和家庭網路。基礎結構網路使用路由 器或存取點來連接數台電腦。點對點網路不使用路由器或存取點,而是由相互廣播的電腦 構成。家庭網路通常使用高速網際網路存取 ( 例如 DSL 或纜線 ) 和存取點或路由器。若要 獲得有關您擁有的網路類型的更多資訊,請訪問 support.dell.com, 並搜尋知識庫中有關無 線網路的文章。

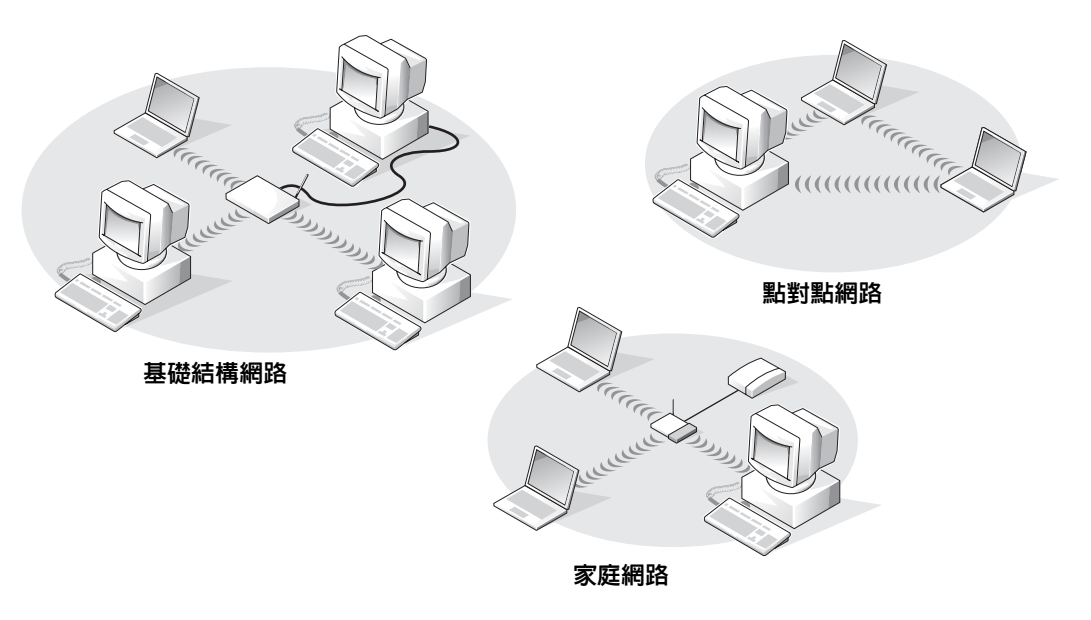

### 在 Microsoft® Windows® XP 中連接至無線網路

您的無線網路卡需要特定軟體和驅動程式才能連接至網路。該軟體已經安裝。如果軟體被 移除或損壞,請按照無線網路卡的使用者指南中列出的指示操作。使用者指南位於您的驅 動程式與公用程式 CD ( 電腦隨附 ) 上的 「使用者指南 - 網路使用者指南」類別中。您還 可以從 Dell 支援 Web 站台 (support.dell.com) 上獲得使用者指南。

- 1 依次單按開始按鈕、控制台,然後單按切換到傳統檢視。
- 2 連按兩下網路連線。
- 3 單按 Wireless Network Connection ( 無線網路連線 )。

Wireless Network Connection ( 無線網路連線 ) 圖示會反白顯示。

4 在左側窗格中的 Network Tasks (網路工作) 下, 單按 Change settings of this connection ( 變更這個連線的設定 )。

螢幕上將出現 Wireless Network Connection Properties ( 無線網路連線內容 ) 視窗。

- 5 單按 Wireless Networks ( **無線網路** ) 標籤。
- $\mathbb{Z}^{\bullet}$  註:Available Networks ( 可用的網路 ) 下將列出您電腦可以偵測到的無線網路的名稱。
- 6 單按 Add ( 新增 )。

螢幕上將出現 Wireless network properties ( 無線網路內容 ) 視窗。

- $\mathbb{Z}^{\bullet}$  註:如果您使用的是由 WPA 保護的網路,但 Association ( 聯盟 ) 標籤未提供選擇 WPA 的選項, 請從 Microsoft 支援站台下載 WPA 無線安全更新。
- 7 在 Network name (SSID) ( 網路名稱 [SSID]) 欄位中輸入您的網路名稱。
- 8 如果您不需要組態安全設定,請移[往步驟](#page-47-0) 9。 如果您選擇組態安全設定 ( 可選 ), 請移往第 47 [頁的 「組態安全設定](#page-46-0) ( 可選 )」。
- 9 單按 OK ( 確定 )。

Preferred networks ( 優先網路) 欄位中將出現您的新網路名稱, 網路設定即完成。

#### <span id="page-46-0"></span>組態安全設定 ( 可選 )

請根據網路的安全設定,選擇以下連接選項之一:

- 連接至具有有線等效協定 (WEP) 安全要求的網路
- 連接至具有 Wi-Fi 保護存取 (WPA) 安全要求的網路
- **《注:網路安全設定對於您的網路是唯一的。Dell 無法提供此資訊。**

#### 連接至具有有線等效協定 (WEP) 安全要求的網路

- 1 在 Preferred networks (優先網路)欄位中,單按您的無線網路的名稱。
- 2 單按 Properties ( 內容 )。
- 3 從 Network Authentication (網路驗證 ) 下拉式選單中,選擇 Open (開啓 )。

舊版的 Dell 無線網路軟體可能不包含此下拉式選單。如果您使用的是舊版軟體,請單按 以核取 Data encryption (WEP enabled) (資料加密 [ 啓用 WEP]) 核取方塊,然後移[往步](#page-47-1) [驟](#page-47-1) 5。

- 4 從 Data encryption ( 資料加密 ) 下拉式選單中,選擇 WEP。
- <span id="page-47-1"></span>5 如果無線網路不需要網路金鑰 (如密碼),請移往[步驟](#page-47-0) 9。
- 6 單按以取消核取 The key is provided for me automatically ( 金鑰會自動地提供給我 ) 核取 方塊。
- 7 在 network key ( 網路金鑰 ) 欄位中輸入 WEP 網路金鑰。
- 8 在 Confirm network key (確認網路金鑰)欄位中再次輸入 WEP 網路金鑰。
- **《 註:**您的電腦可能最多需要1分鐘以連接至網路。
- <span id="page-47-0"></span>9 單按 OK ( 確定 )。

您的網路設定即完成。

#### 連接至具有 Wi-Fi 保護存取 (WPA) 安全要求的網路

以下指示是連接至 WPA 網路的基本步驟。如果您的網路需要使用者名稱、密碼或網域設 定,請查閱適用於您的無線網路卡之使用者指南中的設定說明。

- $\mathbb{Z}^{\mathbb{Z}}$  註:WPA 通訊協定要求您瞭解無線網路的網路鑑定和資料加密設定。此外,由 WPA 保護的網 路可能需要特殊設定,如網路金鑰、使用者名稱、密碼和網域名稱。
- 1 在 Preferred networks ( 優先網路) 欄位中, 單按您的無線網路的名稱。
- 2 單按 Properties ( 內容 )。
- 3 從 Network Authentication (網路驗證 ) 下拉式選單中,選擇您的網路鑑定類型。 如果您使用的是由 WPA 保護的網路,但 Association ( 聯盟 ) 標籤未提供選擇 WPA 的選 項,請從 Microsoft 支援站台下載 WPA 無線安全更新。
- 4 從 Data encryption (資料加密)下拉式選單中,選擇您的資料加密類型。
- 5 如果您的無線網路需要金鑰,請在 Network key (網路金鑰)欄位中輸入。
- **《 註:**您的電腦可能最多需要1分鐘以連接至網路。
- 6 單按 OK ( 確定 )。

您的網路設定即完成。

## 解決問題

### <span id="page-48-0"></span>Dell 診斷程式

#### $\bigwedge \hspace{-0.8mm}\bigwedge$  警示:開始執行本章節中的任何程序之前,請留意 《產品資訊指南》中的安全指示。

#### 何時使用 Dell 診斷程式

如果您的電腦出現問題,請在與 Dell 公司聯絡以尋求技術援助之前,先執行本章節中的檢 查程序,並執行 Dell 診斷程式。

**□ 注意事項**: Dell 診斷程式僅能在 Dell™ 電腦上使用。

請從硬碟機或驅動程式與公用程式 CD ( 亦稱為 ResourceCD) 啟動 Dell 診斷程式。

#### 從硬碟機啟動 Dell 診斷程式

Dell 診斷程式位於硬碟機上的隱藏診斷公用程式分割區中。

- 註:如果您的電腦無法顯示螢幕影像,請與 Dell 公司聯絡 ( 請參閱第 [96](#page-95-0) 頁 )。
- 1 關閉電腦 ( 請參閱第 [77](#page-76-0) 頁 )。
- 2 將電腦連接至電源插座。
- 3 開啓電腦。當螢幕上出現 DELL™ 徽標時,請立即按 <F12> 鍵。

 $\color{red} \bullet \color{black}$  註:如果您在顯示幕上無法看到任何影像,請按住 <Fn> 鍵並按電腦的電源按鈕,以啓動 Dell 診 斷程式。電腦會自動執行預啟動系統評估。

 $\bar{\omega}$  註:如果您看到一則表明未找到診斷公用程式分割區的訊息,請從您的驅動程式與公用程式 CD 執行 Dell 診斷程式。

如果您等待過久,並且螢幕上已出現作業系統徽標,請繼續等待,直至看到 Microsoft® Windows® 桌面。然後關閉電腦 ( 請參閱第 [77](#page-76-0) 頁 ) 並再試一次。

- 4 當螢幕上出現啓動裝置清單時,請反白顯示 Diagnostics (診斷程式) 並按 <Enter> 鍵。 電腦會執行預啟動系統評估,它可對主機板、鍵盤、硬碟機和顯示幕執行一系列初步測 試。
	- 評估期間,請回答螢幕上出現的所有問題。
	- 如果偵測到故障,電腦將停止並發出嗶聲。若要停止評估並重新啟動電腦,請按 <n> 鍵;若要繼續到下一個測試,請按 <y> 鍵;若要重測出現故障的元件,請按 <r> 鍵。
	- 如果在預啓動系統評估期間偵測到故障,請在繼續執行 Dell 診斷程式之前記下錯誤 代碼,然後與 Dell 公司聯絡 ( 請參閱第 [96](#page-95-0) 頁 )。

如果預啟動系統評估成功完成,您將收到訊息 Booting Dell Diagnostic Utility Partition. Press any key to continue ( 正在啟動 Dell 診斷公用程式分割區。按任 一按鍵繼續 )。

5 按任一按鍵以從硬碟機的診斷公用程式分割區啓動 Dell 診斷程式。

#### 從驅動程式與公用程式 CD 啟動 Dell 診斷程式

- 1 插入驅動程式與公用程式 CD。
- 2 關機 (請參閱第77頁)並重新啓動電腦。 當螢幕上出現 DELL 徽標時,請立即按 <F12> 鍵。

如果您等待過久,並且螢幕上已出現 Windows 徽標,請繼續等待,直至看到 Windows 桌面。然後關閉電腦 ( 請參閱第 [77](#page-76-0) 頁 ) 並再試一次。

- 註:下面的步驟僅能對開機順序作單次變更。下一次啟動時,電腦按照系統設定程式中指定的 裝置啟動。
- <sup>3</sup> 當螢幕上出現啟動裝置清單時,請反白顯示 CD/DVD/CD-RW Drive (CD/DVD/CD-RW 光碟機 ) 並按 <Enter> 鍵。
- <sup>4</sup> <sup>從</sup> CD 啟動選單中選擇 CD/DVD/CD-RW Drive (CD/DVD/CD-RW 光碟機 ) 選項。
- <sup>5</sup> 從出現的選單中選擇 Boot from CD-ROM ( <sup>從</sup> CD-ROM 啟動 ) 選項。
- <sup>6</sup> 鍵入 1 以啟動 ResourceCD 選單。
- <sup>7</sup> 鍵入 2 以啟動 Dell 診斷程式。
- <sup>8</sup> 從編號清單中選擇 Run the 32 Bit Dell Diagnostics ( 執行 32 位元 Dell 診斷程式 )。如果 列出多個版本,請選擇適用於您電腦的版本。
- 9 當螢幕上出現 Dell 診斷程式 Main Menu (主選單)後,請選擇您要執行的測試(請參閱 第 [51](#page-50-0) 頁 )。

#### <span id="page-50-0"></span>Dell 診斷程式主選單

1 系統載入 Dell 診斷程式並出現 Main Menu ( 主選單 ) 螢幕後,請單按所需選項的按鈕。

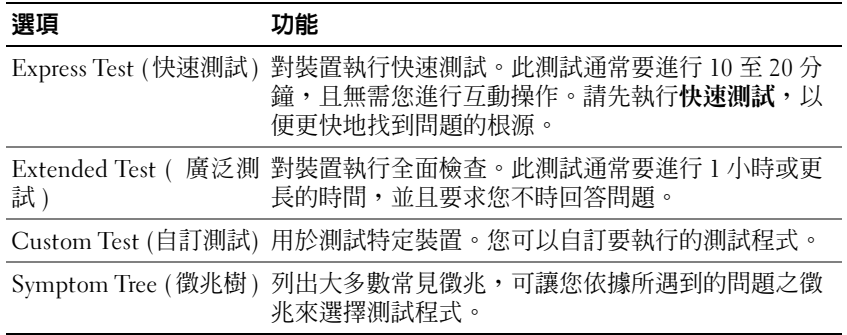

2 如果在測試期間遇到問題,螢幕上會出現訊息,顯示錯誤代碼及問題說明。請記下錯誤 代碼和問題說明,並依螢幕指示操作。

如果您無法解決錯誤狀況,請與 Dell 公司聯絡 (請參閱第 [96](#page-95-0) 頁 )。

- $\begin{array}{ll} \text{ } & \text{if} \text{ } & \text{if} \text{ } \text{if} \text{ }$ 您提供服務標籤。
- 3 如果您從 Custom Test ( 自訂測試 ) 或 Symptom Tree ( 徵兆樹 ) 選項執行測試程式,請單 按下表中說明的適當標籤以獲得更多資訊。

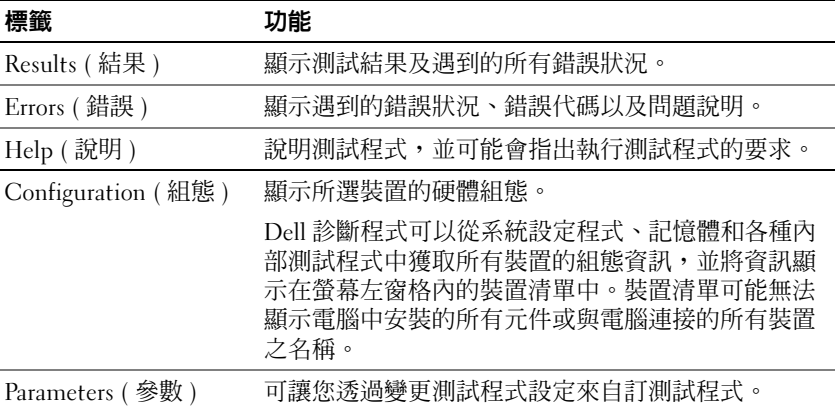

- 4 如果您從**驅動程式與公用程式 CD** 執行 Dell 診斷程式,請在完成測試後取出此 CD。
- <sup>5</sup> 完成測試後,請關閉測試程式螢幕以返回至 Main Menu ( 主選單 ) 螢幕。若要結束 Dell 診斷程式並重新啟動電腦,請關閉 Main Menu ( 主選單 ) 螢幕。

### 驅動程式

#### 何謂驅動程式?

驅動程式是控制裝置 ( 如印表機、滑鼠或鍵盤 ) 的程式。所有裝置都需要驅動程式。 驅動程式在裝置與使用該裝置的其他任何程式之間起到轉譯器的作用。每個裝置均有一組 只有它的驅動程式才能識別的專用指令。

Dell 電腦在出廠時已安裝所需的驅動程式,無需進一步的安裝或組態。

注意事項︰ 驅動程式與公用程式 CD 可能包含不適用於您電腦作業系統的驅動程式。請確定所 安裝的軟體適用於您的作業系統。

您的 Microsoft® Windows®作業系統隨附許多驅動程式,如鍵盤驅動程式。在下列情況 下,您可能需要安裝驅動程式:

- 升級作業系統。
- 重新安裝作業系統。
- 連接或安裝新的裝置。

#### 識別驅動程式

如果您在使用裝置時遇到問題,請識別驅動程式是否是問題的根源,如有必要,請更新驅 動程式。

#### Windows XP

- 1 單按**開始**按鈕,然後單按**控制台**。
- 2 在選取類別目錄下,單按效能及維護。
- 3 單按系統。
- 4 在系統內容視窗中,單按硬體標籤。
- 5 單按裝置管理員。
- 6 向下捲動清單,以查看是否有裝置的圖示上標有驚嘆號 ( 帶有 [!] 的黃色圓 )。 如果裝置名稱旁邊有驚嘆號,您可能需要重新安裝騙動程式,或安裝新的騙動程式,如 下列章節所述。

#### <span id="page-51-0"></span>重新安裝驅動程式與公用程式

● 注意事項: Dell 支援 Web 站台 (support.dell.com) 和驅動程式與公用程式 CD 均提供經驗證適用 於 Dell™ 電腦的驅動程式。如果安裝其他來源的驅動程式,您的電腦可能會無法正常作業。

#### 使用 Windows XP 裝置驅動程式回復

在安裝或更新驅動程式之後,如果電腦出現問題,請使用 Windows XP 裝置驅動程式回復, 以先前安裝的版本來更換驅動程式。

1 單按開始按鈕,然後單按控制台。

- 2 在選取類別目錄下,單按效能及維護。
- 3 單按系統。
- 4 在系統內容視窗中,單按硬體標籤。
- 5 單按裝置管理員。
- 6 在已為其安裝新驅動程式的裝置上單按滑鼠右鍵,然後單按內容。
- 7 單按驅動程式標籤。
- 8 單按回復驅動程式。

如果裝置驅動程式回復無法解決問題,則請使用系統還原將電腦返回至安裝新驅動程式之 前的作業狀態。

#### 使用驅動程式與公用程式 CD

如果使用裝置驅動程式回復或系統還原均無法解決問題,則請從**騙動程式與公用程式 CD** 重新安裝驅動程式。

- 1 儲存並關閉所有開啟的檔案,結束所有開啟的程式。
- 2 插入驅動程式與公用程式 CD。

在大多數情況下,此 CD 會自動開始執行。如果沒有自動執行,請啟動 Windows 檔案總 管,單按 CD 光碟機目錄以顯示 CD 的內容,然後連按兩下 autorcd.exe 檔案。在您首次 執行 CD 時,系統可能會提示您安裝某些安裝檔案。單按 OK (確定),然後依螢幕指示 繼續操作。

- 3 從工具列的 Language (語言) 下拉式選單中,選擇驅動程式或公用程式適用的語言 (如 果可能 )。螢幕上將會出現歡迎螢幕。
- 4 單按 Next ( 下一步 )。

CD 會自動掃描硬體,以偵測電腦使用的驅動程式與公用程式。

5 CD 完成硬體掃描後,您還可以偵測其他驅動程式與公用程式。在 Search Criteria ( 搜尋 標準 ) 下,從 System Model ( 系統型號 )、Operating System ( 作業系統 ) 和 Topic ( 主 題 ) 下拉式選單中選擇適當的類別。

螢幕上將會出現您電腦使用的特定驅動程式與公用程式的一個或多個連結。

- 6 單按特定驅動程式或公用程式的連結,以顯示有關您要安裝的驅動程式或公用程式的資 訊。
- 7 單按 Install ( 安裝 ) 按鈕 ( 如果顯示 ), 開始安裝驅動程式或公用程式。在歡迎螢幕上, 依螢幕提示完成安裝。

如果沒有顯示 Install ( 安裝 ) 按鈕,則無法選擇自動安裝。若要獲得安裝說明,可以參 閱以下小節中相應的說明,或單按 Extract ( 擷取 ), 然後按照擷取的說明作業,並閱讀 讀我檔案。

如果系統指示您瀏覽驅動程式檔案,請單按驅動程式資訊視窗中的 CD 目錄,以顯示與 此驅動程式關聯的檔案。

#### 手動重新安裝驅動程式

- 1 如前一章節所述,將驅動程式檔案擷取至硬碟機後,單按**開始**按鈕,然後在**我的雷腦**上 單按滑鼠右鍵。
- 2 單按內容。
- 3 單按硬體標籤,然後單按裝置管理員。
- 4 連按兩下您要為其安裝驅動程式的裝置之類型 ( 例如, 數據機或紅外線裝置 )。
- 5 連按兩下您要為其安裝驅動程式的裝置之名稱。
- 6 單按驅動程式標籤,然後單按更新驅動程式。
- 7 單按從清單或特定位置安裝 ( 進階 ), 然後單按下一步。
- 8 單按瀏覽,以導覽至您先前擷取的驅動程式檔案所在位置。
- 9 當螢幕上出現相應的驅動程式名稱時,單按下一步。
- 10 單按完成,並重新啓動電腦。

### 解決軟體和硬體不相容問題

如果在作業系統安裝期間系統未偵測到裝置,或者偵測到裝置但其組態不正確,您可以使 用硬體疑難排解來解決不相容問題。

若要使用硬體疑難排解解決不相容問題,請:

- 1 單按開始按鈕,然後單按說明及支援。
- 2 在搜尋欄位中鍵入硬體疑難排解,然後單按方向箭開始搜尋。
- 3 在搜尋結果清單中,單按硬體疑難排解。
- 4 在 [ 硬體 ] 疑難排解清單中,單按我的電腦上有硬體衝突的情形需要解決,然後單按下 一步。

## 使用 Microsoft® Windows® XP 系統還原

如果對硬體、軟體或其他系統設定所作的變更使電腦處於不理想的作業狀態,Microsoft® Windows® XP 作業系統提供的系統還原可讓您將電腦返回至先前的作業狀態 ( 不影響資料 檔案 )。請參閱 Windows 說明及支援中心,以獲得有關使用系統還原的資訊。若要存取說 明,請參閱第 [10](#page-9-0) 頁。

■ 注意事項: 請定期備份您的資料檔案。系統還原無法監測資料檔案,也無法對其進行恢復。

#### 建立還原點

- 1 單按開始按鈕,然後單按說明及支援。
- 2 單按系統還原。
- 3 依螢幕指示操作。

#### <span id="page-55-0"></span>將電腦還原至先前的作業狀態

如果安裝裝置驅動程式後出現問題,請使用裝置驅動程式回復 ( 請參閱第 [52](#page-51-0) 頁 ) 來解決問 題。如果未成功,則請使用系統還原。

- 注意事項: 將電腦還原至先前的作業狀態之前,請先儲存並關閉所有開啓的檔案,結束所有 開啓的程式。在系統還原完成之前,請勿變更、開啓或刪除任何檔案或程式。
- 1 單按開始按鈕,指向所有程式 → 附屬應用程式 → 系統工具,然後單按系統還原。
- 2 確定已選擇將雷腦還原到較早的時間點,然後單按下一步。
- 3 單按希望將電腦還原到的日曆日期。

選取一個還原點螢幕提供一份日曆,供您查看和選擇還原點。所有可用還原點的日曆日 期將以黑體顯示。

- 4 選擇一個還原點,然後單按下一步。 如果日曆日期只有一個還原點,則自動選定此還原點。如果有兩個或兩個以上的還原 點,請單按您希望使用的還原點。
- 5 單按下一步。

系統還原完成資料收集後,螢幕上將會出現螢幕,然後電腦將重新啓動。

6 電腦重新啟動後,請單按確定。

若要變更還原點,您可以使用不同的還原點重複這些步驟,或者復原還原。

#### 復原上一次系統還原

- ●● 注意事項: 復原上一次系統還原之前,請先儲存並關閉所有開啓的檔案,結束所有開啓的程 式。在系統還原完成之前,請勿變更、開啟或刪除任何檔案或程式。
- 1 單按開始按鈕,指向所有程式 → 附屬應用程式 → 系統工具,然後單按系統還原。
- 2 單按復原上次還原,然後單按下一步。
- 3 單按下一步。

螢幕上將會出現系統還原螢幕,然後電腦將重新啟動。

4 雷腦重新啓動後,請單按確定。

#### 啟用系統還原

當您重新安裝 Windows XP 時,若可用硬碟空間小於 200 MB,則系統還原將會自動停用。 若要查看系統還原是否啓用,請:

- 1 單按開始按鈕,然後單按控制台。
- 2 單按效能及維護。
- 3 單按系統。
- 4 單按系統還原標籤。
- 5 確定取消勾選關閉所有磁碟上的系統還原。

## 重新安裝 Microsoft® Windows® XP

■ 注意事項: 重新安裝 Windows XP 時, 必須使用 Windows XP Service Pack 1 (SP1) 或更高版本。

#### 開始之前

如果您打算重新安裝 Windows XP 作業系統來解決新安裝的驅動程式之問題,請先嘗試使 用 Windows XP 裝置驅動程式回復 ( 請參閱第 [52](#page-51-0) 頁 )。如果裝置驅動程式回復無法解決問 題,則請使用系統還原 ( 請參閱第 [56](#page-55-0) 頁 ),將作業系統返回至安裝新裝置驅動程式之前的 作業狀態。

● 注意事項: 執行安裝之前,請先備份主硬碟機上的所有資料檔案。對於傳統硬碟機組態,主 硬碟機是電腦偵測到的第一個磁碟機。

若要重新安裝 Windows XP,您需要以下項目:

- Dell™ 作業系統 CD
- Dell 驅動程式與公用程式 CD
- 註:驅動程式與公用程式 CD 包含組裝電腦期間安裝的驅動程式。使用驅動程式與公用程式 CD 可載入所需的任何驅動程式。

#### 重新安裝 Windows XP

若要重新安裝 Windows XP,請按照列出的順序執行下列章節中的所有步驟。

重新安裝過程可能需要 1 到 2 個小時才能完成。重新安裝作業系統之後,您還必須重新安 裝裝置驅動程式、防毒程式以及其他軟體。

■ 注意事項: 作業系統 CD 提供用於重新安裝 Windows XP 的選項。這些選項可能會覆蓋硬碟機 上的檔案,並可能影響硬碟機上已安裝的程式。因此,除非有 Dell 技術支援代表的指導,否則 請勿重新安裝 Windows XP。

■ 注意事項: 為了防止與 Windows XP 發生衝突,請在重新安裝 Windows XP 之前停用電腦上安 裝的所有防毒軟體。請參閱軟體隨附的說明文件,以獲得相關說明。

#### 從作業系統 CD 啟動

1 儲存並關閉所有開啟的檔案,結束所有開啟的程式。

- 2 插入作業系統 CD。如果螢幕出現 Install Windows XP ( 安裝 Windows XP) 訊 息,請單按結束。
- 3 重新啓動電腦。
- 4 螢幕上出現 DELL™ 徽標後,請立即按 <F2> 鍵。 如果螢幕上已出現作業系統徽標,請等待,直至看到 Windows 桌面,然後關閉電腦並再 試一次。
- 5 按方向鍵選擇 CD-ROM,然後按 <Enter> 鍵。
- 6 當螢幕上出現 Press any key to boot from CD ( 按任一按鍵從 CD 啟動 ) 訊息時,請 按任一按鍵。

#### Windows XP 安裝

- 1 當 Windows XP 安裝螢幕出現時,請按 <Enter> 鍵以選擇立即安裝 Windows。
- 2 閱讀 Microsoft Windows 授權合約螢幕上的資訊,然後按<F8> 鍵接受此授權合約。
- 3 如果您的雷腦上已安裝 Windows XP, 並且希望恢復目前的 Windows XP 資料,請鍵入 r 以選擇修復選項,然後取出 CD。
- 4 如果您想要安裝全新的 Windows XP,請按 <Esc> 鍵以選擇該選項。
- 5 按 <Enter> 鍵, 以選擇反白顯示的分割區 (建議), 然後依螢幕指示操作。 Windows XP 安裝螢幕出現時,作業系統開始複製檔案並安裝裝置。電腦將會自動重新 啟動多次。
- **《 註:**完成安裝所需的時間取決於硬碟機的大小與電腦的速度。
- **□ 注意事項**: 當螢幕上出現以下訊息時,請勿按任何按鍵: Press any key to boot from the CD ( 按任一按鍵從 CD 啟動 )。
- 6 當地區與語言選項螢幕出現時,請選擇適合您所在地的設定,然後單按下一步。
- 7 在個人化您的軟體螢幕中輸入您的姓名和組織 ( 可選 ),然後單按下一步。
- 8 如果您重新安裝 Windows XP Home Edition,請在您的電腦名稱為何?視窗中輸入您 雷腦的名稱 ( 或接受提供的名稱 ), 然後單按下一步。

如果您重新安裝 Windows XP Professional,請在電腦名稱和管理員密碼視窗中輸入您 的電腦名稱 ( 或接受提供的名稱 ) 和密碼, 然後單按下一步。

- 9 如果數據機聯稽訊螢幕出現,請輸入所需資訊,然後單按下一步。
- 10 在日期和時間設定視窗中輸入日期、時間和時區,然後單按下一步。
- 11 當網路設定螢幕出現時,單按典型,然後單按下一步。
- 12 如果您重新安裝 Windows XP Professional, 並且系統提示您提供有關網路組態的進一步 資訊,請輸入您的選擇。如果無法確定您的設定,請接受預設選擇。 Windows XP 將安裝作業系統元件並組態電腦。電腦將會自動重新啟動。
- 注意事項: 當螢幕上出現以下訊息時,請勿按任何按鍵: Press any key to boot from the CD ( 按任一按鍵從 CD 啟動 )。
- 13 當歡迎使用 Microsoft 螢幕出現時, 單按下一步。
- 14 當螢幕上出現 How will this computer connect to the Internet? ( 電腦將如何連 接至網際網路?) 訊息時,單按跳過。
- 15 當準備註冊 Microsoft 嗎?螢幕出現時,選擇不,這次不註冊,然後單按下一步。
- 16 當誰將使用該電腦?螢幕出現時,您可以輸入最多五位使用者。
- 17 單按下一步。
- 18 單按完成以完成安裝,然後取出 CD。
- 19 使用驅動程式與公用程式 CD 重新安裝相應的驅動程式 ( 請參閱第 [52](#page-51-0) 頁 )。
- 20 重新安裝防毒軟體。
- 21 重新安裝程式。
- $\mathbf{E}$  註:若要重新安裝並啓動 Microsoft Office 或 Microsoft Works Suite 程式,您需要使用 Microsoft Office 或 Microsoft Works Suite CD 封套背面的產品識別碼。

### <span id="page-58-0"></span>磁碟機問題

警示:開始執行本章節中的任何程序之前,請留意 《產品資訊指南》中的安全指示。

確定 MicrosorT® Windows® 能夠識別磁碟機 — 單按開始按鈕,然後單按我的電腦。如果 未列出軟式磁碟機、CD 光碟機或 DVD 光碟機,請使用防毒軟體來執行徹底掃描,以检查並移除 病毒。病毒有時會導致 Windows 無法識別磁碟機。

#### 測試磁碟機 —

- 插入另一張軟式磁碟、CD 或 DVD,以排除原來的一張有故障的可能性。
- 插入開機磁片,然後重新啟動電腦。

清潔磁碟機或磁碟 — 請參閱 Dell Inspiron 說明檔,以獲得相關說明。若要存取說明檔,請 參閱第 [10](#page-9-0) 頁。

#### 確定 CD 已卡在轉軸上

#### 檢查纜線連接狀況

#### 檢查硬體不相容問題

#### 執行 Dell 診斷程式 ( 請參閱第 [49](#page-48-0) 頁 )

#### CD 和 DVD 光碟機問題

 $\Box$  註:高速 CD 光碟機或 DVD 光碟機的震動是正常現象,而且可能會產生噪音,這並不表示光碟 機、CD 或 DVD 有瑕疵。

 $\mathbb{Z}^2$  註:由於地區的差異以及光碟格式的不同,並非任何 DVD 光碟機均可識別所有的 DVD 標題。

#### CD/DVD-RW 光碟機的寫入問題

關閉其他程式 — CD/DVD-RW 光碟機在寫入過程中必須接收穩定的資料流。如果資料流岔 斷,則會發生錯誤。將資料寫入 CD/DVD-RW 之前,請嘗試關閉所有程式。

將資料寫入 CD/DVD-RW 光碟之前,請在 Windows 中關閉待命模式 — 請參閱 Dell Inspiron 說明檔 (請參閱第10頁), 或在 Windows 說明及支援中心搜尋關鍵字待命, 以獲得有關 電源管理模式的資訊。

降低寫入速率 — 請參閱 CD 或 DVD 燒製軟體的說明檔。

#### 如果無法退出 CD、CD-RW、DVD 或 DVD+RW 光碟機承載器

- 1 確定電腦已關閉。
- 2 將一個迴紋針拉直,然後將其中的一端插入光碟機前面的退出孔;平穩地推進迴紋針,直至承載 器部份退出。
- 3 輕輕將承載器完全拉出。

#### 如果聽到不熟悉的刮擦聲或摩擦聲

- 確定聲音不是由正在執行的程式所引起的。
- 確定磁碟或光碟已正確放入。

#### 硬碟機問題

在開啟電腦之前先讓其冷卻 — 溫度較高的硬碟機可能會導致作業系統無法啟動。請先讓電腦 恢復至室溫後再將其開啟。

#### 執行磁碟檢查程式 —

1 單按開始按鈕,然後單按我的電腦。

- 在本地磁碟 C: 上單按滑鼠右鍵。
- 單按內容。
- 單按工具標籤。
- 在檢查錯誤下,單按立即檢查。
- 單按掃瞄和嘗試恢復損毀的磁區。
- 單按開始。

### 電子郵件、數據機與網際網路問題

警示:開始執行本章節中的任何程序之前,請留意 《產品資訊指南》中的安全指示。

註:僅可將數據機連接至類比電話插孔。如果將數據機連接至數位電話網路,則數據機將無法 作業。

檢查 Microsoft Outlook® Express 安全設定 — 如果您無法開啓雷子郵件的附屬檔案, 請:

1 在 Outlook Express 中, 依次單按工具、選項, 然後單按安全。

2 單按不允許有附屬檔案以移除核取標記。

檢查電話線連接狀況 — 檢查電話插孔 — 將數據機直接連接至牆上的電話插孔 — 使用另一條電話線 —

- 確認電話線已連接至數據機上的插孔。( 該插孔旁邊會有一個綠色標籤或連接器形狀的圖示。)
- 確定將電話線連接器插入數據機時聽到卡嗒聲。
- 從數據機上拔下電話線,然後將其連接至電話。傾聽是否有撥號音。
- 如果您在此線路中連接有其他電話裝置 ( 例如答錄機、傳真機、電湧保護器或線路分離器 ),請繞 過這些裝置,使用電話線將數據機直接連接至牆上的電話插孔。如果您使用的電話線長度為 3 m (10 ft) 或更長,請嘗試使用較短的電話線。

執行數據機輔助程式診斷程式 — 單按開始按鈕,指向所有程式,然後單按數據機輔助程式。 依螢幕指示操作,以識別並解決數據機問題。(數據機輔助程式並非適用於所有的電腦。)

#### 確認數據機正在與 Winnows 通訊 —

- 1 單按開始按鈕,然後單按控制台。
- 2 單按印表機和其他硬體。
- 3 單按電話和數據機選項。
- 4 單按數據機標籤。
- 5 單按數據機連接的 COM 連接埠。
- 6 依次單按內容、診斷標籤,然後單按查詢數據機以確認數據機正在與 Windows 通訊。 如果所有指令均收到回應,則證明數據機作業正常。

確定電腦已連接至網際網路 — 確定您已成為網際網路供應商的使用者。開啓 Outlook Express 電子郵件程式, 單按檔案。如果離線工作旁邊有核取標記, 請單按以移除該核取標記,然 後連接至網際網路。若要獲得幫助,請與網際網路服務供應商聯絡。

掃描電腦以尋找間諜軟體 — 如果電腦效能降低,頻繁收到快顯式廣告,或在連接到網際網路 時遇到問題,則您的電腦可能已感染間諜軟體。請使用包含反間諜軟體保護的防毒程式 ( 您的程 式可能需要升級 ) 掃描電腦並移除間諜軟體。若要獲得更多資訊,請訪問 support.dell.com 並搜 尋關鍵字間諜軟體。

### 錯誤訊息

 $\bigwedge \hspace{-0.8mm}\bigwedge$ 警示:開始執行本章節中的任何程序之前,請留意 《產品資訊指南》中的安全指示。 如果此處未列出您收到的訊息,請參閱作業系統或訊息出現時正在執行的程式之說明文 件。

BAD COMMAND OR FILE NAME (錯誤的指令或檔名)— 確定您已輸入拼寫正確的指令, 在適當 的地方留有空格,並使用正確的路徑名。

CD DRIVE CONTROLLER FAILURE (CD 光碟機控制器發生故障 ) — CD 光碟機未回應電腦發出的 指令。請參閱第 59 [頁的 「磁碟機問題」](#page-58-0)。

DATA ERROR ( 資料錯誤 ) — 硬碟機無法讀取資料。請參閱第 59 [頁的 「磁碟機問題」。](#page-58-0)

THE FILE BEING COPIED IS TOO LARGE FOR THE DESTINATION DRIVE ( 複製的檔案太大,目的地 磁碟機無法容納)— 您嘗試複製的檔案太大,超出磁碟容量,或磁碟已滿。請嘗試將檔案複製 到其他磁碟,或者使用容量更大的磁碟。

A FILENAME CANNOT CONTAIN ANY O F THE FOLLOWING CHARACTERS: \ / : \* ? " < > | ( 檔名中不 可以包含下列字元:\ / : \* ? " < > |) — 請勿在檔名中使用這些字元。

INSERT BOOTABLE MEDIA ( 插入開機媒體 ) — 作業系統嘗試從非開機 CD 啓動。請插入 CD。

Not enough memory or resources. Exit some programs and try again ( 記憶體或資源不 足。請結束某些程式並再試一次)— 開啓的程式過多。請關閉所有視窗,然後開啓您要使用 的程式。

OPERATING SYSTEM NOT FOUND (找不到作業系統)— 請與 Dell 公司聯絡 (請參閱第96頁)。

A REQUIRED .DLL FILE WAS NOT FOUND (找不到需要的 .DLL 檔 ) — 您嘗試開啓的程式缺少必 要的檔案。請移除然後重新安裝該程式。

- 1 單按開始按鈕,然後單按控制台。
- 2 單按新增或移除程式。
- 3 選擇要移除的程式。
- 4 單按移除或變更 / 移除,然後依螢幕提示操作。
- 5 請參閱程式說明文件,以獲得有關安裝的說明。

X:\ IS NOT ACCESSIBLE. THE DEVICE IS NOT READY (X:\ 無法存取。裝置未就緒)— 將磁碟插入 磁碟機並再試一次。

### IEEE 1394 裝置問題

警示:開始執行本章節中的任何程序之前,請留意 《產品資訊指南》中的安全指示。

確定 IEEE 1394 裝置已正確插入連接器中

#### 確定 WINDOWS 已識別 IEEE 1394 裝置 —

- 1 單按開始按鈕,然後單按控制台。
- 2 單按印表機和其他硬體。 如果列出 IEEE 1394 裝置,則表示 Windows 已識別該裝置。

如果您在使用 DELL 提供的 IEEE 1394 裝置時遇到問題 —

如果您在使用非 DELL 提供的 IEEE 1394 裝置時遇到問題 —

請與 Dell 公司聯絡 ( 請參閱第 [96](#page-95-0) 頁 ),或與 IEEE 1394 裝置製造廠商聯絡。

### 鍵盤問題

 $\bigwedge$ 、警示:開始執行本章節中的任何程序之前,請留意 《產品資訊指南》中的安全指示。

註:在 MS-DOS*®* 模式下工作,或執行 Dell 診斷程式或系統設定程式時,請使用內建鍵盤。在 您連接外接式鍵盤時,內建鍵盤仍然可以正常工作。

#### 外接式鍵盤問題

■ 註:在您連接外接式鍵盤時,内建鍵盤仍然可以正常工作。

檢查鍵盤纜線 — 關閉電腦。拔下鍵盤纜線,檢查其是否有損壞,然後重新穩固地連接纜線。 如果您使用鍵盤延長線,請將其拔下,並將鍵盤直接連接至電腦。

#### 檢查外接式鍵盤 —

1 關閉電腦, 等待 1 分鐘, 然後重新將其開啓。

2 確認鍵盤上的數字鎖定、大寫鎖定和捲動鎖定指示燈在開機程序期間閃爍。

3 在 Windows 桌面上,單按開始按鈕,依次指向所有程式、附屬應用程式,然後單按記事本。

4 使用外接式鍵盤鍵入一些字元,確認它們出現在顯示幕上。

如果您無法確認這些步驟,則可能是外接式鍵盤出現故障。

#### 若要確認外接式鍵盤有問題,請檢查内建鍵盤 —

1 關閉電腦。

2 拔下外接式鍵盤的纜線。

3 開啟電腦。

4 在 Windows 桌面上,單按開始按鈕,依次指向所有程式、附屬應用程式,然後單按記事本。

5 使用內建鍵盤鍵入一些字元,並確認它們出現在顯示幕上。

如果此時顯示幕上出現字元,而使用外接式鍵盤時沒有出現,則可能是外接式鍵盤出現故障。與 Dell 公司聯絡 ( 請參閱第 [96](#page-95-0) 頁 )。

#### 未預期字元

停用數字鍵台 — 如果螢幕上顯示的是數字而不是字母,請按<Num Lk> 鍵以停用數字鍵台。 確認數字鎖定指示燈未亮起。

### 鎖定和軟體問題

警示:開始執行本章節中的任何程序之前,請留意 《產品資訊指南》中的安全指示。

#### 電腦無法啟動

確定交流電變壓器已穩固連接至電腦和電源插座

#### 電腦停止回應

■ 注意事項: 如果您無法執行作業系統關機程序,則可能會潰失資料。

關閉電腦 — 如果無法透過按鍵盤上的按鍵或移動滑鼠來取得回應,請按住電源按鈕至少 8 到 10 秒鐘,直至電腦關機。然後重新啓動電腦。

#### 程式停止回應

結束程式 —

- 1 同時按 <Ctrl><Shift><Esc>。
- 2 單按應用程式。
- 3 單按不再回應的程式。
- 4 單按工作結束。

#### 程式多次當機

 $\color{red} \bullet \color{black}$  註:軟體通常在其說明文件中或在軟式磁碟或 CD 上包含有安裝指示。

查看軟體說明文件 — 如有必要,請先解除安裝程式,然後再重新安裝。

#### 適用於舊版 Windows 作業系統的程式

執行程式相容性精靈 — 程式相容性精靈可組態程式,使其在類似於非 Windows XP 作業系統 的環境中執行。

1 單按開始按鈕, 指向所有程式 → 附屬應用程式, 然後單按程式相容性精靈。

- 2 在歡迎螢幕上,單按下一步。
- 3 依螢幕指示操作。

#### 出現全藍螢幕

關閉電腦 — 如果無法透過按鍵盤上的按鍵或移動滑鼠來取得回應,請按住電源按鈕至少 8 到 10 秒鐘,直至電腦關機。然後重新啓動電腦。

#### 其他軟體問題

請檢查軟體說明文件或與軟體製造廠商聯絡,以獲得故障排除資訊 —

- 確定程式與電腦中安裝的作業系統相容。
- 確定電腦滿足執行軟體所需的最低硬體要求。請參閱軟體說明文件,以獲得相關資訊。
- 確定已正確安裝並組態程式。
- 確認裝置驅動程式未與程式發生衝突。
- 如有必要,請先解除安裝程式,然後再重新安裝。

#### 立即備份您的檔案

使用病毒掃描程式檢查硬碟機、軟式磁碟或 CD

#### 儲存並關閉所有開啓的檔案或程式,然後透過開始選單關閉電腦

掃描電腦以尋找間諜軟體 — 如果電腦效能降低,頻繁收到快顯式廣告,或在連接到網際網路 時遇到問題,則您的電腦可能已感染間諜軟體。請使用包含反間諜軟體保護的防毒程式 ( 您的程 式可能需要升級 ) 掃描電腦並移除間諜軟體。若要獲得更多資訊,請訪問 support.dell.com 並搜 尋關鍵字間諜軟體。

執行 DELL 診斷程式 ( 請參閱第 [49](#page-48-0) 頁 ) — 如果所有測試程式均順利執行, 則錯誤狀況與軟體 問題有關。

### 記憶體問題

警示:開始執行本章節中的任何程序之前,請留意 《產品資訊指南》中的安全指示。

#### 如果您收到記憶體不足的訊息 —

- 儲存並關閉所有開啓的檔案,結束所有開啓但目前未使用的應用程式,以查看是否可以解決問題。
- 請參閱軟體說明文件,以獲得最低記憶體要求。如有必要,請安裝附加記憶體 ( 請參閱第 [80](#page-79-0) 頁 )。
- 重新接插記憶體模組 ( 請參閱第 [80](#page-79-0) 頁 ),以確定電腦能夠與記憶體順利通訊。
- 執行 Dell 診斷程式 ( 請參閱第 [49](#page-48-0) 頁 )。

#### 如果您遇到其他記憶體問題 —

- 重新接插記憶體模組 ( 請參閱第 [80](#page-79-0) 頁 ),以確定電腦能夠與記憶體順利通訊。
- 確定您遵循記憶體安裝規範 ( 請參閱第 [80](#page-79-0) 頁 )。
- 執行 Dell 診斷程式 ( 請參閱第 [49](#page-48-0) 頁 )。

### 網路問題

警示:開始執行本章節中的任何程序之前,請留意 《產品資訊指南》中的安全指示。

檢查網路續線連接器 — 確定網路纜線已穩固地插入電腦背面的網路連接器和網路插孔中。

檢查網路連接器上的網路指示燈 — 無指示燈亮起表示沒有網路通訊。請更換網路纜線。

重新啟動電腦,並再次登入網路

檢查網路設定 — 與您的網路管理員或為您設定網路的人員聯絡,以確認網路設定正確,並且 網路作業正常。

### PC 卡問題

警示:開始執行本章節中的任何程序之前,請留意 《產品資訊指南》中的安全指示。

檢查 PC 卡 — 確定 PC 卡已正確插入連接器。

確定 WINDOWS 已識別 PC 卡 — 連按兩下 Windows 工作列上的安全地移除硬體圖示。確定 其中列有插卡。

如果 DELL 提供的 PC 卡有問題 — 請與 Dell 公司聯絡 (請參閱第 [96](#page-95-0) 頁 )。

如果非 DELL 提供的 PC 卡有問題 — 請與該 PC 卡製造廠商聯絡。

### 電源問題

警示:開始執行本章節中的任何程序之前,請留意 《產品資訊指南》中的安全指示。

 $\begin{array}{ll} \bullet \text{ if } \mathbf{B} : \mathbf{B} \text{ is a normal} \end{array}$  is shown in the set of particle in the set of particle in the set of  $\mathbf{B}$ [頁](#page-9-0)。

檢查電源指示燈 — 電源指示燈亮起或閃爍,表示電腦有電。如果電源指示燈閃爍,表示電腦 處於待命模式 ─ 按電源按鈕可以結束待命模式。如果指示燈未亮起,按電源按鈕可以開啓電腦。

為電池充電 — 電池的電量可能已經耗盡。

1 重新安裝電池。

2 使用交流電變壓器將電腦連接至電源插座。

3 開啟電腦。

檢查電池溫度 — 如果電池溫度低於 0° C (32° F),則電腦將無法啓動。

**測試電源插座 —** 使用其他裝置 ( 如檯燈 ) 來測試電源插座,以確定其工作正常。

檢查交流電變壓器 — 檢查交流電變壓器纜線的連接狀況。如果交流電變壓器有指示燈,請確 定該指示燈已亮起。

將電腦直接連接至電源插座 — 繞過電源保護裝置、電源板和延長線,以確認電腦可以開啓。

排除可能的干擾 — 關閉附近的風扇、螢光燈、鹵素燈或其他設備。

調整電源内容 — 請參閱 Dell Inspiron 說明檔,或在說明及支援中心搜尋關鍵字待命。若要存 取說明,請參閱第 [10](#page-9-0) 頁。

重新接插記憶體模組 — 如果電腦的電源指示燈已亮起,但顯示幕仍為空白,請重新安裝記憶 體模組 ( 請參閱第 [80](#page-79-0) 頁 )。

#### 確定電腦有足夠的電力供應

您的電腦適於使用 65 W 交流電變壓器;為獲得最佳的系統效能,應一直使用該變壓器。

### 印表機問題

警示:開始執行本章節中的任何程序之前,請留意 《產品資訊指南》中的安全指示。

**《 註**: 如果您需要印表機的技術援助, 請與印表機製造廠商聯絡。

查看印表機說明文件 — 請參閱印表機說明文件,以獲得安裝與故障排除資訊。

#### 確定印表機已開啟

#### 檢查印表機纜線的連接狀況 —

- 請參閱印表機說明文件,以獲得纜線連接資訊。
- 確定印表機纜線已牢固地連接至印表機和電腦 ( 請參閱第 [23](#page-22-0) 頁 )。

**測試電源插座 —** 使用其他裝置 ( 如檯燈 ) 來測試電源插座,以確定其工作正常。

#### 確認 WINDOWS 已識別印表機 —

- 1 依次單按開始按鈕、控制台,然後單按印表機和其他硬體。
- 2 單按檢視已安裝的印表機或傳真印表機。
- 如果列出印表機,請在印表機圖示上單按滑鼠右鍵。
- 3 單按內容,然後單按連接埠標籤。對於 USB 印表機,請確定列印到下列連接埠。設定為 USB。

重新安裝印表機驅動程式 — 請參閱印表機說明文件,以獲得相關說明。

### 掃描器問題

 $\bigwedge$  警示:開始執行本章節中的任何程序之前,請留意 《產品資訊指南》中的安全指示。

**《 註:**如果您需要掃描器的技術援助,請與掃描器製造廠商聯絡。

查看掃描器說明文件 — 請參閱掃描器說明文件,以獲得安裝與故障排除資訊。

解除掃描器鎖定 — 如果掃描器上帶有鎖定彈片或按鈕,請確定已解除其鎖定。

重新啟動電腦,並再試一次掃描器。

#### 檢查纜線連接狀況 —

- 請參閱掃描器說明文件,以獲得纜線連接資訊。
- 確定掃描器纜線已牢固地連接至掃描器和電腦。

#### 確認 MICROSOFT WINDOWS 已識別掃描器 —

- 1 依次單按開始按鈕、控制台,然後單按印表機和其他硬體。
- 2 單按掃描器與數位相機。 如果列出您的掃描器,則表示 Windows 已識別掃描器。

重新安裝掃描器驅動程式 — 請參閱掃描器說明文件,以獲得相關說明。

### 聲音和喇叭問題

警示:開始執行本章節中的任何程序之前,請留意 《產品資訊指南》中的安全指示。

#### 內建喇叭未發出聲音

調節 WINDOWS 音量控制 — 連按兩下螢幕右下角的喇叭圖示。確定音量已調高並且未開啟靜 音功能。調節音量、低音或高音控制,以消除失真。

使用鍵盤快速鍵調節音量 — 按 <Fn><F5> 以停用 (靜音) 或重新啓用內建喇叭。

重新安裝聲音(音效)驅動程式 — 請參閱第 52 [頁的 「重新安裝驅動程式與公用程式」。](#page-51-0)

#### 外接式喇叭未發出聲音

 $\zeta_2$  註:某些 MP3 播放機的音量控制會置換掉 Windows 音量設定。當您傾聽 MP3 歌曲時,請確定 未調小或關閉播放機音量。

確定次低音喇叭和喇叭均已開啓 — 請參閱喇叭隨附的安裝圖解。如果您的喇叭具有音量控 制,請調節音量、低音或高音來消除失真。

調節 Windows 音量控制 — 單按或連按兩下螢幕右下角的喇叭圖示。確定音量已調高並且未 開啟靜音功能。

從耳機連接選上拔下耳機 — 如果耳機已連接至電腦的前面板耳機連接器,則喇叭中的聲音 將會自動關閉。

測試電源插座 — 使用其他裝置 ( 如檯燈 ) 來測試電源插座, 以確定其工作正常。

**排除可能的干擾 —** 關閉附近的風扇、螢光燈或鹵素燈,以檢查是否有干擾。

重新安裝音效驅動程式 ( 請參閱第 [52](#page-51-0) 頁 )

執行 Dell 診斷程式 ( 請參閱第 [49](#page-48-0) 頁 )
## 耳機未傳出聲音

檢查耳機續線的連接狀況 — 確定耳機纜線已牢固地連接至耳機連接器 (請參閱第13頁)。

調節 Windows 音量控制 — 單按或連按兩下螢幕右下角的喇叭圖示。確定音量已調高並且未 開啟靜音功能。

## 觸控墊或滑鼠問題

#### 檢查觸控墊設定 —

- 1 依次單按開始按鈕、控制台,然後單按印表機和其他硬體。
- 2 單按滑鼠。
- 3 嘗試調整設定值。

檢查滑鼠纜線 — 關閉電腦。拔下滑鼠纜線,並檢查其是否有損壞,然後重新穩固地連接纜線。 如果使用滑鼠延長線,請將其拔下,並將滑鼠直接連接至電腦。

#### 若要驗證滑鼠是否有問題,請檢查觸控墊 —

1 關閉電腦。

#### 2 拔下滑鼠纜線。

3 開啓電腦。

4 在 Windows 桌面上,使用觸控墊移動游標,選擇並開啓一個圖示。

如果觸控墊功能正常,則可能是滑鼠出現故障。

重新安裝觸控墊驅動程式 — 請參閱第 52 頁的「重新安裝驅動程式與公用程式」。

## 影像和顯示幕問題

警示:開始執行本章節中的任何程序之前,請留意 《產品資訊指南》中的安全指示。

#### 如果顯示幕為空白

註:如果您使用的程式所要求的解析度高於電腦所支援的解析度,建議您將外接式顯示器連接 至電腦。

檢查電池 — 如果您使用電池為電腦供電,則電池電量可能已經耗盡。請使用交流電變壓器將電 腦連接至電源插座,然後開啓電腦。

測試電源插座 — 使用其他裝置 ( 如檯燈 ) 來測試電源插座,以確定其工作正常。

檢查交流電變壓器 — 檢查交流電變壓器纜線的連接狀況。如果交流電變壓器有指示燈,請確 定該指示燈已亮起。

將電腦直接連接至電源插座 — 繞過電源保護裝置、電源板和延長線,以確認電腦可以開啓。

調整電源內容 — 在 Windows 說明及支援中心搜尋關鍵字待命。

切換視訊影像 — 如果您的電腦連接有外接式顯示器,請按 <Fn><F8>,將視訊影像切換至顯 示幕。

#### 如果顯示幕顯示不清楚

調整亮度 — 按 <Fn> 和上方向鍵或下方向鍵。

將外接式次低音喇叭移至遠離電腦或顯示器的地方 — 如果外接式喇叭系統包括次低音喇 叭,請確定次低音喇叭距離電腦或外接式顯示器至少 60 cm (2 ft)。

排除可能的干擾 — 關閉附近的風扇、螢光燈、鹵素燈或其他設備。

旋轉電腦使其朝向不同的方向 — 避免陽光照射,因為陽光照射會導致圖像品質變差。

#### 調整 WINDOWS 顯示設定 —

1 單按開始按鈕,然後單按控制台。

- 2 單按外觀和主題。
- 3 單按要變更的區域,或單按顯示圖示。
- 4 嘗試使用不同的色彩品質和螢幕解析度設定。

參閱 「錯誤訊息」 — 如果螢幕上出現錯誤訊息,請參閱第 [63](#page-62-0) 頁。

## 如果僅部份顯示幕圖像清楚

#### 連接外接式顯示器 —

1 關閉電腦,然後將外接式顯示器連接至電腦。

2 開啓電腦與顯示器,並調節顯示器的亮度與對比度控制項。

如果外接式顯示器工作正常,則可能是電腦顯示幕或影像控制器出現故障。與 Dell 公司聯絡 ( 請 參閱第 [96](#page-95-0) 頁 )。

www.dell.com | support.dell.com www.dell.com | support.dell.com

## 新增與更換零件

## <span id="page-76-2"></span>開始之前

本章提供在電腦中卸下和安裝元件的程序。除非另有說明,否則執行每個程序時均假定已 執行下列作業:

- 您已執行第 77 [頁的 「關閉電腦」](#page-76-0)和第 77 [頁的 「拆裝電腦內部元件之前」中](#page-76-1)的步驟。
- 您已閱讀 Dell™ 《**產品資訊指南**》中的安全資訊。
- 按相反順序執行卸下程序可以裝回元件。

## 建議的工具

本文件中的程序可能需要以下工具:

- 小型平頭螺絲起子
- 十字槽螺絲起子
- 快閃 BIOS 更新程式軟式磁碟或 CD

## <span id="page-76-0"></span>關閉電腦

- 注意事項: 為避免潰失資料,請在關閉電腦之前,先儲存並關閉所有開啓的檔案,結束所有開 啟的程式。
- 1 關閉作業系統:
	- **a** 儲存並關閉所有開啓的檔案,結束所有開啓的程式,單按**開始**按鈕,然後單按電腦 關機。
	- b 在電腦關機視窗中,單按關機。 作業系統關機程序結束後,電腦將關閉。
- 2 確定電腦和所有連接的裝置均已關閉。關閉作業系統時,如果電腦和連接的裝置未自動 關閉,請按住電源按鈕 4 秒鐘。

## <span id="page-76-1"></span>拆裝電腦內部元件之前

以下安全規範幫助您保護電腦免受潛在的損壞,並幫助您確保人身安全。

- $\overline{\Delta}$ 警示:開始執行本章節中的任何程序之前,請留意 《產品資訊指南》中的安全指示。
- 警示:處理元件和插卡時要特別小心。不要觸摸插卡上的元件或接觸點。持卡時,請握住卡的 邊緣或其金屬固定托架。手持處理器之類的元件時,請握住其邊緣而不是其插腳。
- **注意事項:** 只有獲得認可的維修技術人員才可維修您的電腦。由未經 Dell 授權的維修所造成 的損壞不在保固範圍之內。
- **注意事項**: 拔下纜線時,請拔其連接器或放鬆拉環,而不要拉扯纜線本身。某些纜線的連接 器帶有鎖護彈片,若要拔下此類纜線,請向內按壓鎖護彈片,然後再拔下纜線。在拔出連接器 時,連接器的兩側應同時退出,以避免弄彎連接器插腳。此外,連接纜線之前,請確定兩個連 接器的朝向正確並且對齊。
- 注意事項: 為避免損壞電腦,請在開始拆裝電腦内部元件之前,先執行以下步驟。
- 1 確定工作表面平整乾淨,以防止刮傷電腦外殼。
- 2 關閉電腦 (請參閱第77頁)。
- 注意事項: 若要拔下網路續線,請先將網路續線從雷腦上拔下,然後再將其從牆上的網路插 孔中拔下。
- 3 從電腦上拔下所有電話或電傳通訊連線。
- 4 從電源插座上拔下電腦和所有連接裝置的電源線,然後按電源按鈕以確保接地,並導去 主機板上的剩餘電量。
- 注意事項: 若要連接網路纜線,請先將網路纜線插入牆上的網路插孔,然後再將其插入電 腦。
- 5 從 PC 卡插槽卸下所有已安裝的 PC 卡。
- 6 合上顯示幕,然後將電腦正面朝下放置在平整的工作表面上。

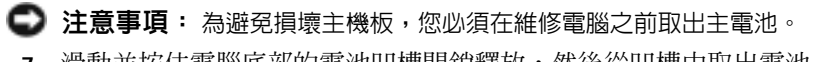

7 滑動並按住電腦底部的電池凹槽閂鎖釋放,然後從凹槽中取出電池。

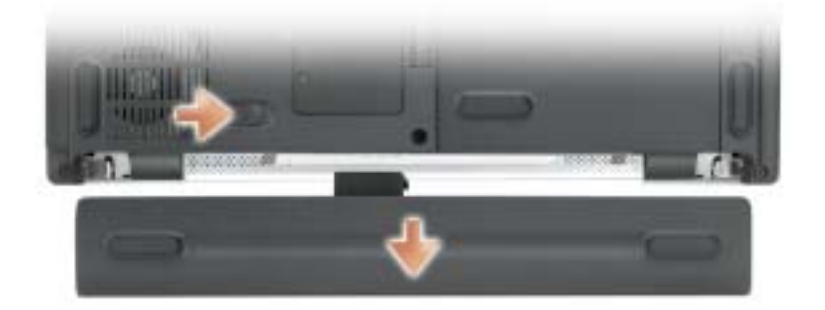

8 卸下所有已安裝的模組。

## 記憶體

您可以在主機板上安裝記憶體模組來增加電腦的記憶體。請參閱第89頁的「規格」,以獲 得有關您電腦支援的記憶體的資訊。僅安裝適合於您電腦的記憶體模組。

**《注:從 Dell 購買的記憶體包括在您的電腦保固範圍之内。** 

 $\sqrt{\!\!\bigwedge}\!\!\bigwedge\limits$ 警示:開始執行本章節中的任何程序之前,請留意 《產品資訊指南》中的安全指示。

- 1 按照第 77 [頁的 「開始之前」中](#page-76-2)的步驟執行操作。
- 2 翻轉電腦, 旋鬆記憶體模組護蓋上的緊固螺絲, 然後卸下護蓋。

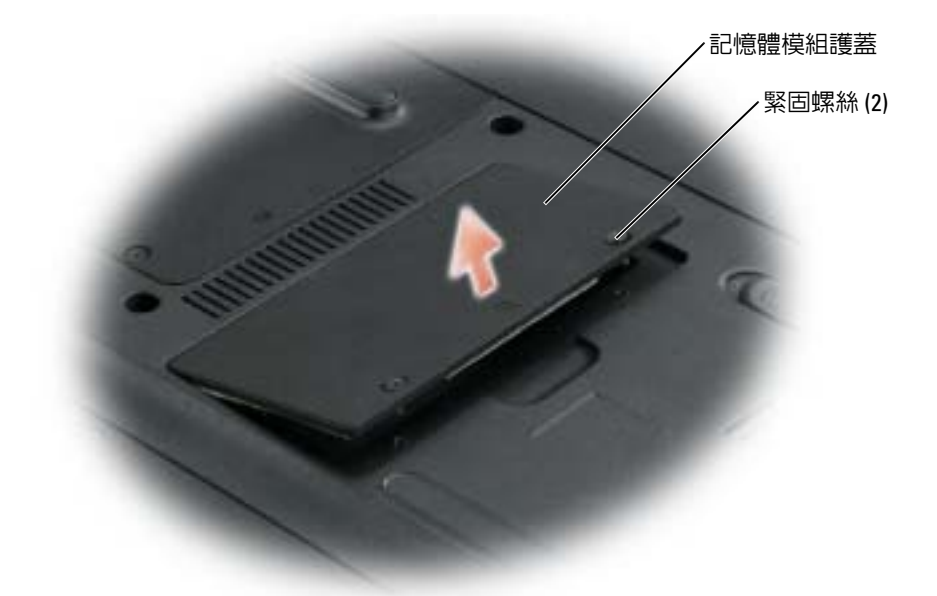

■ 注意事項: 為防止損壞記憶體模組連接器,請勿使用工具分開記憶體模組的固定夾。 3 如果您要更換記憶體模組,請卸下現有的模組:

- a 用指尖小心地將記憶體模組連接器兩端的固定夾分開,直至模組彈起。
- b 從連接器上卸下模組。

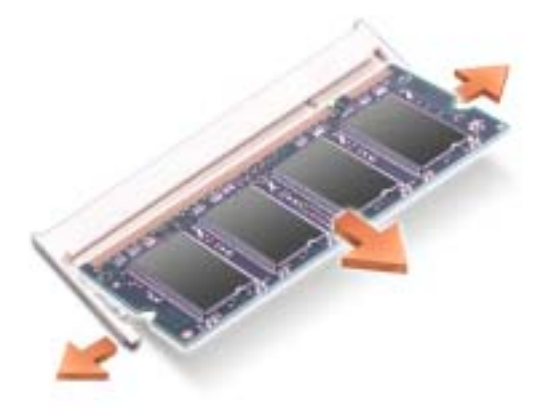

4 接地並導去您身上的靜電後,安裝新的記憶體模組:

24 註:如果記憶體模組安裝不正確,電腦可能無法正確啓動。亦無錯誤訊息指示此故障。

- a 將模組邊緣連接器的槽口與連接器插槽的彈片對齊。
- b 以 45 度角將模組穩固地滑入插槽,並向下旋轉模組,直至其卡入到位。如果未聽到 卡嗒聲,請卸下模組並重新安裝。

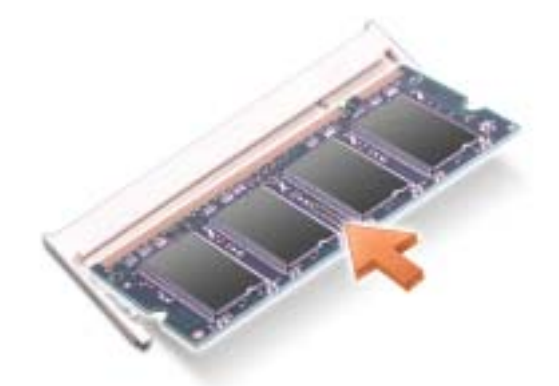

5 裝回護蓋。

- 注意事項: 如果護蓋難以合上,請卸下模組並重新安裝。強行合上記憶體模組護蓋可能會損 壞電腦。
- 6 將電池裝入電池凹槽,或將交流電變壓器連接至電腦和電源插座。
- 7 開啟電腦。

電腦啟動時,會偵測到附加記憶體,並會自動更新系統組態資訊。

若要確認電腦中已安裝記憶體的容量,請依次單按開始按鈕、說明及支援,然後單按電腦 資訊。

## 數據機

如果您在訂購電腦的同時也訂購有可選的數據機,則此數據機已經安裝。

 $\bigwedge\limits$ 警示:開始執行本章節中的任何程序之前,請留意 《產品資訊指南》中的安全指示。

- 1 按照第 77 [頁的 「開始之前」中](#page-76-2)的步驟執行操作。
- 2 翻轉電腦,旋鬆迷你 PCI 卡和數據機護蓋上的緊固螺絲。
- 3 將您的手指放在護蓋下的凹槽處,提起護蓋,將其打開。

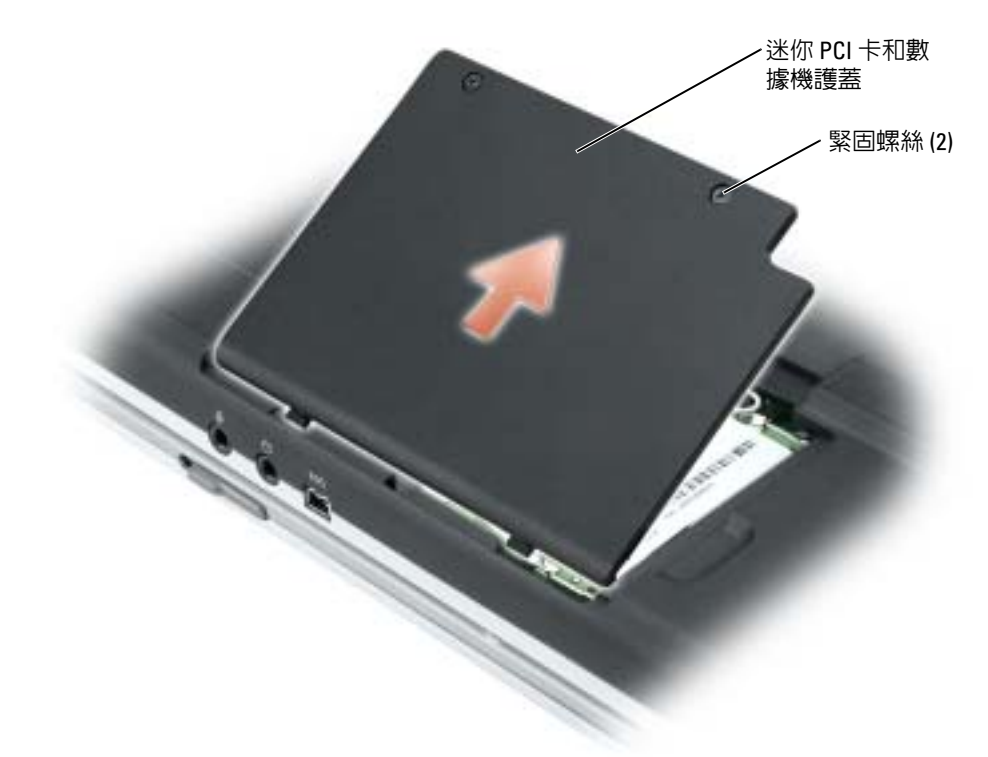

- 4 如果尚未安裝數據機,請移[往步驟](#page-82-0) 5。如果您要更換數據機,請卸下現有的數據機 :
	- a 擰下將數據機固定至主機板的螺絲,並將它們放在一邊。
	- b 豎直向上拉起連接的拉式彈片,將數據機從主機板上的連接器中提出,然後拔下數 據機纜線。

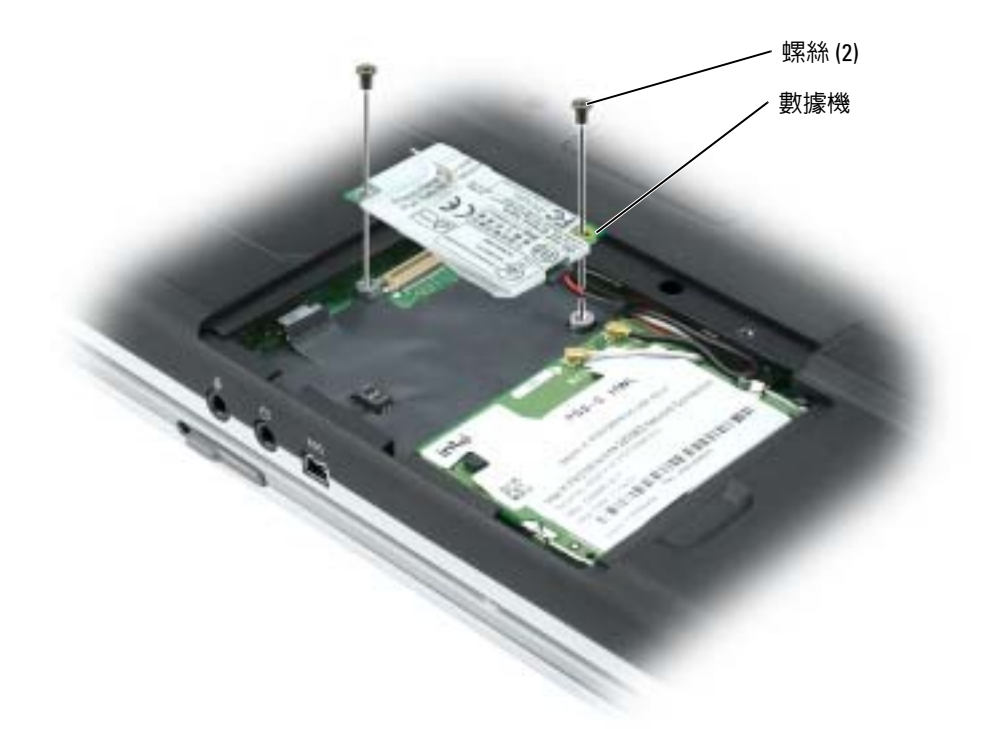

- <span id="page-82-0"></span>5 將數據機纜線連接至數據機。
- 注意事項: 連接器為鎖定式設計以確保正確插接。如果您感到有阻力,請檢查連接器並重新 對齊插卡。
- 6 將數據機與螺絲孔對齊,然後將數據機按入主機板上的連接器。
- 7 安裝螺絲,將數據機固定至主機板。
- 8 裝回護蓋。

## 迷你 PCI 卡

 $\Box$  註:2.4 GHz 迷你 PCI 卡可以由使用者卸下和安裝。 如果您在訂購電腦的同時也訂購有迷你 PCI 卡,則該插卡已經安裝。

 $\bigwedge\limits$ 警示:開始執行本章節中的任何程序之前,請留意 《產品資訊指南》中的安全指示。

- 1 按照第 77 [頁的 「開始之前」中](#page-76-2)的步驟執行操作。
- 2 翻轉電腦。
- 3 旋鬆護蓋上的緊固螺絲,然後卸下護蓋。

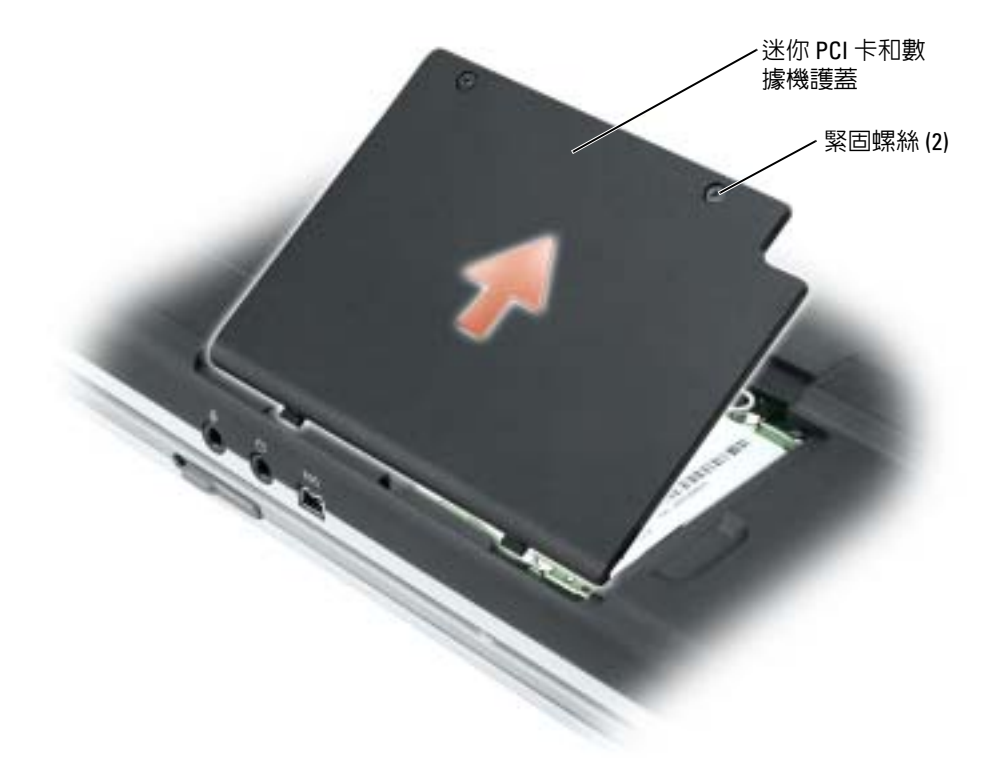

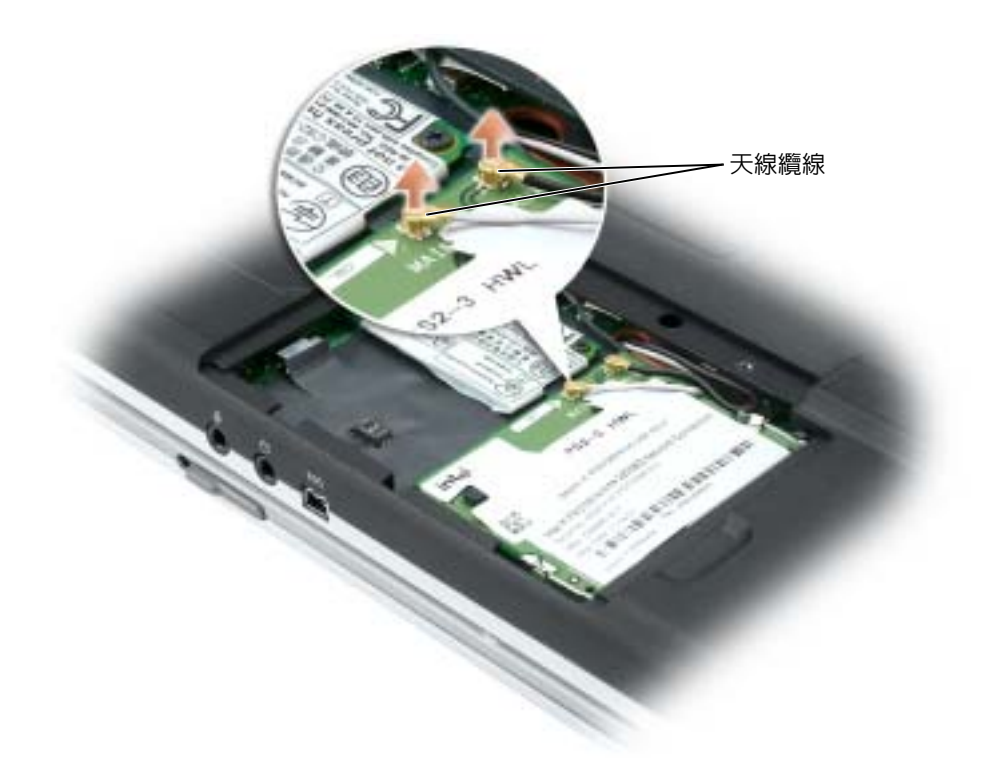

- 4 如果尚未安裝迷你 PCI 卡,請移[往步驟](#page-85-0) 5。如果您要更換迷你 PCI 卡,請卸下現有的插 卡:
	- a 從所有連接的纜線上拔下迷你 PCI 卡。
	- b 分開金屬固定彈片,直至插卡稍微向上彈起,進而鬆開迷你 PCI 卡。
	- c 提起迷你 PCI 卡,使其脫離連接器。

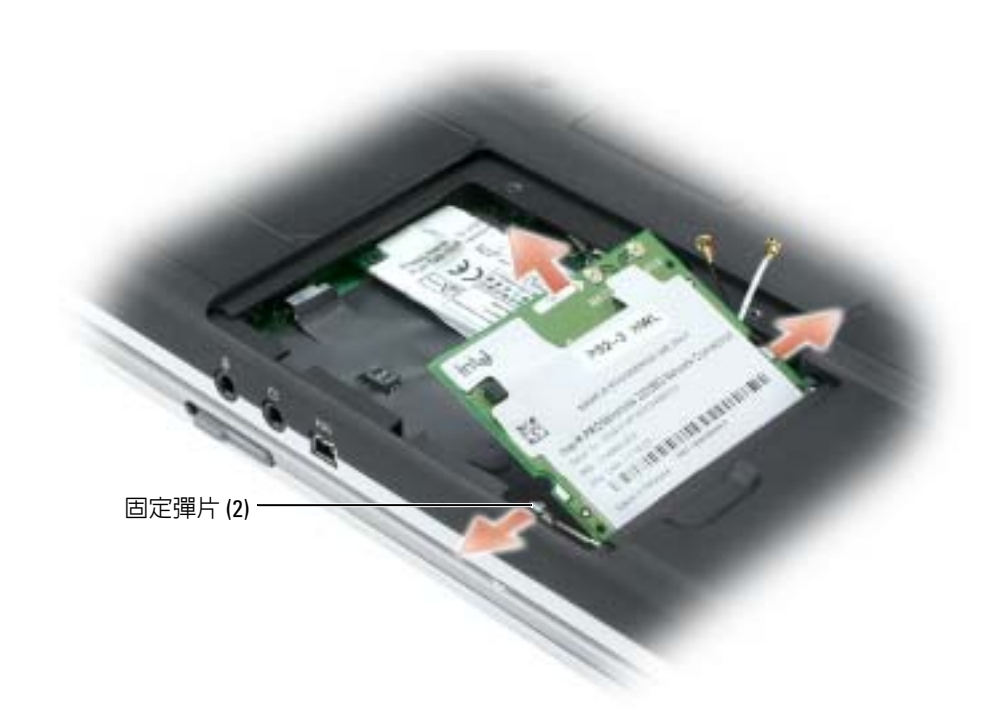

- 注**意事項:** 連接器為鎖定式設計以確保正確插接。如果您感到有阻力,請檢查連接器並重新 對齊插卡。
- <span id="page-85-0"></span>5 將迷你 PCI 卡與連接器以 45 度角對準,然後將迷你 PCI 卡按入連接器,直至聽到卡嗒 聲。

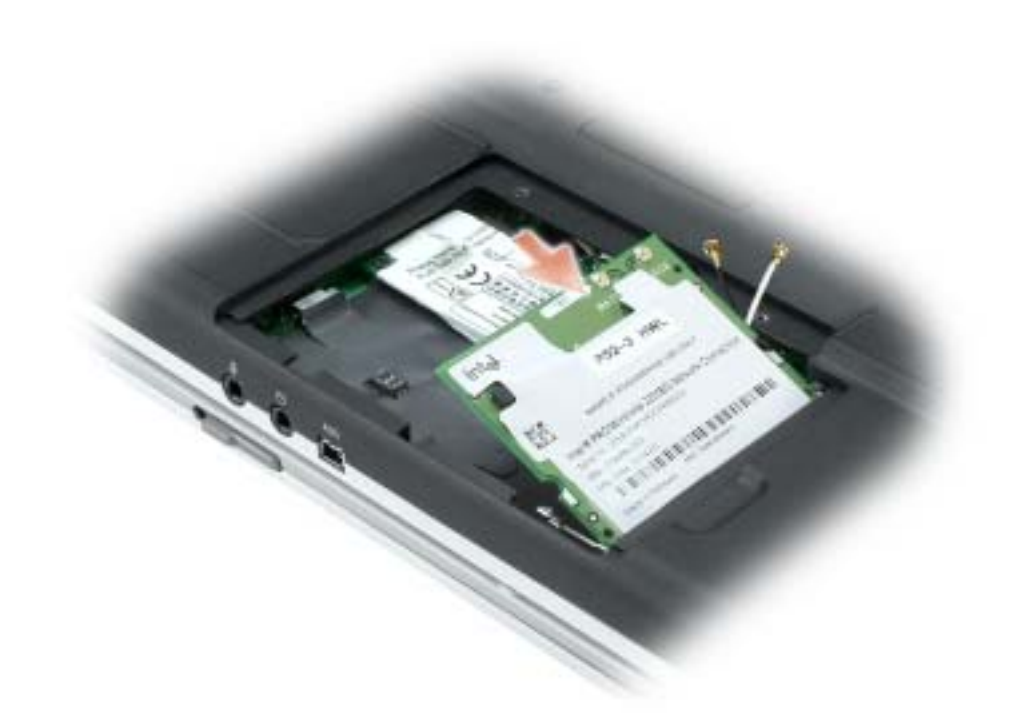

 $\bigodot$ 注意事項: 為避免損壞迷你 PCI 卡,切勿將纜線置於插卡的上面或下面。

6 將天線纜線連接至迷你 PCI 卡的連接器。

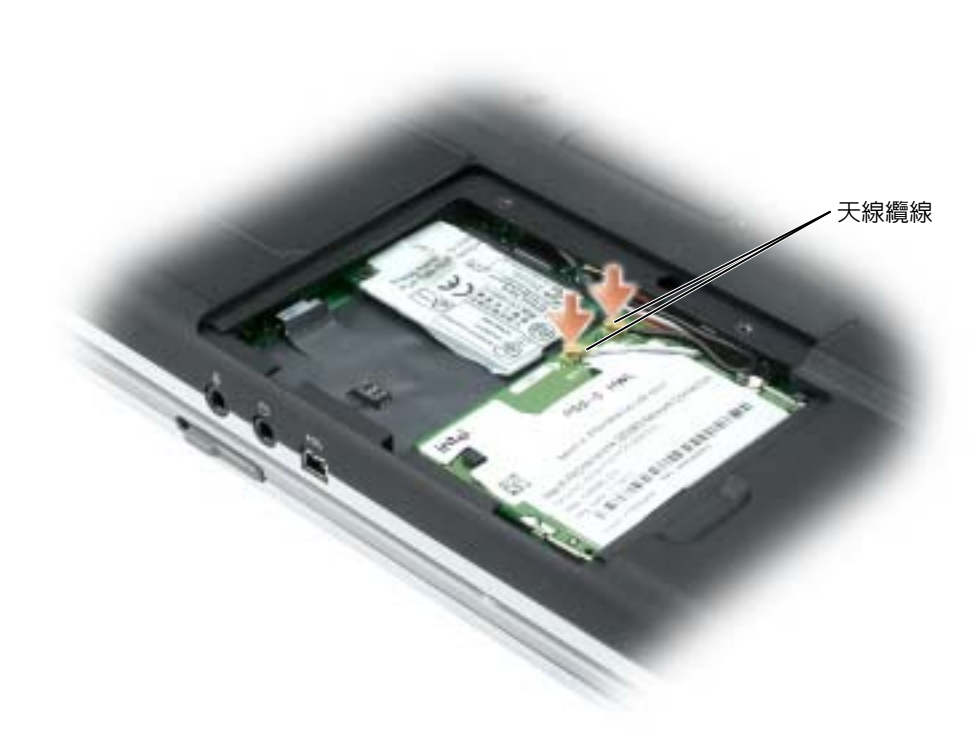

7 裝回護蓋並旋緊螺絲。

# 11

## 附錄

## <span id="page-88-0"></span>規格

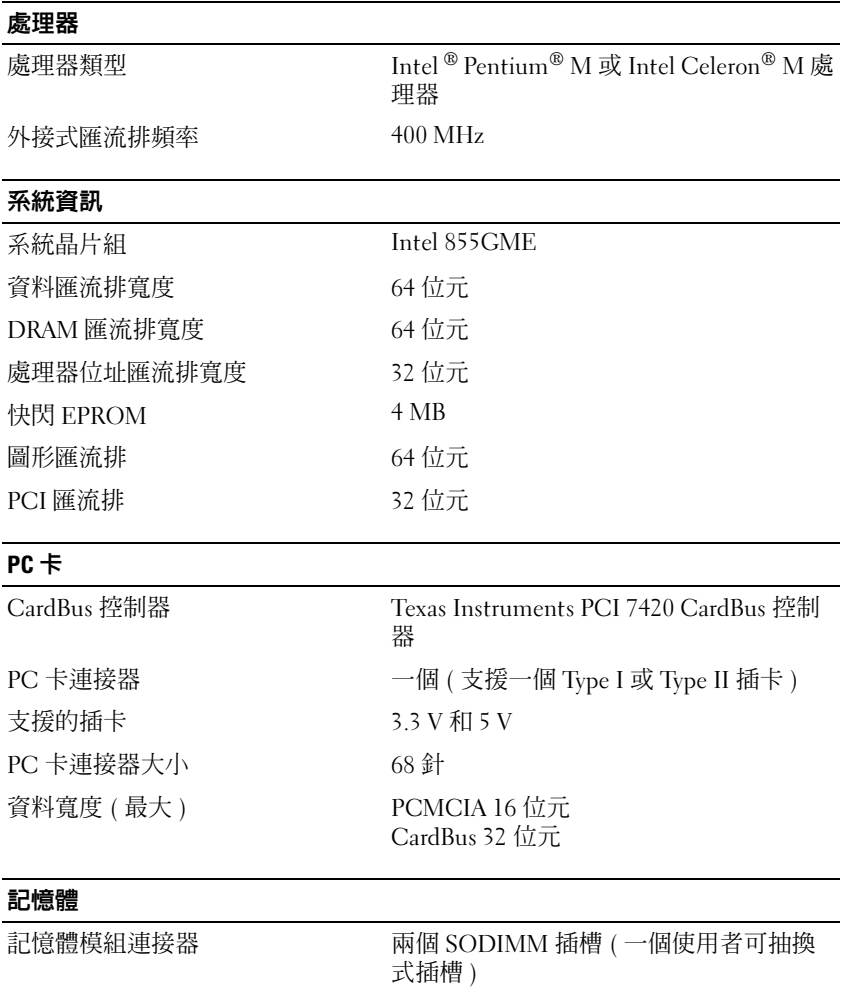

記憶體模組容量 128 MB、256 MB、512 MB 和 1 GB

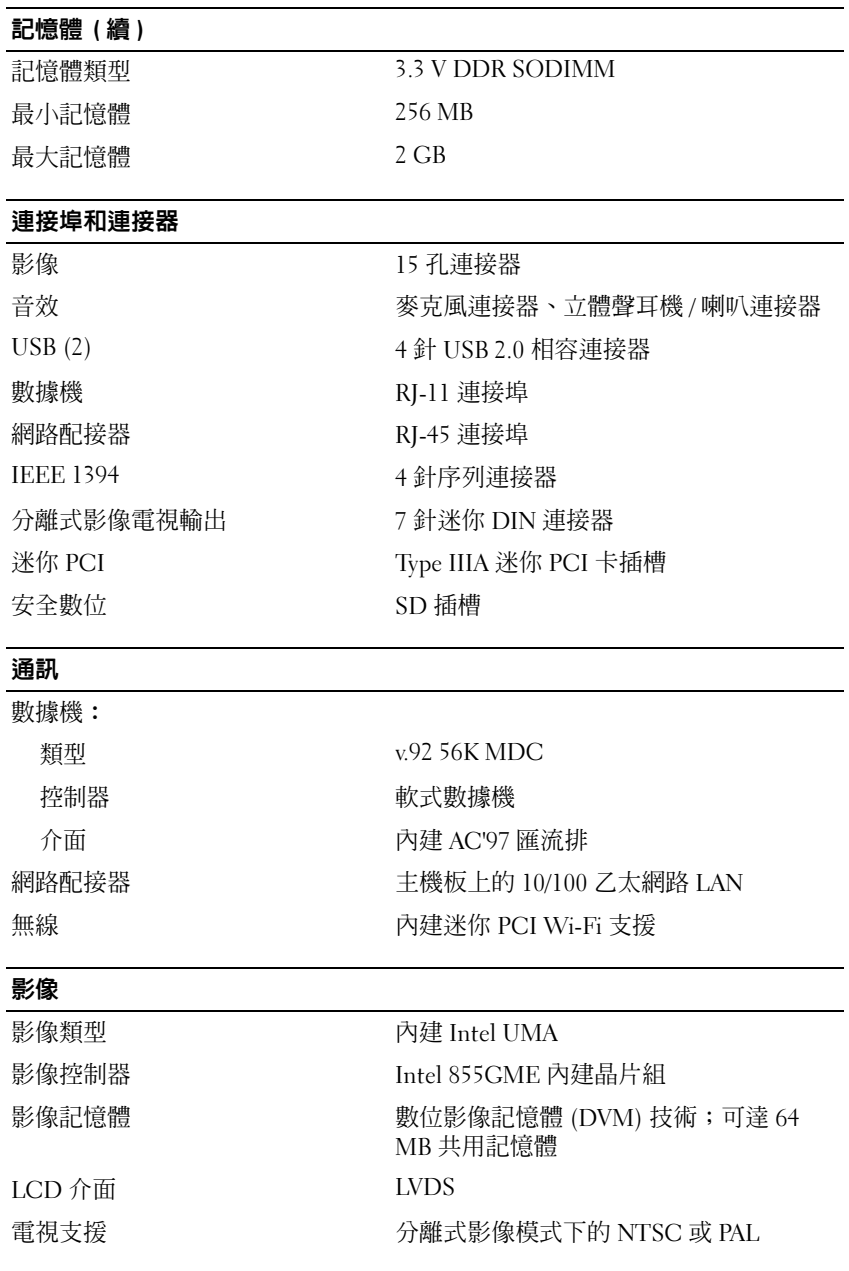

## 音效

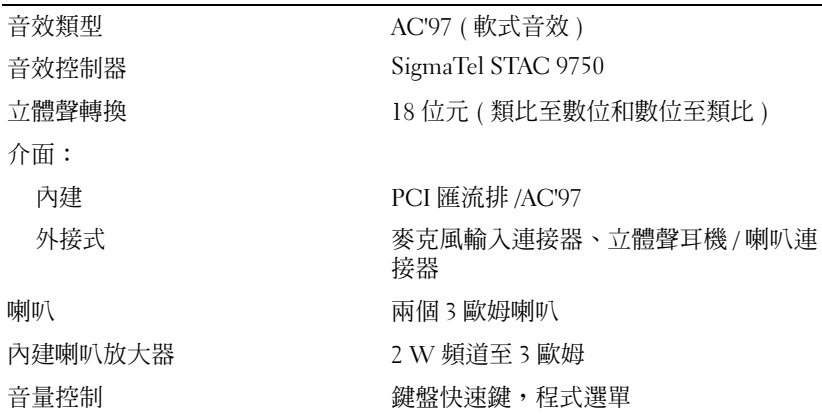

÷,

## 顯示幕

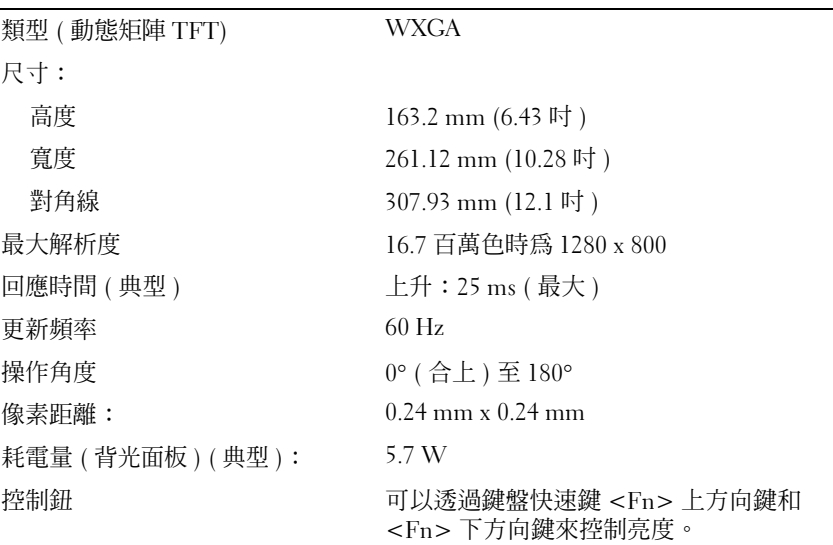

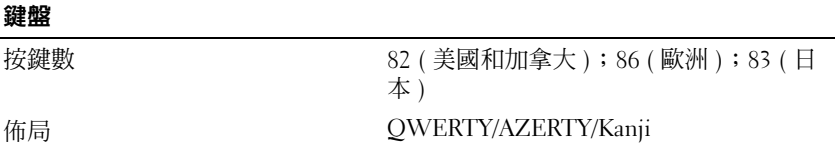

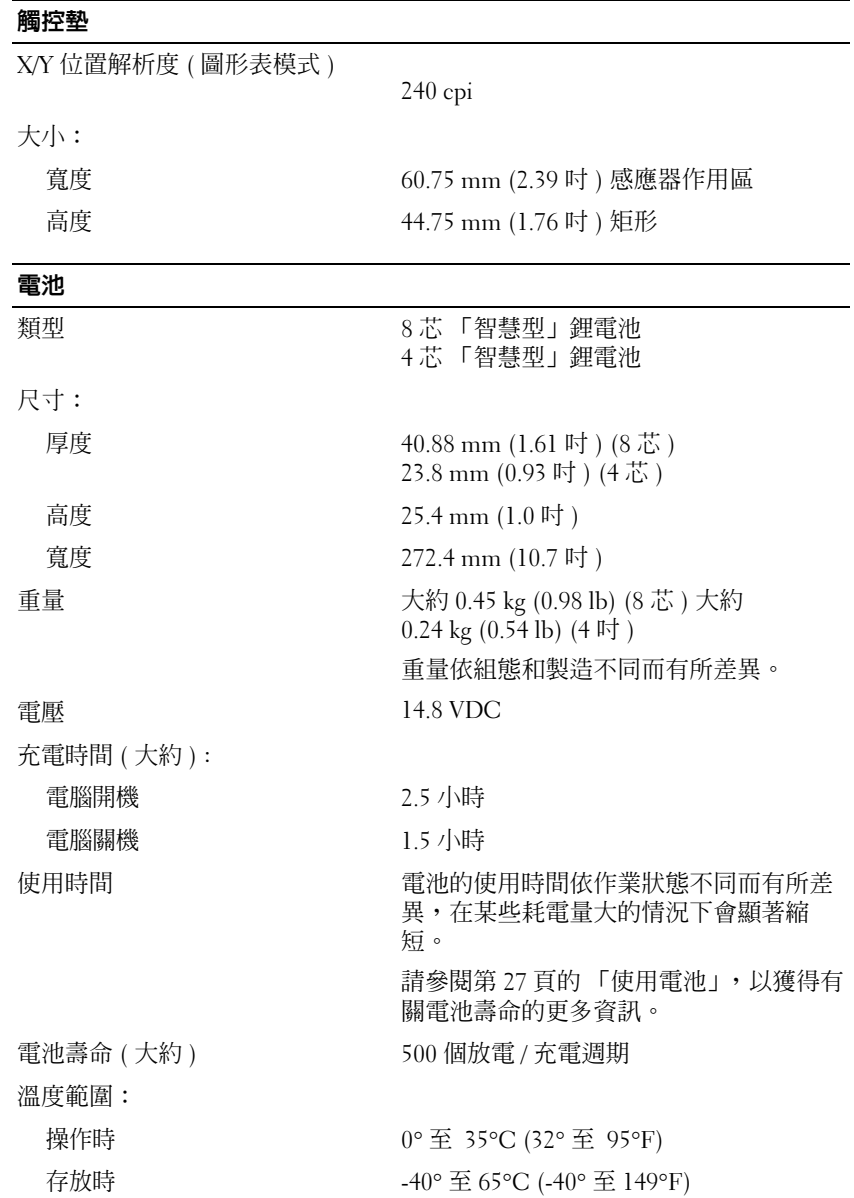

## 交流電變壓器

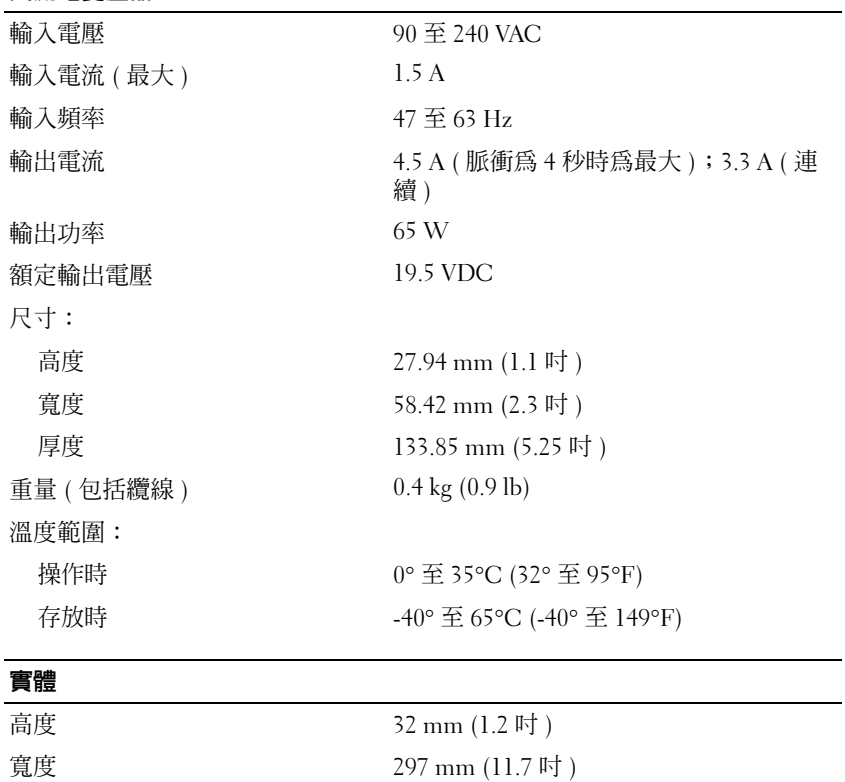

厚度 215 mm (8.5 吋 ) 重量: 重量依組態和製造不同而有所差異。 包括 8 芯電池和 TravelLite 旅行用 大約 2.0 kg (4.4 lb) 模組 包括 8 芯電池和 DVD 大約 2.2 kg (4.8 lb) 包括 4 芯電池和 TravelLite 旅行用 大約 1.7 kg (3.8 lb) 模組 包括 4 芯電池和 DVD 大約 1.9 kg (4.2 lb)

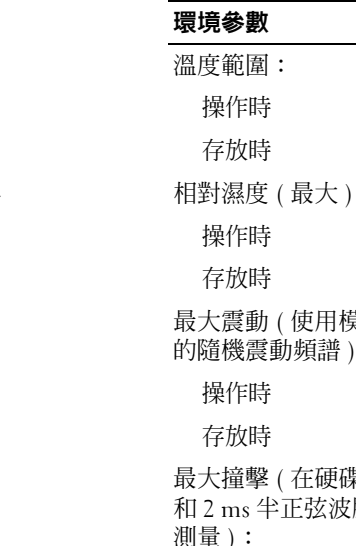

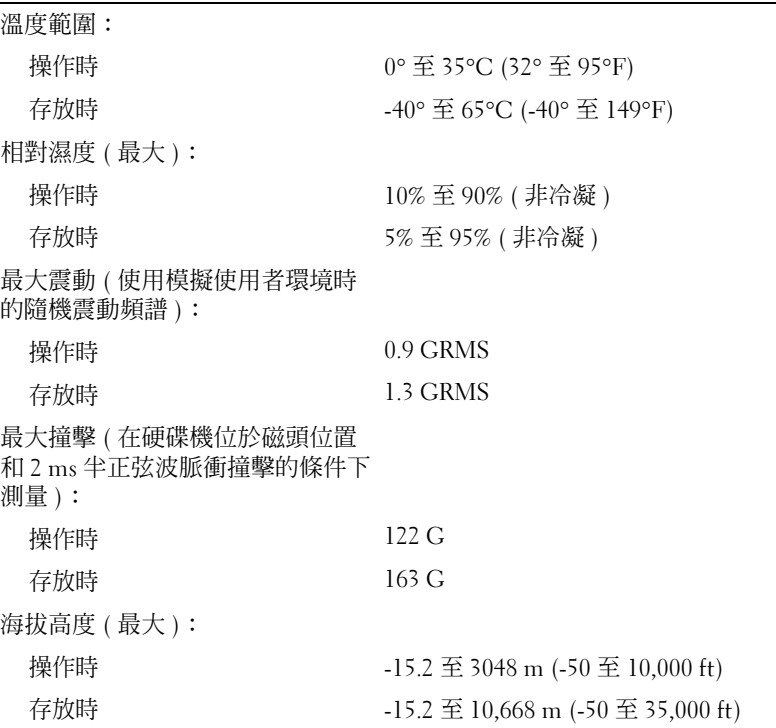

## 使用系統設定程式

概觀

**註**:您的作業系統可能會自動組態系統設定程式中的大部份可用選項,這樣會取代您透過系統 設定程式設定的選項。( 但 External Hot Key [ 外接式速轉鍵 ] 選項除外,該選項只能透過系統設 定程式停用或啟用。) 若要獲得有關組態作業系統功能的更多資訊,請參閱說明及支援中心。 系統設定螢幕會顯示電腦目前的設定資訊和設定值,如:

- 系統組態
- 開機次序
- 開機 ( 啟動 ) 組態
- 基本裝置組態設定
- 系統安全保護和硬碟機密碼設定
- 注意事項︰ 除非您是專業電腦使用者或有 Dell 技術支援人員的指導,否則請勿變更系統設定 程式的設定。某些變更可能會導致電腦工作異常。

#### 檢視系統設定螢幕

- 1 開啓 (或重新啓動) 雷腦。
- 2 當螢幕上出現 DELL™ 徽標時,請立即按 <F2> 鍵。如果您等待過久,並且螢幕上已出 現 Windows 徽標,請繼續等待,直至看到 Windows 桌面。然後關閉電腦再試一次。

#### 系統設定螢幕

註:若要獲得有關系統設定螢幕上特定項目的資訊,請反白顯示該項目並查看螢幕上的 Help ( 說 明 ) 區域。

在每個螢幕上,系統設定程式選項列在左側。每個選項的右側會顯示該選項的設定或值。 您可以變更螢幕上反白顯示的設定,灰顯的選項或值無法變更 ( 它們由電腦確定 )。 螢幕右上角顯示目前反白顯示選項的相關說明資訊。系統設定的按鍵功能會列在螢幕的底 部。系統設定程式的第一個螢幕顯示系統資訊。

### 常用選項

所有變更均要求重新啟動電腦,以使新設定生效。

#### 變更開機順序

**開機順序或開機次序**將告訴電腦從何處找到啓動作業系統所需的軟體。您可以使用系統設 定程式的 Boot Order ( 開機次序 ) 頁面控制啟動順序,以及啟用 / 停用裝置。

註:若要對開機順序僅作單次變更,請參閱第 96 頁的 「[執行](#page-95-1)單次啟動」。

Boot Order ( 開機次序 ) 頁面將顯示可能安裝在電腦中的開機裝置之概括清單 ( 包括但不限 於下列裝置):

- USB FDD
- USB 記憶體
- IDE HDD
- USB HDD
- IDE CDROM
- PCI LAN

在開機程序期間,電腦會從清單頂部開始,掃描每個啓用的裝置,以尋找作業系統啓動檔 案。電腦找到檔案時,就會停止搜尋並啓動作業系統。 若要變更啟動裝置的次序:

1 按下方向鍵或上方向鍵選擇 ( 反白顯示 ) 裝置。

2 然後按 + 鍵在清單中向上移動所選項或按 - 鍵在清單中向下移動所選項。 儲存變更並結束系統設定程式之後,對開機順序所作的變更會立即生效。

#### <span id="page-95-1"></span>執行單次啟動

您可以無需進入系統設定程式設定僅單次的開機順序。( 您也可以使用此程序,啓動硬碟 機的診斷公用程式分割區上的 Dell 診斷程式。)

- 1 透過開始選單關閉電腦。
- 2 將電腦連接至電源插座。
- 3 開啟電腦。當螢幕上出現 DELL 徽標時,請立即按 <F12> 鍵。如果您等待過久,並且 螢幕上已出現 Windows 徽標,請繼續等待,直至看到 Windows 桌面。然後關閉電腦並 再試一次。
- 4 螢幕上顯示啟動裝置清單時,反白顯示您要從其啟動的裝置,然後按 <Enter> 鍵。 電腦將啟動至選定的裝置。

<span id="page-95-0"></span>您下一次重新啟動電腦時,系統會恢復先前的開機次序。

## 與 Dell 公司聯絡

若要以電子方式與 Dell 公司聯絡,您可以存取以下 Web 站台:

- www.dell.com
- support.dell.com ( 技術支援 )
- premiersupport.dell.com ( 為教育、政府、醫療機構及大 / 中型企業客戶 [ 包括優先客戶、 鉑金客戶及黃金客戶 ] 提供的技術支援 )

若要獲得您所在國家 / 地區的特定 Web 位址,請在下表中查找相應的國家 / 地區部份。

註:免付費電話適於在所列國家 */* 地區境內使用。

需要與 Dell 公司聯絡時,請使用下表提供的電子郵箱位址、電話號碼及代碼。如果您需要 援助以判斷應該使用哪些代碼,請與當地或國際電話接線生聯絡。

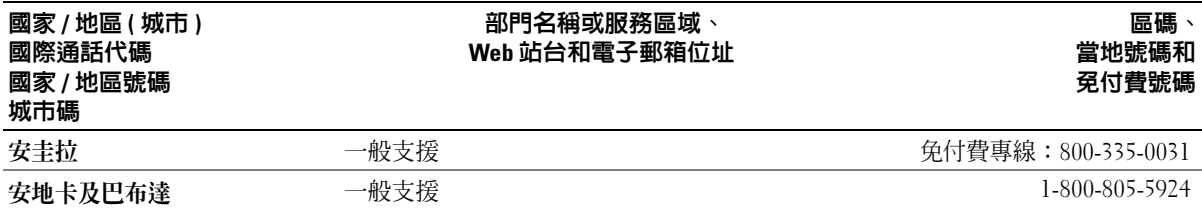

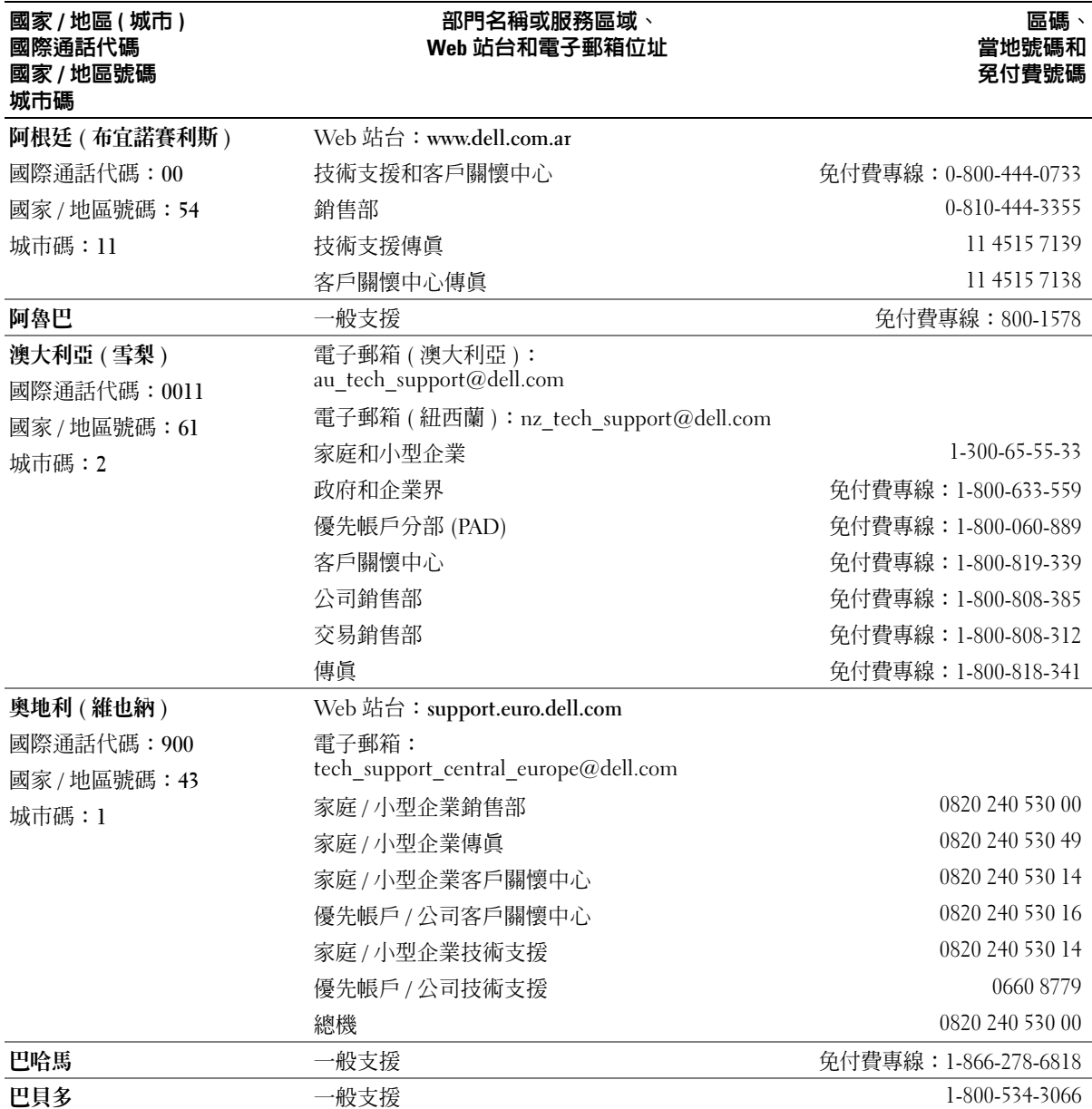

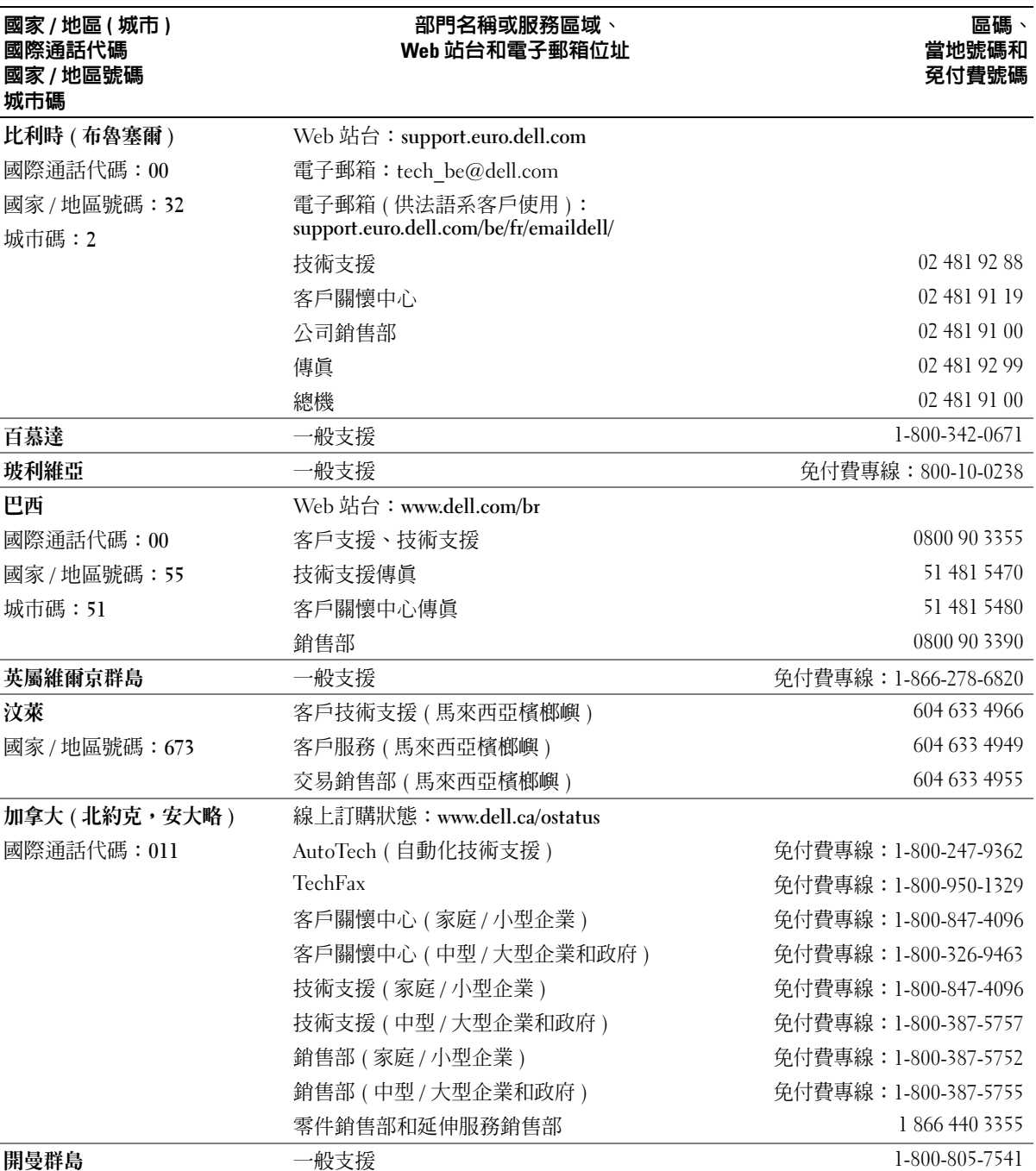

98 | 附錄

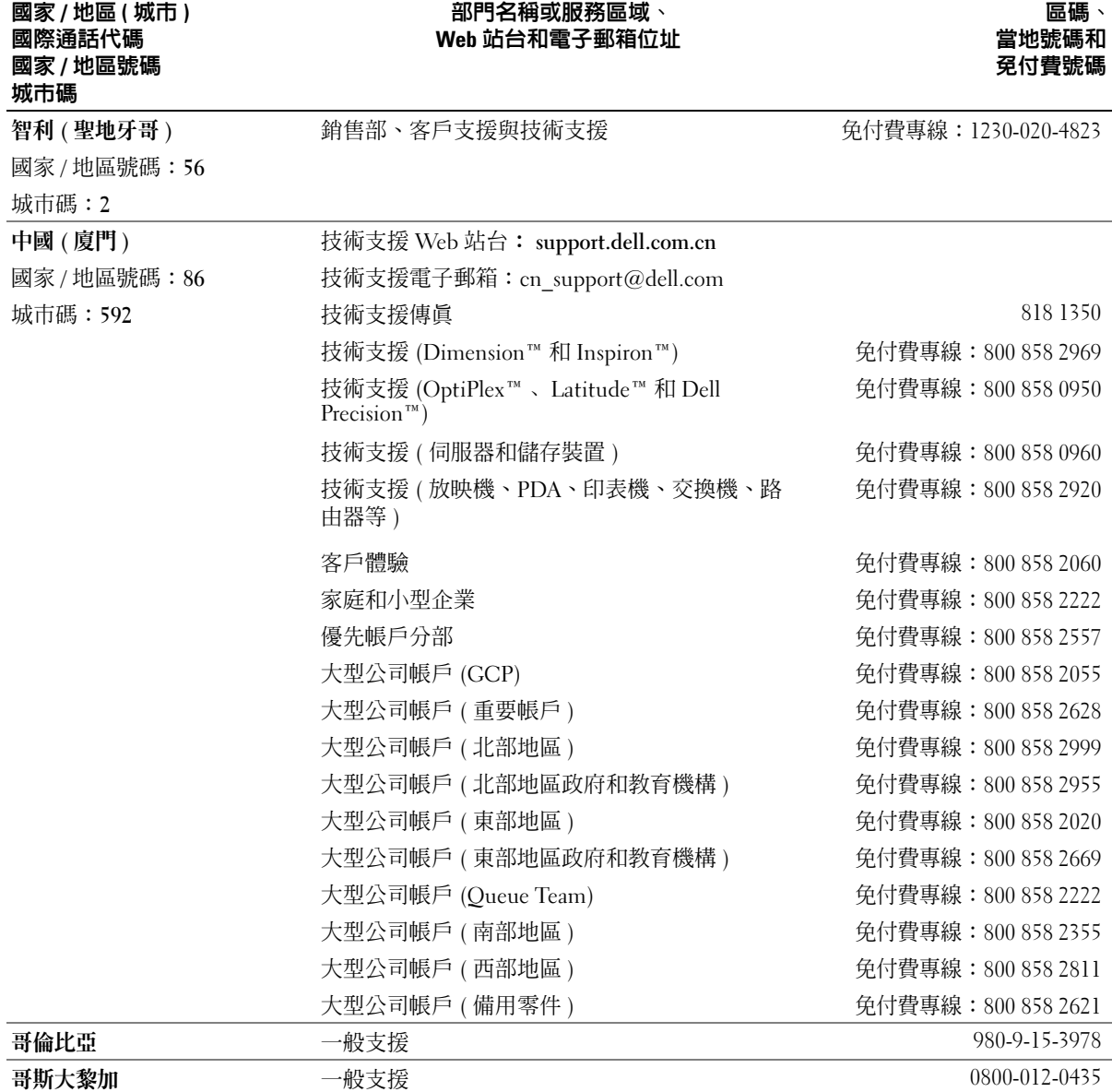

## 部門名稱或服務區域、

## 附錄 | 99

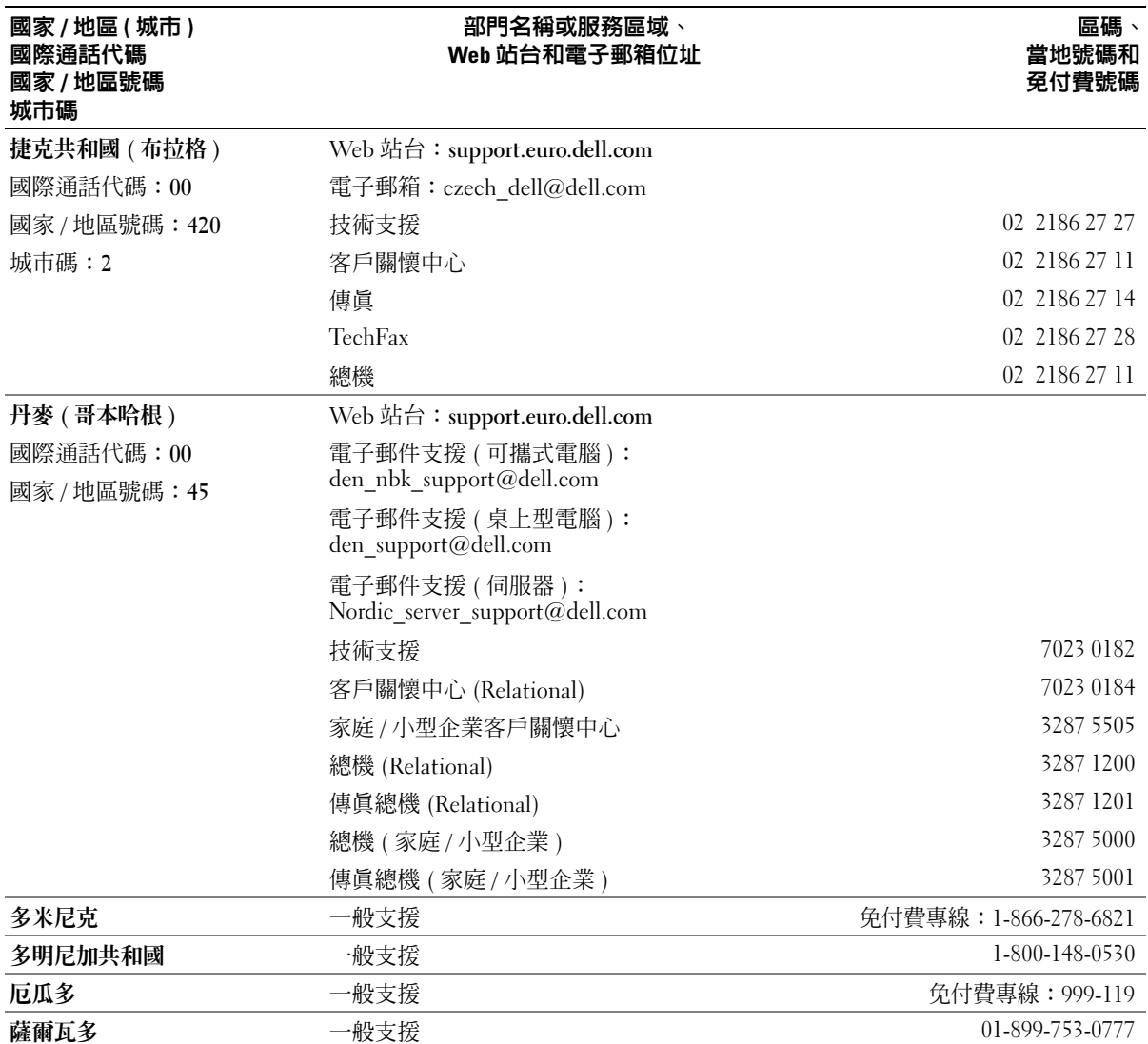

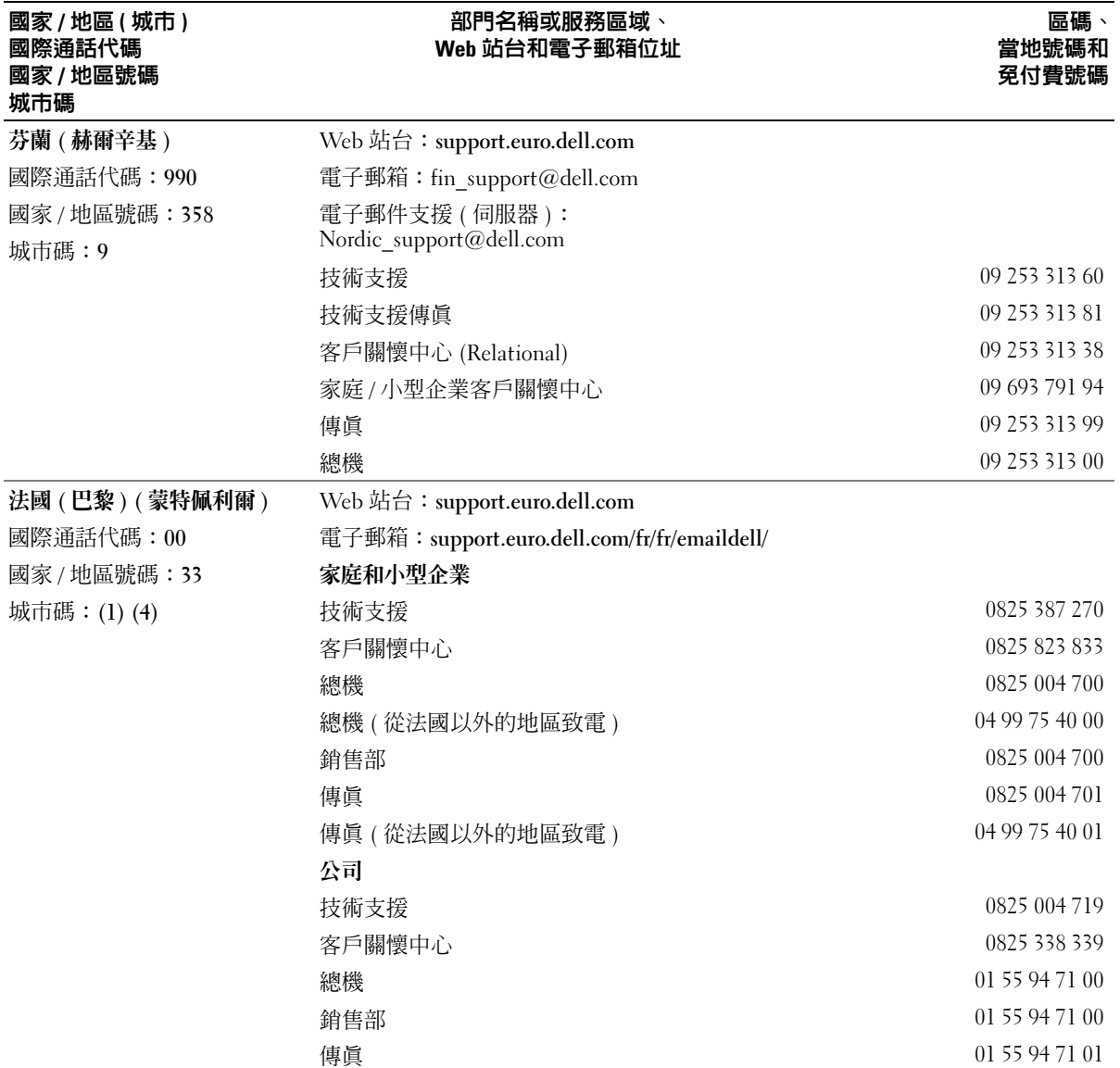

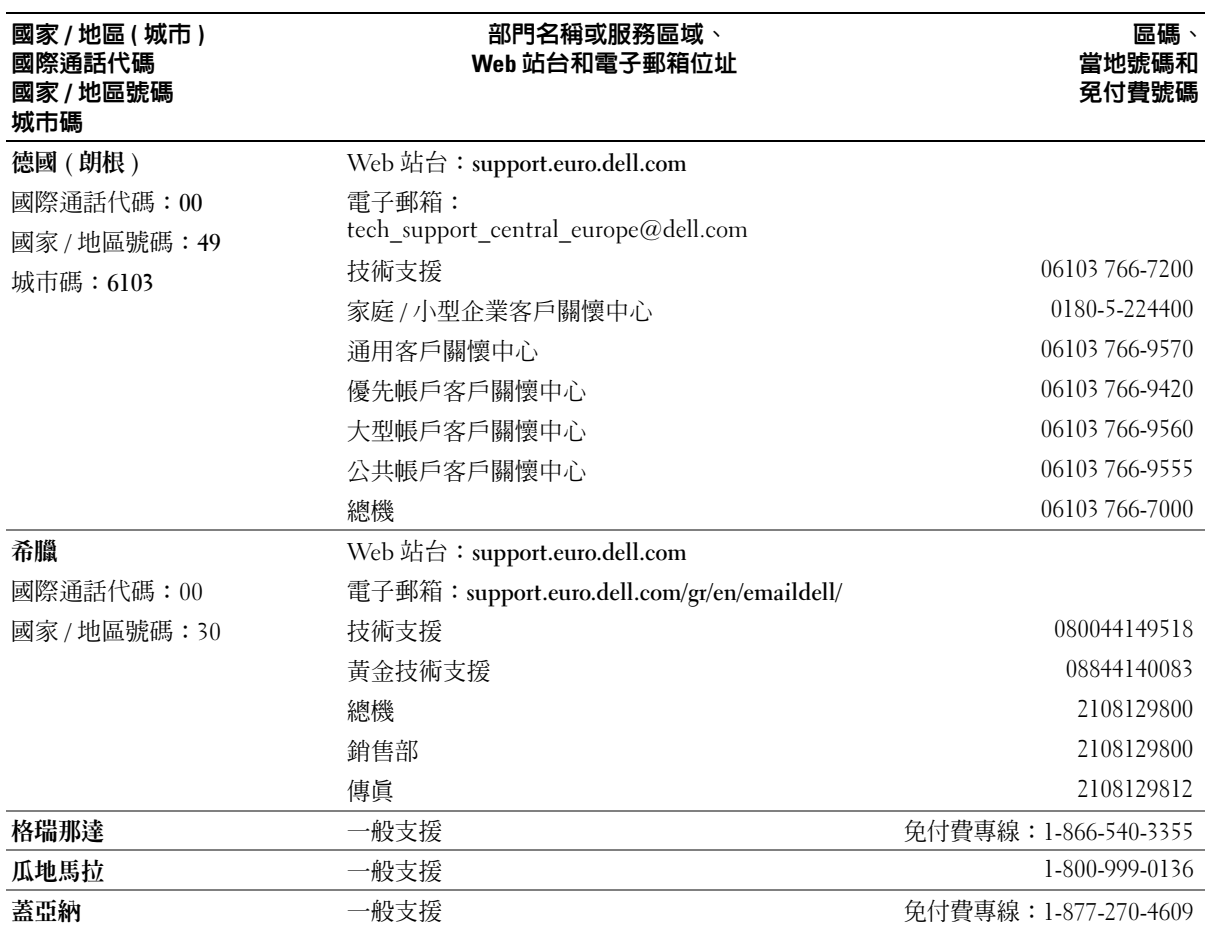

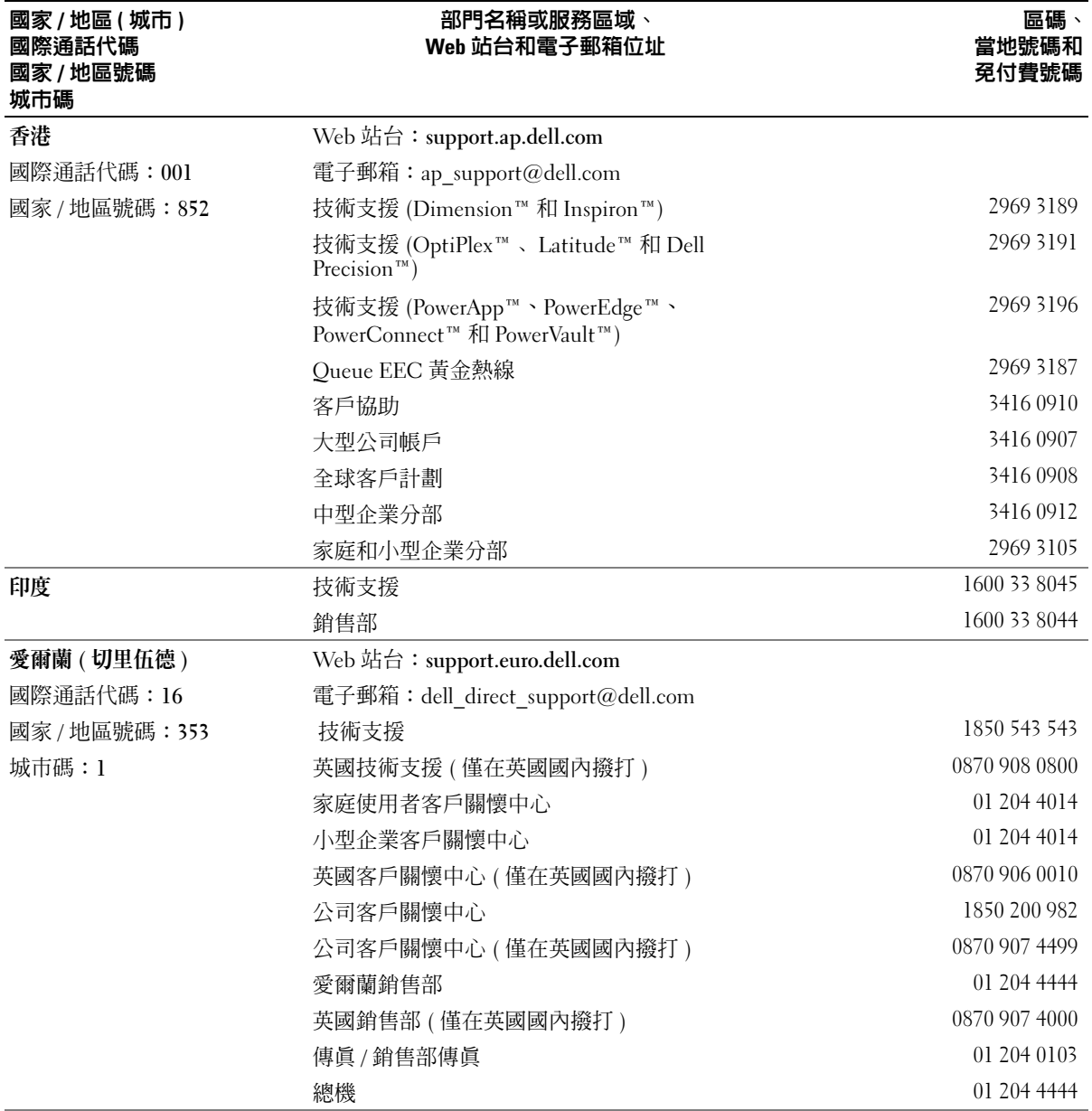

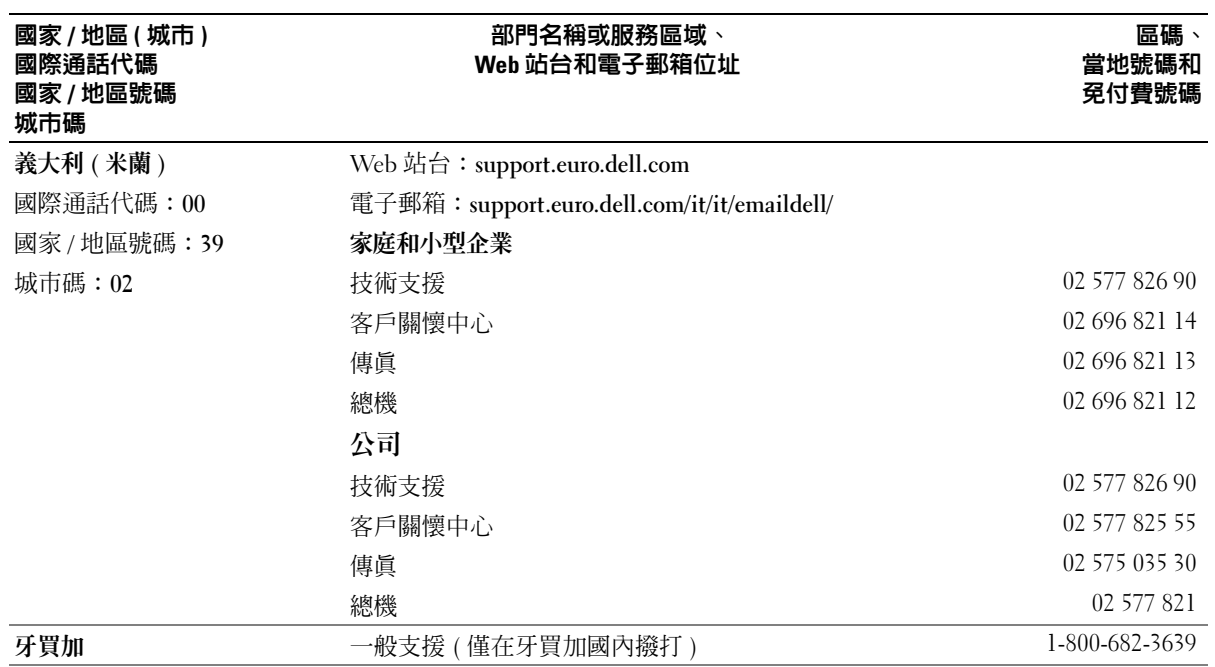

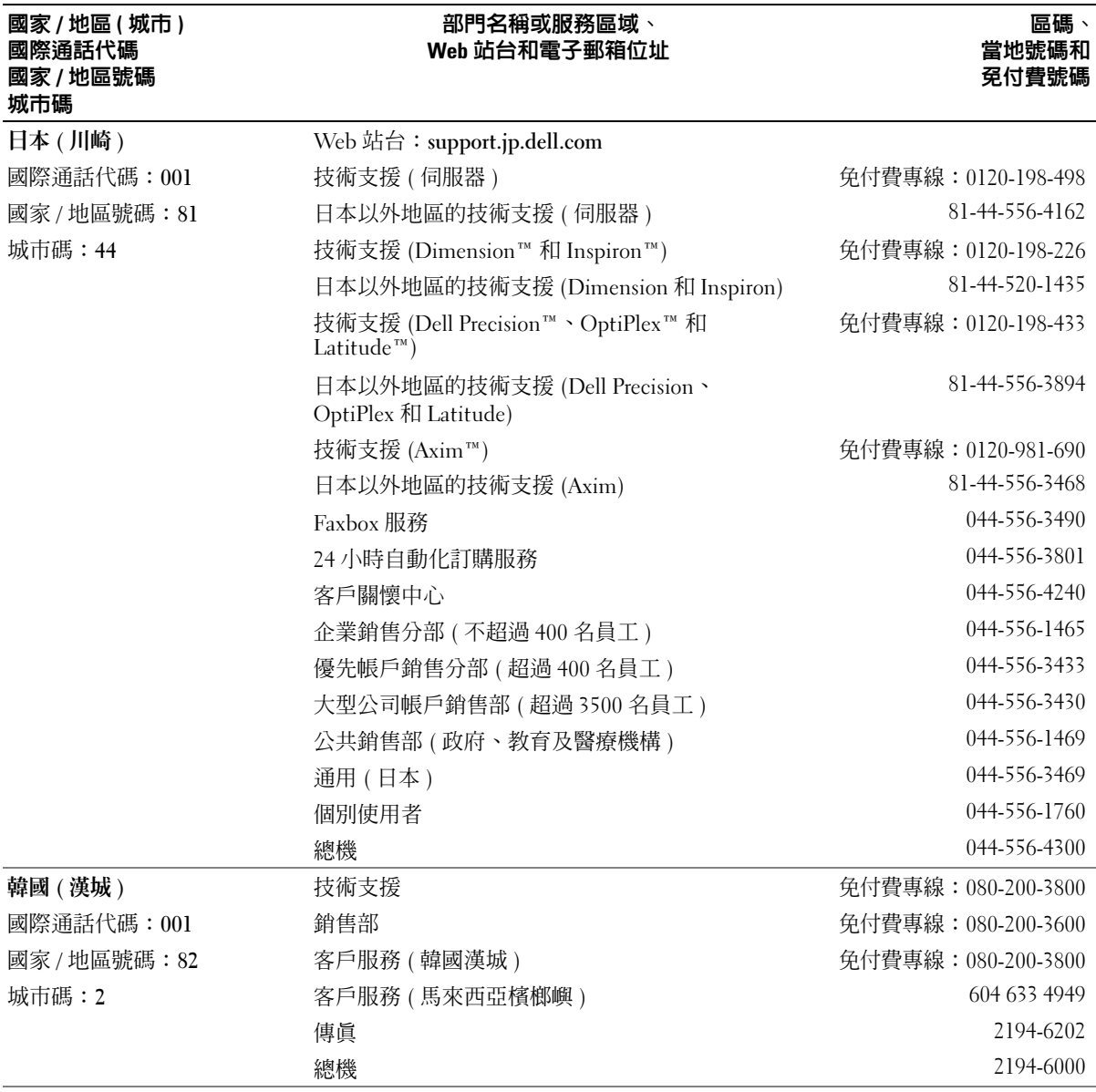

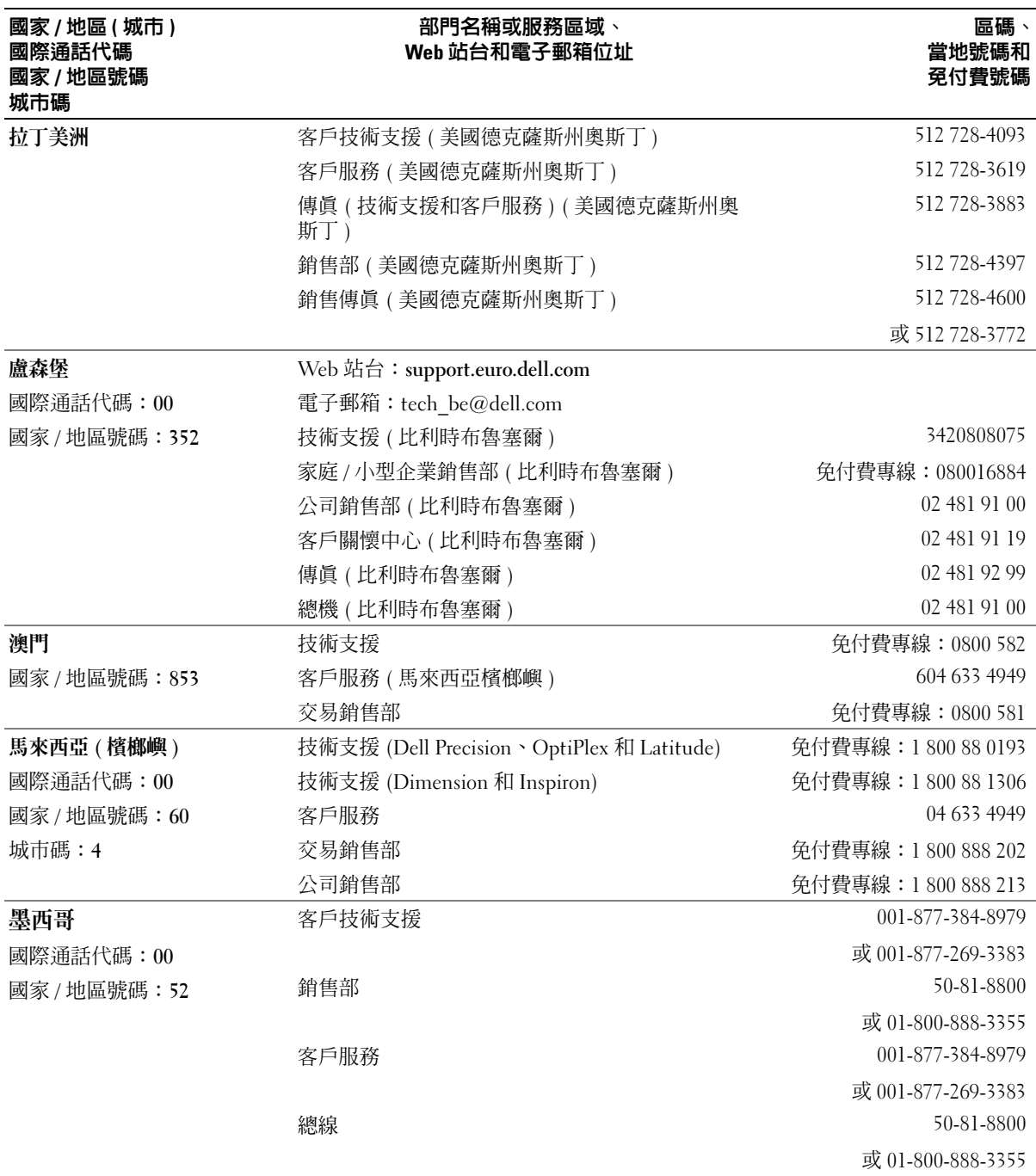

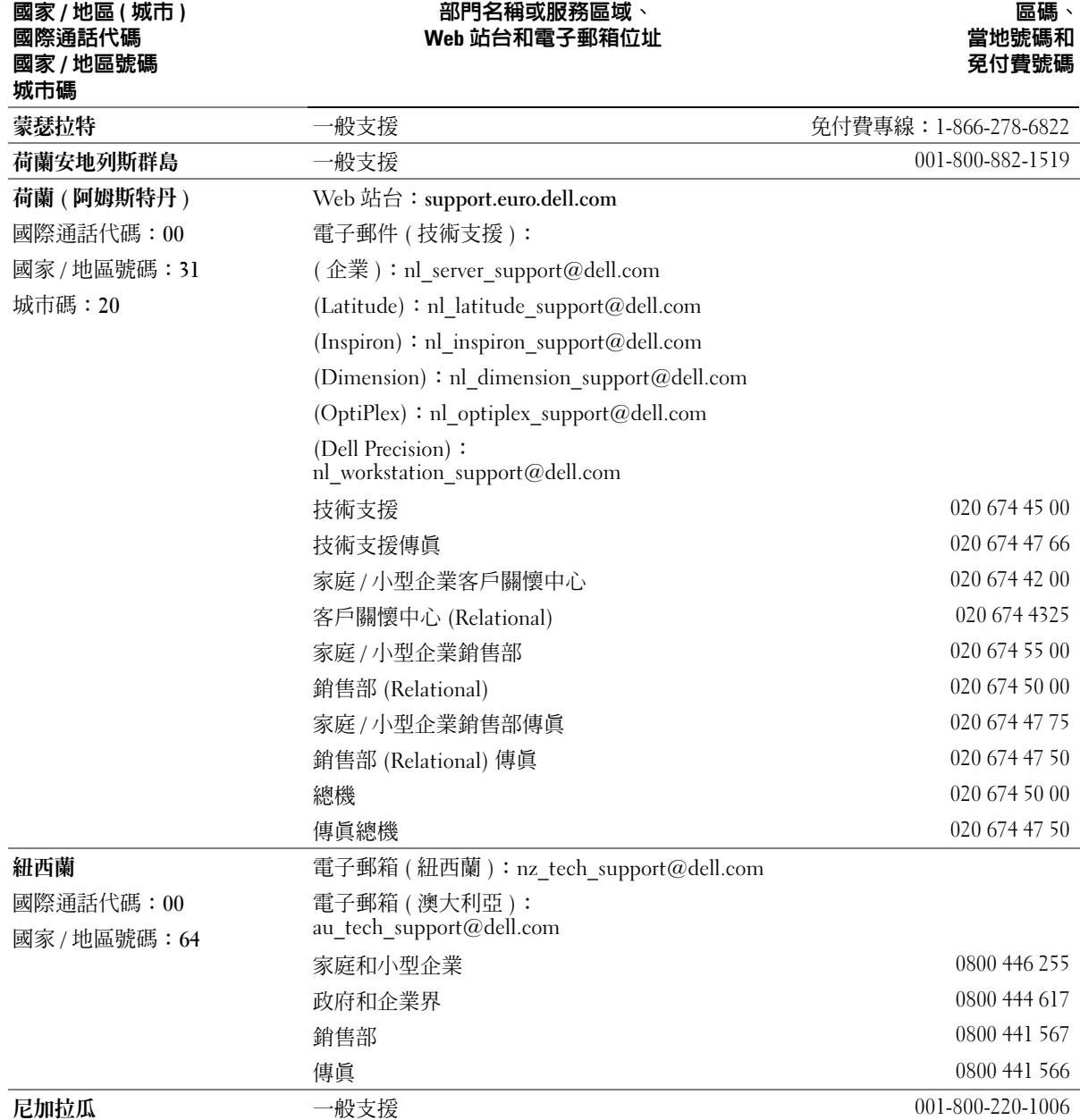

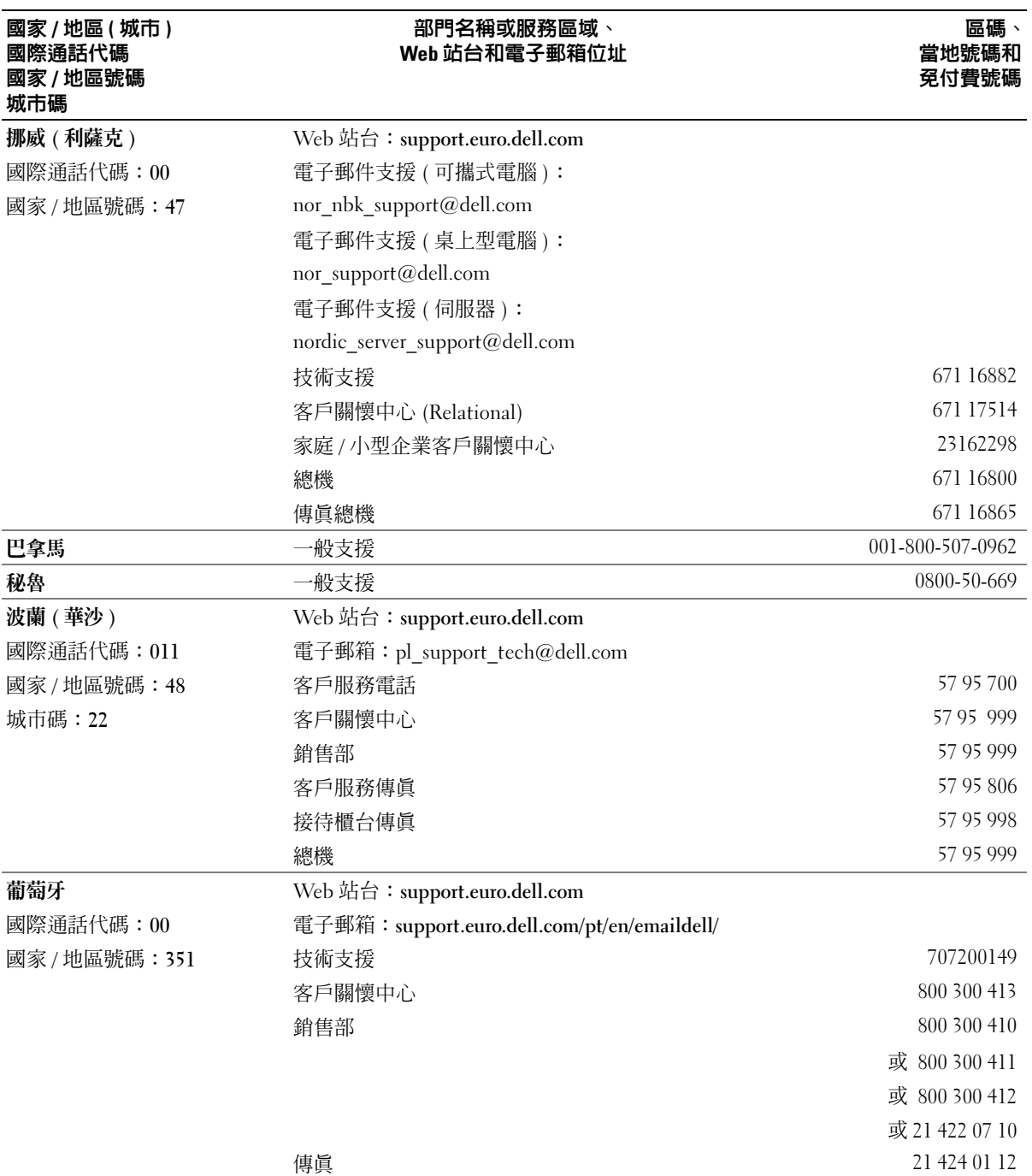
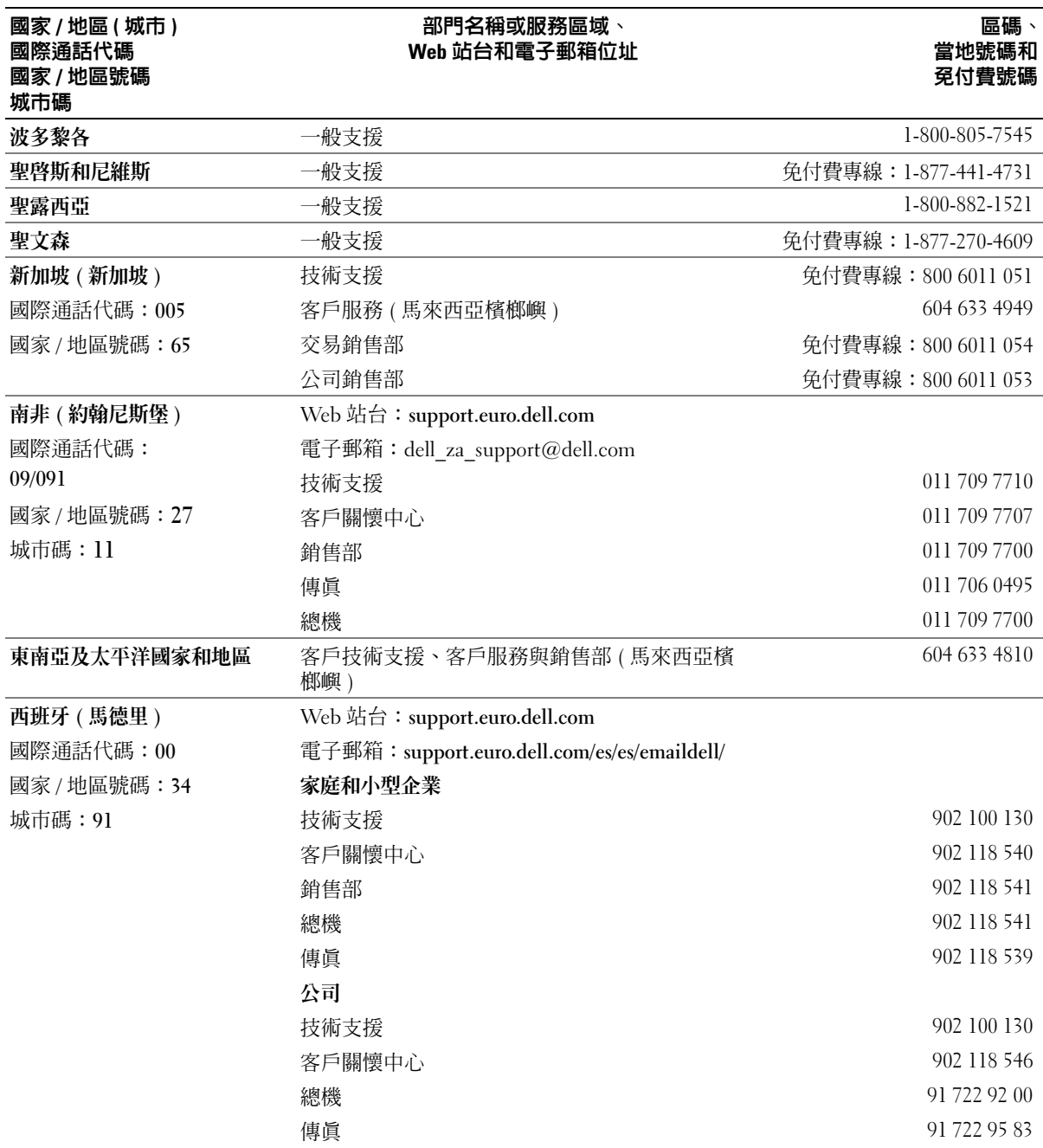

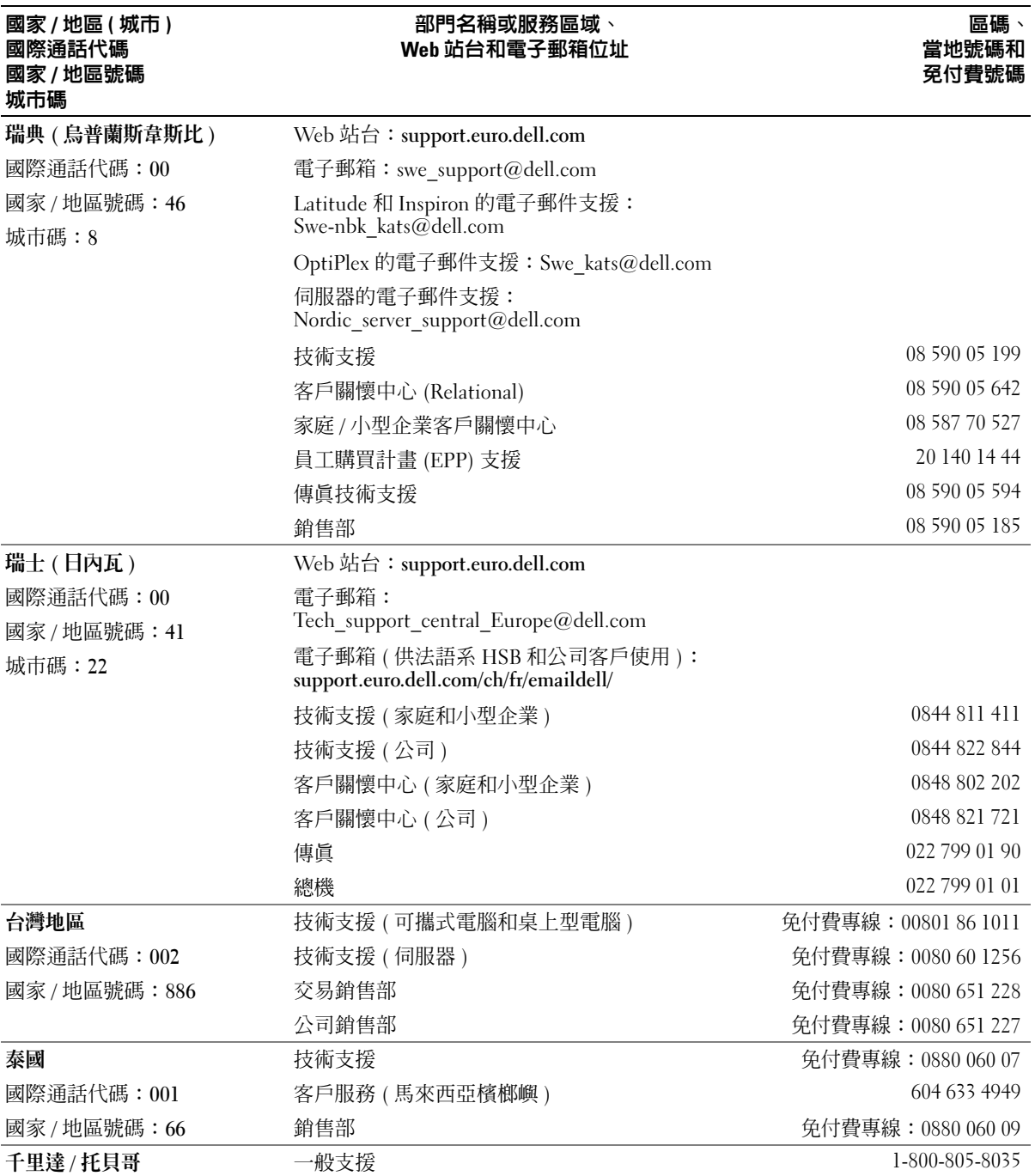

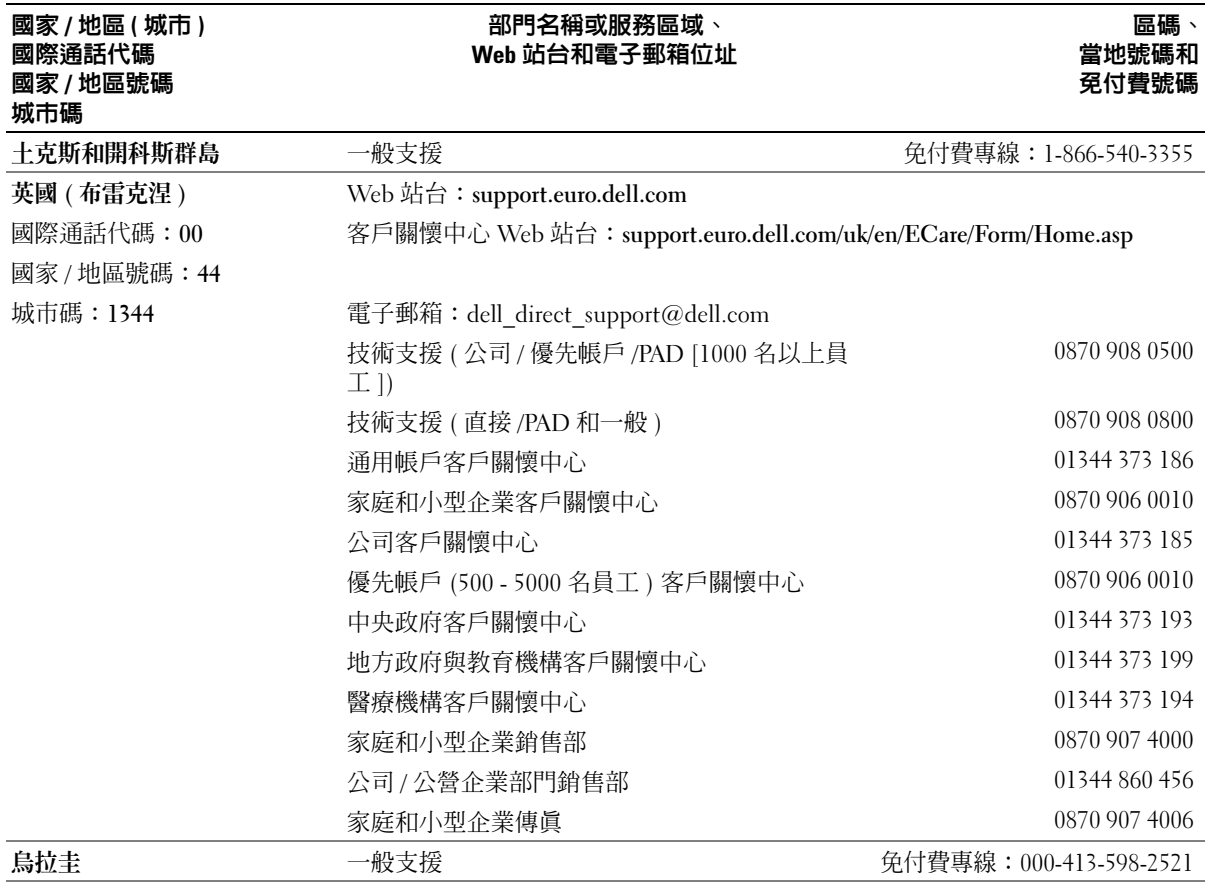

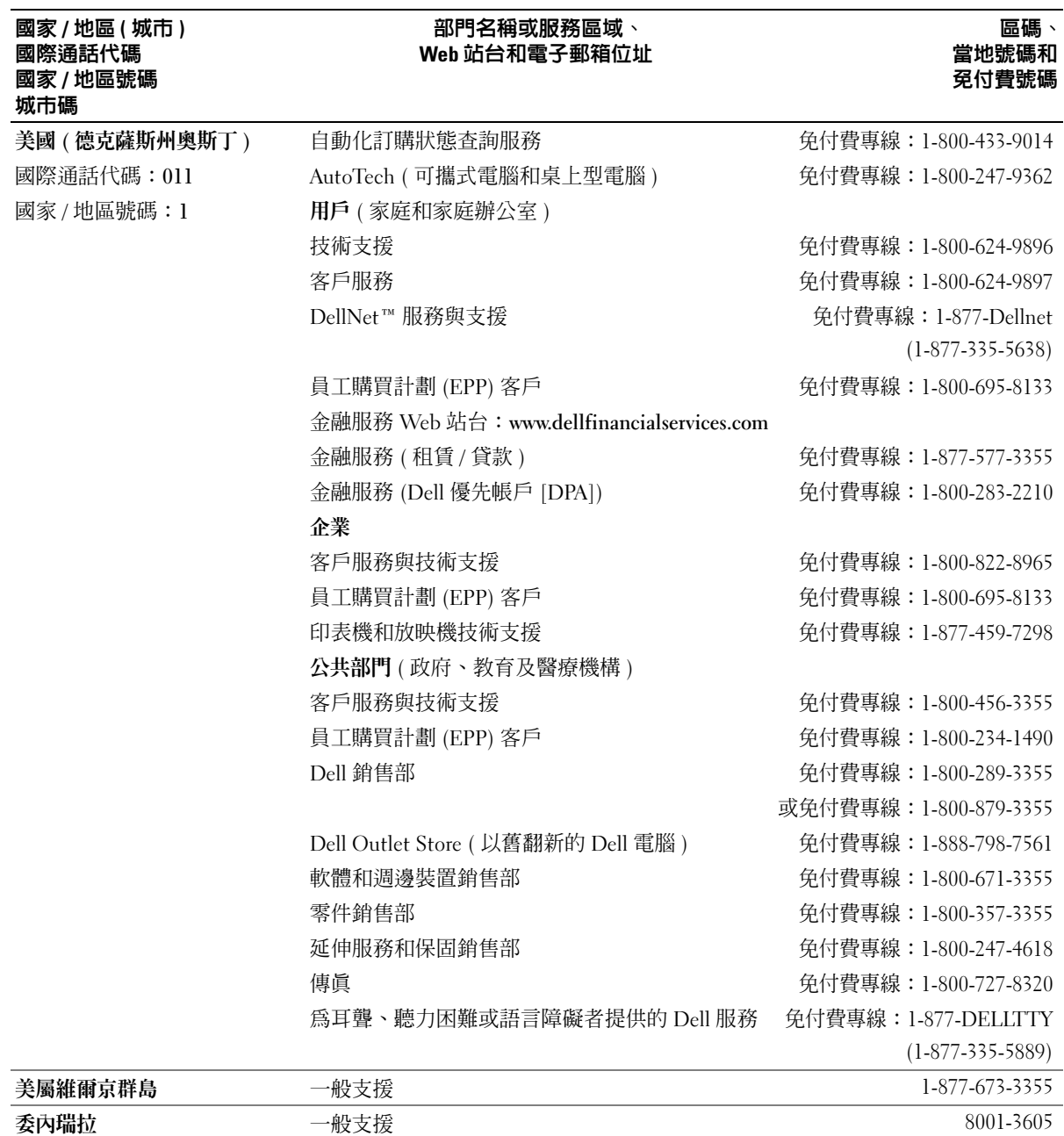

www.dell.com | support.dell.com www.dell.com | support.dell.com

# 索引

### 英文字母 CardBus 技術  $PC + 1$ CD [作業系統,](#page-11-0)12 [使用,](#page-32-0)33 CD 光碟機 [問題,](#page-59-0)66 [請參閱](#page-30-0)模組凹槽 CD-RW 光碟機 [問題,](#page-59-1)66 Dell [支援站台,](#page-10-0)11 [支援規定,](#page-95-0)102 [聯絡,](#page-95-0)102 Dell [診斷程式,](#page-48-0)55 DVD [使用,](#page-32-0)33 DVD 光碟機 [問題,](#page-59-0)66 [請參閱](#page-30-0)模組凹槽 IEEE 1394 連接器 [系統視圖,](#page-13-0)14 [問題,](#page-63-0)70 [說明,](#page-13-0)14 IRO [衝突,](#page-54-0) $61$ [Microsoft Windows](#page-10-1) 標籤, 11 PC 卡 [CardBus](#page-40-0) 技術, 41 [安裝,](#page-42-0)43

[卸下,](#page-40-1)41

[延伸,](#page-40-0)41 [空插卡,](#page-40-2)41 [插槽,](#page-40-0)41 [無線網路配接器,](#page-40-3)41 [類型,](#page-40-0)41 PC 卡插槽 [系統視圖,](#page-15-0)16 [說明,](#page-15-0)16 RAM[。請參閱](#page-79-0)記憶體 ResourceCD Dell [診斷程式,](#page-48-0) 55  $UPS$ , 24 USB 連接器 [系統視圖,](#page-15-1)16 [說明,](#page-15-1)16 Windows XP [系統還原,](#page-54-1)61 [重新安裝,](#page-56-0)63 [啟用電視的顯示設定,](#page-35-0)36 [硬體疑難排解,](#page-54-0)61 [程式相容性精靈,](#page-65-0)72 [裝置驅動程式回復,](#page-51-0)58 [說明及支援中心,](#page-10-2)11 [檔案及設定轉移精靈,](#page-21-0)22

#### 四畫

[不斷電供應系統。請參閱](#page-23-0) UPS 分離式影像電視輸出連接器 [系統視圖,](#page-18-0)19 [說明,](#page-18-0)19

支援 [規定,](#page-95-0)102 與 Dell [公司聯絡,](#page-95-0)102

#### 六畫

[光學磁碟機。請參閱](#page-30-0)模組凹槽 印表機  $USB$ , 23 [安裝,](#page-22-1)23 [問題,](#page-68-0)75 [連接,](#page-22-1)23 [纜線,](#page-22-2)23 [安全指示,](#page-9-0)10 安全數位記憶體卡插槽 [關於,](#page-16-0)17 安全纜線孔 [系統視圖,](#page-14-0)15 [說明,](#page-14-0)15 安裝零件 [建議的工具,](#page-76-0)83 [開始之前,](#page-76-1)83 [關閉電腦,](#page-76-2)83 [安裝圖解,](#page-9-1)10

## 七畫

作業系統  $CD \cdot 12$  $CD \cdot 12$ [安裝指南,](#page-11-0)12 重新安裝 [Windows XP](#page-56-0),63 技術支援 [規定,](#page-95-0)102 系統設定程式 [用途,](#page-93-0)100 [常用選項,](#page-94-0)101 [螢幕,](#page-94-1)101 [檢視,](#page-94-2)101 系統視圖 [右側,](#page-17-0)18 [左側,](#page-14-1)15 [底部,](#page-19-0)20 [前面,](#page-12-0)13 [系統還原,](#page-54-1)61

# 八畫

[服務標籤,](#page-10-1)11 空插卡  $PC + 1$ [卸下,](#page-40-1)41

# 九畫

[保固,](#page-9-0)10 故障排除 Dell [診斷程式,](#page-48-0)55 [外接式鍵盤問題,](#page-63-1)70 [硬體疑難排解,](#page-54-0)61 [說明及支援中心,](#page-10-2)11 [衝突,](#page-54-0) 61 [還原至先前的狀態,](#page-54-1)61 重新安裝  $ResourceCD$ , 9 Windows  $XP$ , 63 [驅動程式與公用程式](#page-8-0) CD,9

[音效。請參閱](#page-71-0)聲音 音效連接器 [系統視圖,](#page-12-1)13 [說明,](#page-12-1)13 音效裝置 [連接,](#page-33-0)34 音量 [調節,](#page-71-1)78 風扇 [系統視圖,](#page-15-2)16 [說明,](#page-15-2)16

### 十畫

記憶體 [卸下,](#page-79-1)86 [新增,](#page-79-0)86 記憶體模組護蓋 [系統視圖,](#page-19-1)20 [說明,](#page-19-1)20 訊息 [錯誤,](#page-61-0)68至[69](#page-62-0) 迷你 PCI 卡 [安裝,](#page-83-0)90

# 十一畫

問題 CD [光碟機,](#page-59-0) 66 CD-RW [光碟機,](#page-59-1) 66 Dell [診斷程式,](#page-48-0) 55 DVD [光碟機,](#page-59-0)  $66$ [IEEE 1394](#page-63-0) 連接器,70 [印表機,](#page-68-0)75 [技術支援規定,](#page-95-0)102

[掃描器,](#page-69-0)76 [軟體,](#page-65-1)72至[73](#page-66-0) [喇叭,](#page-71-0)78 [硬碟機,](#page-59-2)66 程式和 [Windows](#page-65-0) 的相容問 題,72 [程式停止回應,](#page-65-2)72 [程式當機,](#page-65-3)72 [間諜軟體,](#page-62-1)69,[73](#page-66-1) [電源,](#page-67-0)74 [電源指示燈狀況,](#page-67-0)74 [電腦效能降低,](#page-62-1)69,[73](#page-66-1) [電腦停止回應,](#page-65-4)72 電腦無法啓動,72 [電腦當機,](#page-65-4)72 至 [73](#page-66-2) [磁碟機,](#page-58-0)65 [網路,](#page-67-1)74 [影像和顯示器,](#page-73-0)80 [衝突,](#page-54-0)61 [錯誤訊息,](#page-61-0)68 至 [69](#page-62-0) [聲音和喇叭,](#page-71-0)78 [還原至先前的狀態,](#page-54-1)61 [鍵盤,](#page-63-1)70 [藍色螢幕,](#page-66-2)73 [鎖定,](#page-65-1)72 [將資訊傳送至新電腦,](#page-21-0)22 掃描器 [問題,](#page-69-0)76 [規格,](#page-88-0)95 軟體 [問題,](#page-65-0)72 至 [73](#page-66-0) [衝突,](#page-54-0)61 通風口 [系統視圖,](#page-19-2)20 [說明,](#page-19-2)20 通風孔 [系統視圖,](#page-15-2)16

[說明,](#page-15-2)16 連接 [音效裝置,](#page-33-0)34 [電視,](#page-33-0)34

十二畫

喇叭 [系統視圖,](#page-12-2)13 [音量,](#page-71-0)78 [問題,](#page-71-0)78 [說明,](#page-12-2)13 [尋找資訊說明文件,](#page-8-1)9 無線網路 [連接至,](#page-46-0)47 [類型,](#page-45-0)46 [變更安全設定,](#page-46-1)50 無線網路配接器  $PC$  $\dagger$ , 41 硬碟機 [更換,](#page-78-0)85 [系統視圖,](#page-19-3)20 [退回給](#page-78-0)  $Dell$ ,85 [問題,](#page-59-2)66 [說明,](#page-19-3)20 硬體 Dell [診斷程式,](#page-48-0)55 [衝突,](#page-54-0) 61 [硬體疑難排解,](#page-54-0)61 診斷程式 [Dell](#page-48-0) $, 55$ [驅動程式與公用程式](#page-8-0) CD,9 [開機順序,](#page-94-3)101 [間諜軟體,](#page-62-1)69,[73](#page-66-1)

#### 十三畫 裝置狀態指示燈 [系統視圖,](#page-13-1)14 [說明,](#page-13-1)14 裝置閂鎖釋放 [系統視圖,](#page-19-4)20 [說明,](#page-19-4)20 電池 [充電,](#page-27-0)28 [存放,](#page-28-0)29 [安裝,](#page-28-1)29 [系統視圖,](#page-19-5)20 [取出,](#page-28-2)29 [效能,](#page-26-0) 27 [電池計量器,](#page-27-1)28 [電池電量不足警告,](#page-27-2)28 [說明,](#page-19-5)20 [檢查電量,](#page-26-1)27 電視 在 Windows XP [中啟用顯示設](#page-35-0) 定,36 [連接,](#page-33-0)34 電視的顯示設定 在 [Windows XP](#page-35-0) 中啟用,36 電源  $UPS$ , 24 [保護裝置,](#page-23-0)24 [問題,](#page-67-0)74 [電湧保護器,](#page-23-0)24 [線路調節器,](#page-23-0)24 電源按鈕 [系統視圖,](#page-12-3)13 [說明,](#page-12-3)13 電源指示燈 [狀況,](#page-67-0)74 電腦

[效能降低,](#page-62-1)69,[73](#page-66-1) [停止回應,](#page-65-4)72 [規格,](#page-88-0)95 [當機,](#page-65-4)72至 [73](#page-66-2) [還原至先前的狀態,](#page-54-1)61

#### 十四畫

磁碟機 [問題,](#page-58-0) 65 [請參閱](#page-78-0)硬碟機 精靈 [程式相容性精靈,](#page-65-0)72 [檔案及設定轉移精靈,](#page-21-0)22 網路 [問題,](#page-67-1)74 [設定,](#page-44-0)45 網路連接器 [系統視圖,](#page-17-1)18 [說明,](#page-17-1)18 網際網路連線 [設定,](#page-20-0) 21 [選項,](#page-20-1)21 [關於,](#page-20-1)21 [說明及支援中心,](#page-10-2)11 說明文件 [ResourceCD](#page-8-0), 9 [安裝圖解,](#page-9-1)10 [產品資訊指南,](#page-9-0)10 [裝置,](#page-8-0)9 [說明檔,](#page-9-2)10 [線上,](#page-10-0)11 [擁有者手冊,](#page-8-2)9 [說明檔,](#page-9-2)10

#### 十五畫

影像

[問題,](#page-73-0)80 影像連接器 [系統視圖,](#page-15-3)16 [說明,](#page-15-3)16 數據機 [新增,](#page-81-0)88 數據機連接器 [系統視圖,](#page-17-2)18 [說明,](#page-17-2)18 標籤 [Microsoft Windows](#page-10-1), 11 [服務標籤,](#page-10-1)11 模組凹槽 [在電腦執行時替換裝置,](#page-31-0)32 [在電腦關閉時替換裝置,](#page-30-1)31

[系統視圖,](#page-17-3)18,[20](#page-19-6) [說明,](#page-17-3)18,[20](#page-19-6) [關於,](#page-30-0)31

#### 衝突

[軟體和硬體不相容問題,](#page-54-0)61 複製 CD [一般資訊,](#page-32-1)33 [如何,](#page-32-2)33 [有用秘訣,](#page-33-1)34 複製 DVD [一般資訊,](#page-32-1)33 [如何,](#page-32-2)33 [有用秘訣,](#page-33-1)34

### 十六畫

[螢幕。請參閱](#page-73-0)顯示器 [錯誤訊息,](#page-61-0)68 至 [69](#page-62-0)

#### 十七畫 [檔案及設定轉移精靈,](#page-21-0)22 [檢查磁碟,](#page-59-2)66 聲音 [音量,](#page-71-0)78 [問題,](#page-71-0)78 鍵台 [數字,](#page-36-0)37 鍵盤 [快速](#page-37-0)鍵,38 [系統視圖,](#page-13-2)14 [問題,](#page-63-1)70 [說明,](#page-13-2)14 [數字鍵台,](#page-36-0)37

#### 十八畫

擴充插槽 [安全數位記憶體卡插槽,](#page-16-0)17

#### 十九畫

[關於,](#page-38-0)39

#### 二十畫以上

[觸控墊](#page-38-0),39 [自訂](#page-38-1),39 [系統視圖,](#page-13-3)14 [說明,](#page-13-3)14 驅動程式 [ResourceCD](#page-8-0), 9 [重新安裝,](#page-51-1)58 [識別](#page-51-2),58 [關於,](#page-51-3)58

[驅動程式與公用程式](#page-8-0) CD[,](#page-53-0)9, [60](#page-53-0) 顯示幕 [系統視圖,](#page-12-4)13 [說明,](#page-12-4)13 [顯示幕。請參閱](#page-73-0)顯示器 顯示幕閂鎖釋放 [系統視圖,](#page-12-5)13 [說明,](#page-12-5)13 顯示器 間題,80